**Bedienungsanleitung**

**FB-8** Fernbedienung

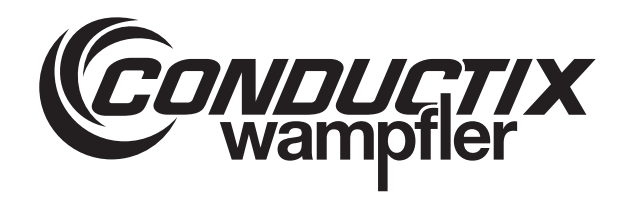

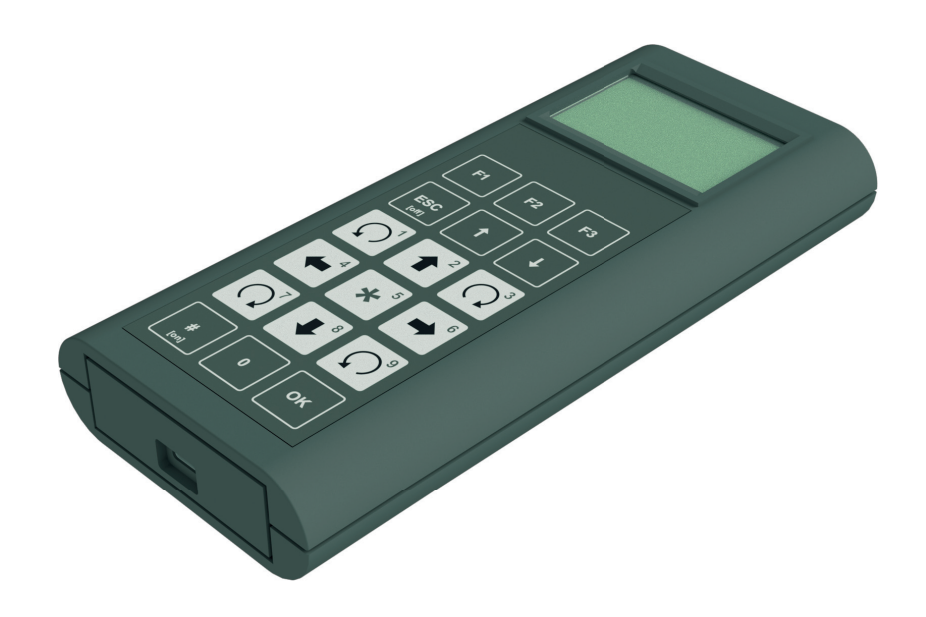

BDA0018, 3, de\_DE Originaldokument Conductix-Wampfler Automation GmbH Handelshof 16 A 14478 Potsdam **Deutschland** Telefon: +49 (0)331 887433-0 Telefax: +49 (0)331 887433-19 E-Mail: info.potsdam@conductix.com Internet: www.conductix.com

© Conductix-Wampfler Automation GmbH

# **Informationen zur Beschreibung**

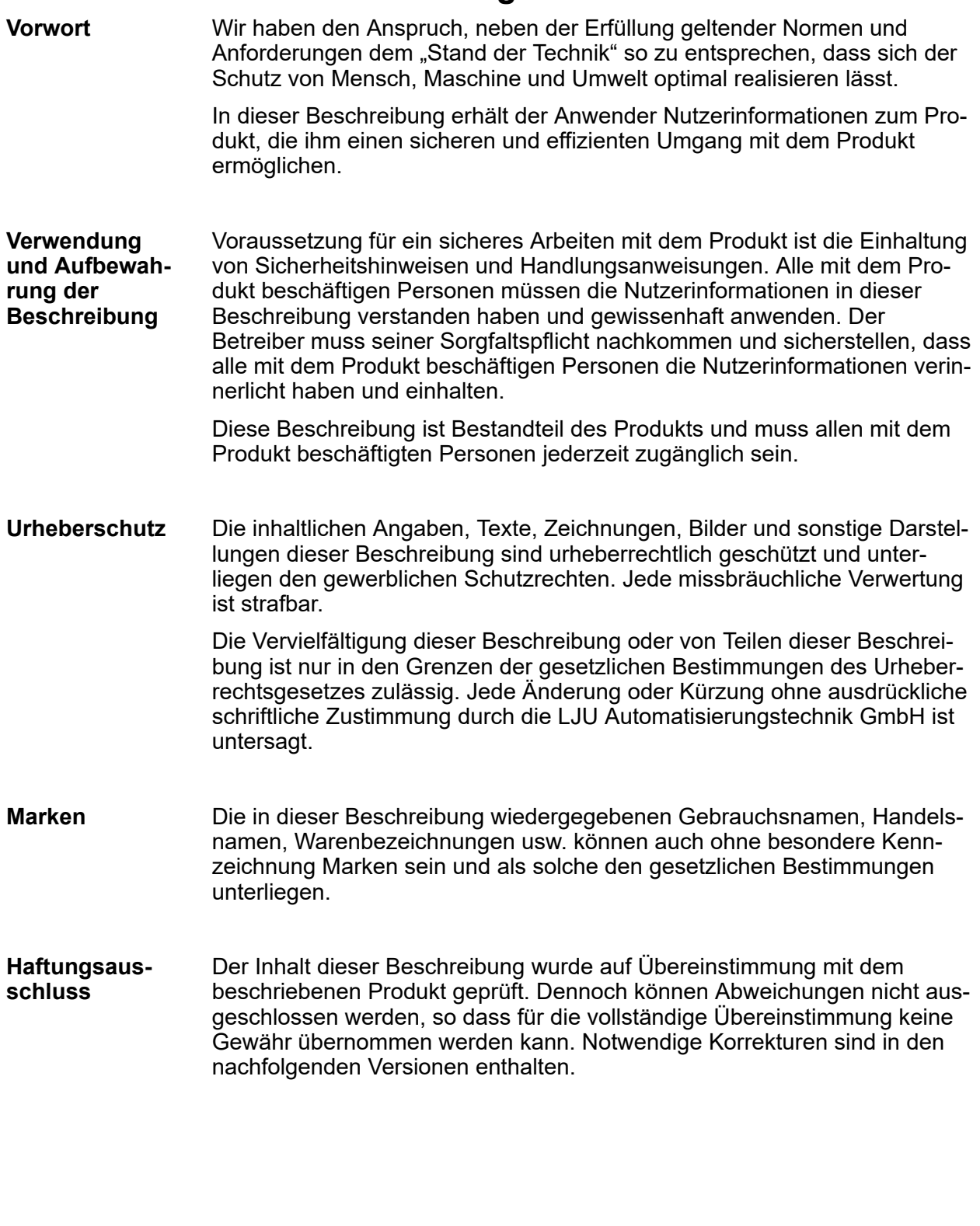

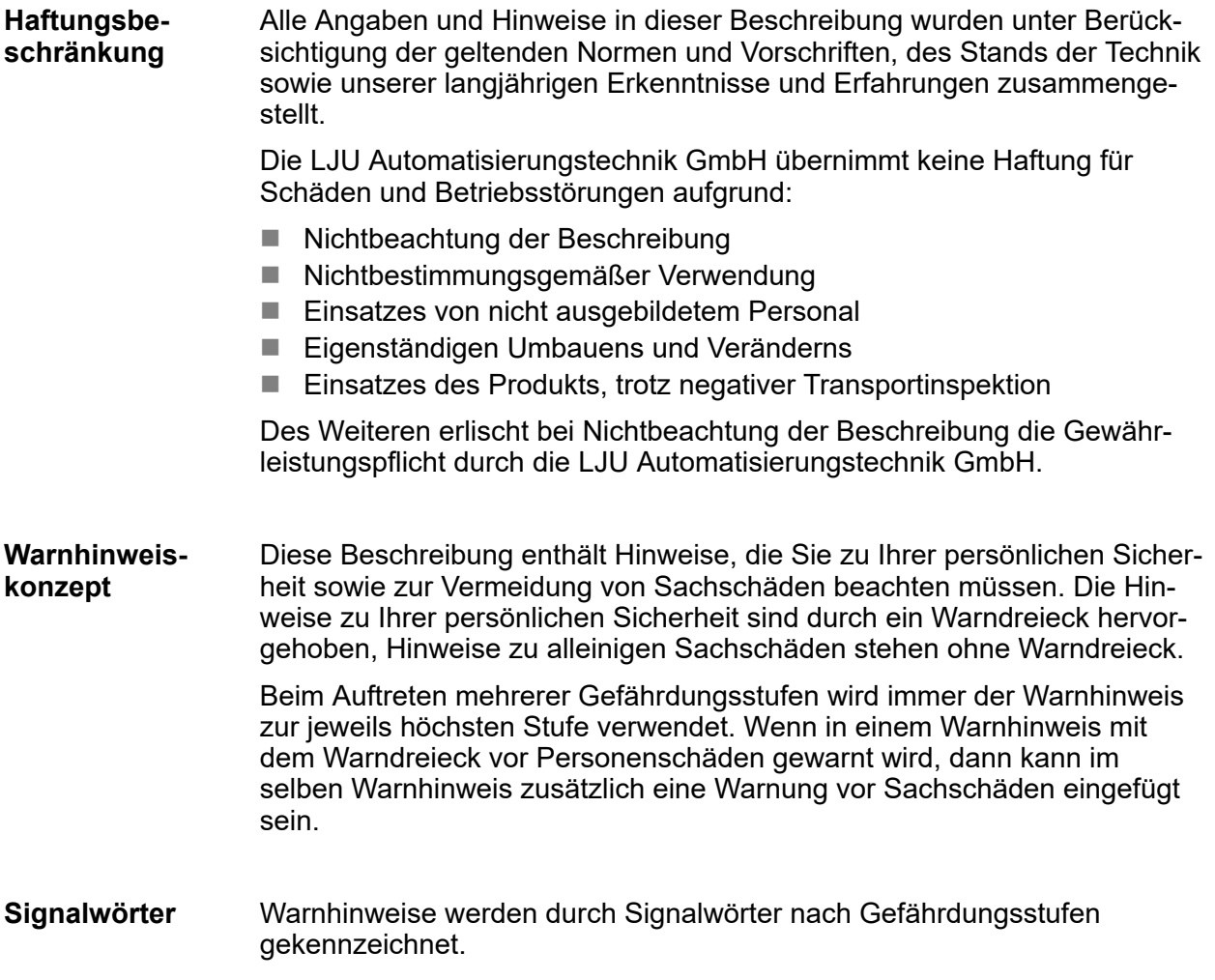

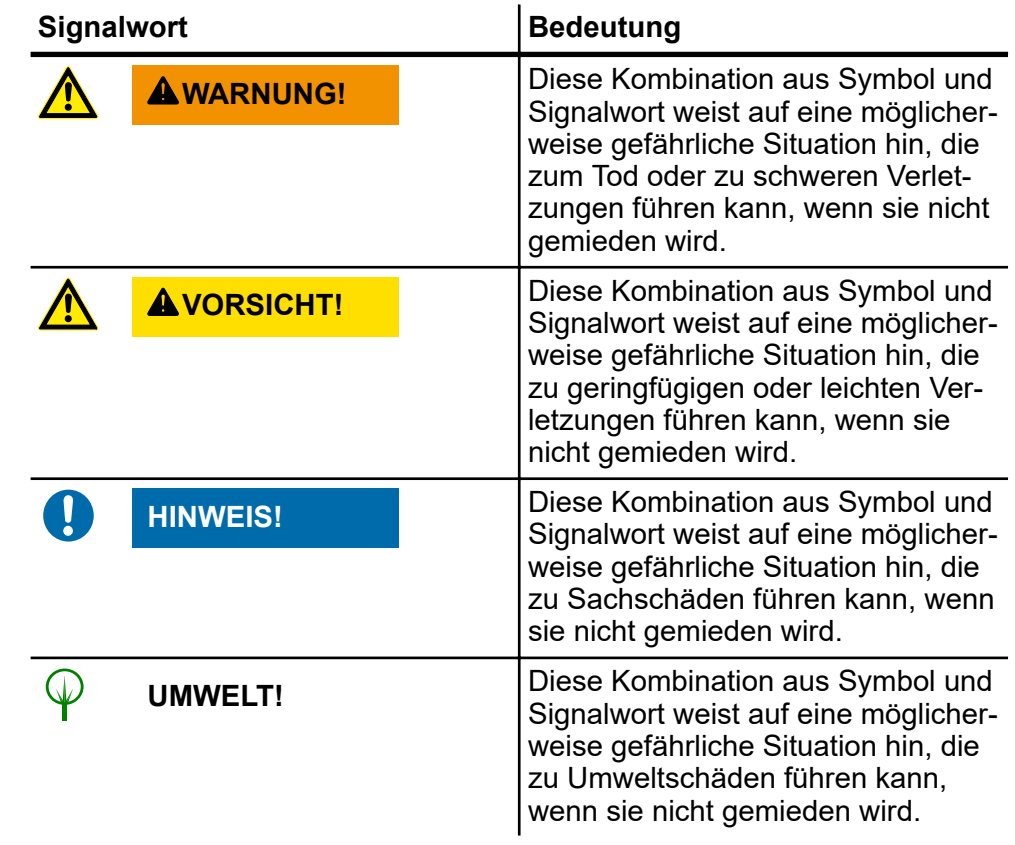

Warnhinweise der Gruppen Gefahr und Warnung sind inhaltsbezogen. Sie werden mit eindeutigen Gefahrensymbolen dargestellt. **Gefahrensymbole**

> Warnhinweise der Gruppe Vorsicht haben kein spezifisches Gefahrensymbol.

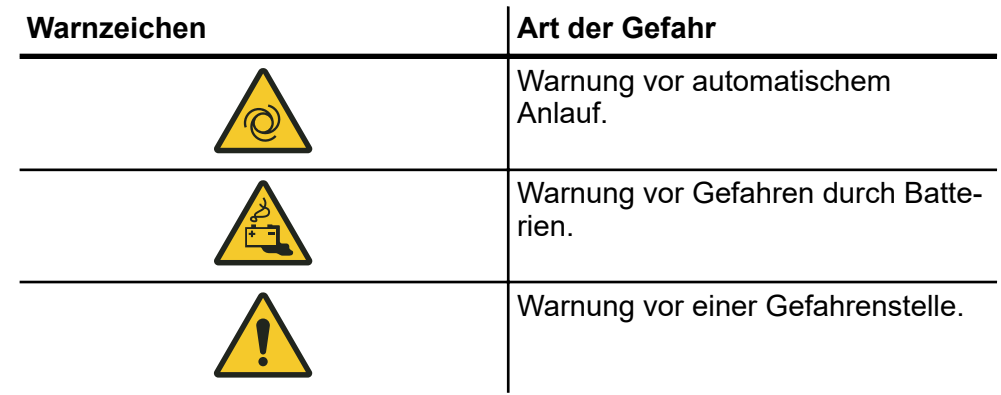

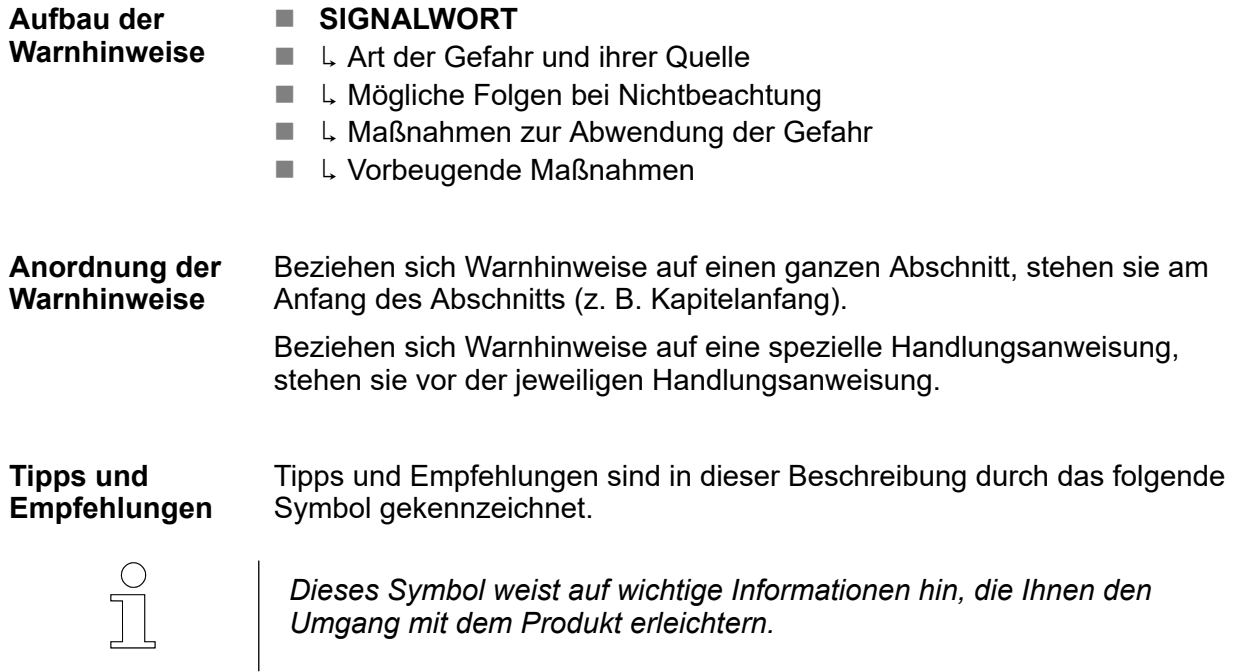

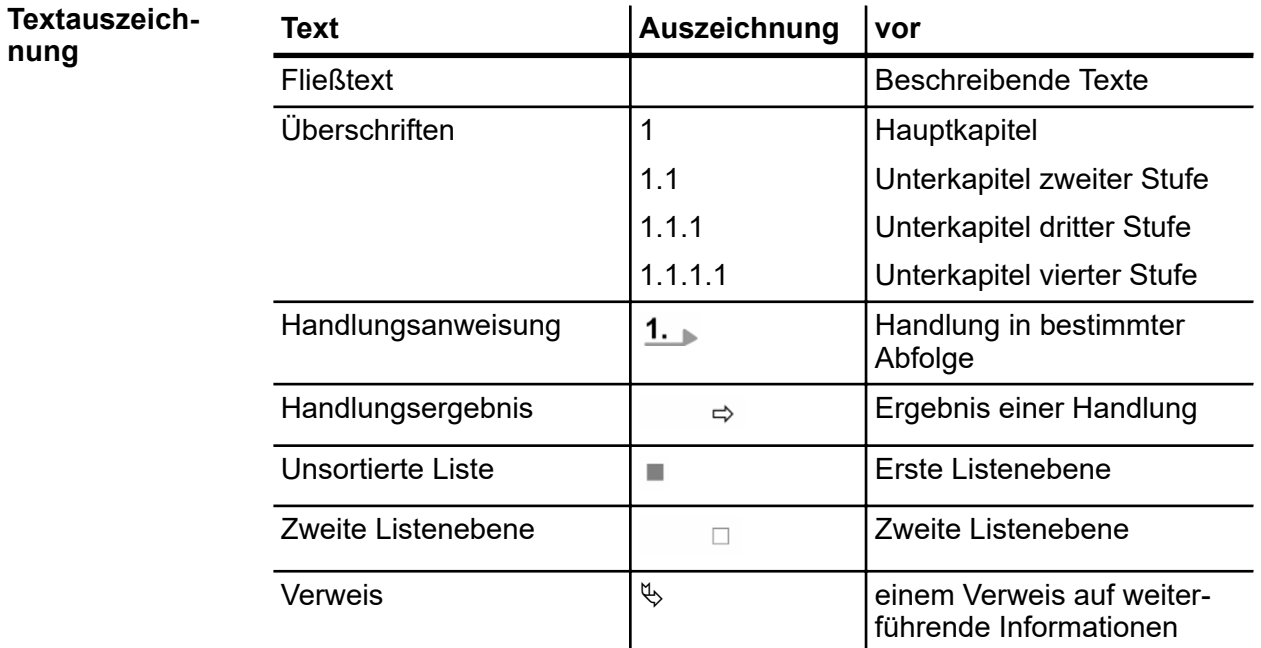

**nung**

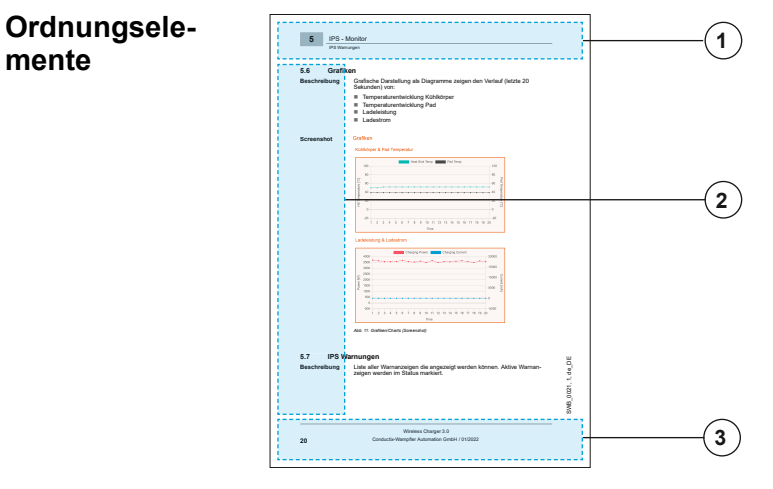

- 1 Kopfzeile (Nomenklatur, Kapitelname, Kapitelnummer)
- 2 Marginalspalte (Piktogramme, Anhalts- und Stichpunkte)<br>3 Fußzeile (Benennung, Ausgabedatum, Seitenzahl)
- 3 Fußzeile (Benennung, Ausgabedatum, Seitenzahl)
- Überschriften dienen als Navigationshilfe in der Beschreibung. In dieser Beschreibung folgen Informationen dem Produktlebenszyklus. **Überschriften**
- In dieser Beschreibung führen Querverweise zu weitergehenden Informationen zum entsprechenden Thema (Kapitelnummer/Seitenzahl). **Querverweise**
- Abbildungen in dieser Beschreibung sind zweckmäßig ausgewählt. Sie dienen dem grundsätzlichen Verständnis und können von der tatsächlichen Ausführung abweichen. Aus eventuellen Abweichungen können keine Ansprüche abgeleitet werden. **Abbildungen**

# Inhaltsverzeichnis

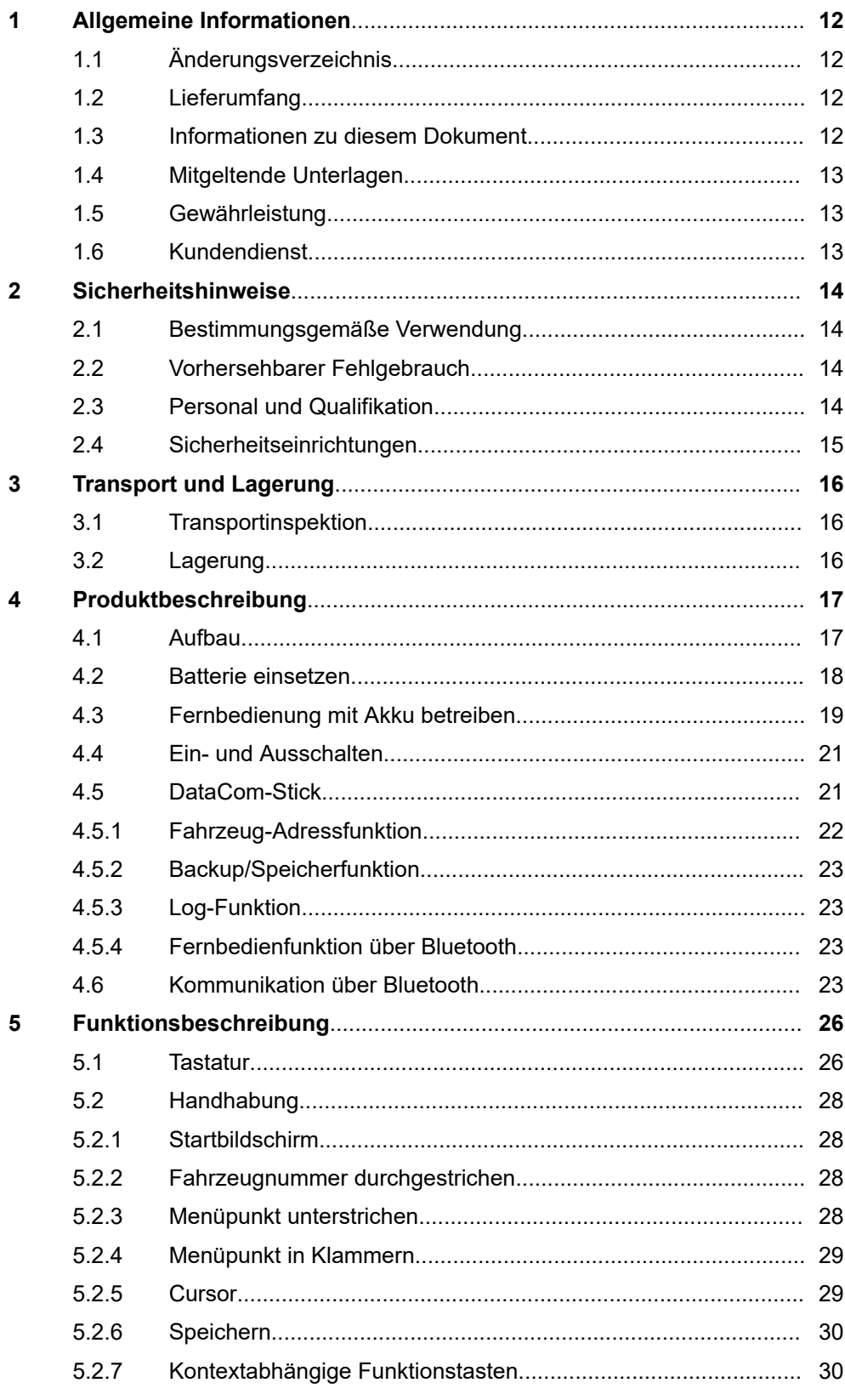

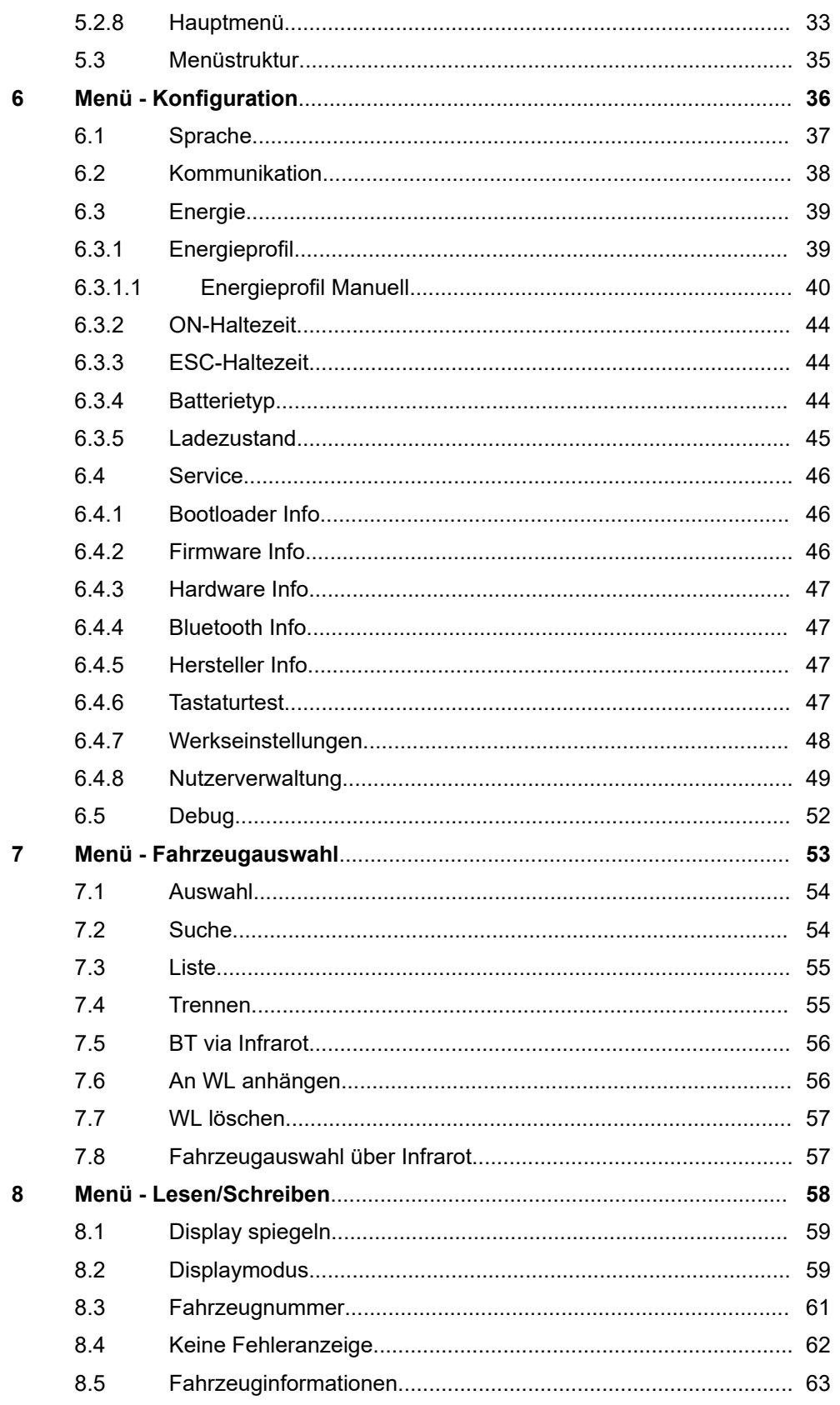

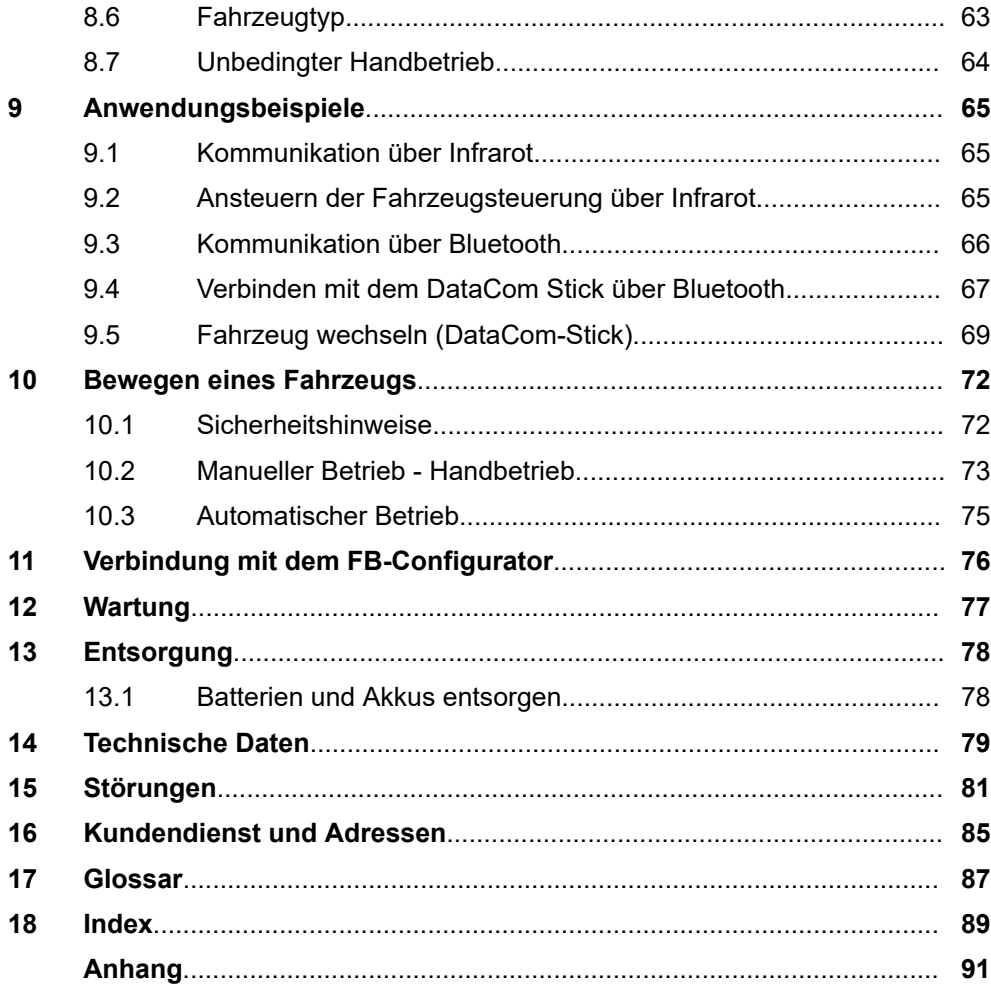

## Allgemeine Informationen

Informationen zu diesem Dokument

# **1 Allgemeine Informationen**

# **1.1 Änderungsverzeichnis**

<span id="page-11-0"></span>**1**

Wir behalten uns das Recht vor, Änderungen an den in diesem Dokument enthaltenen Informationen vorzunehmen, die sich aus unserem ständigen Bemühen zur Verbesserung unserer Produkte ergeben. **Änderungen vorbehalten**

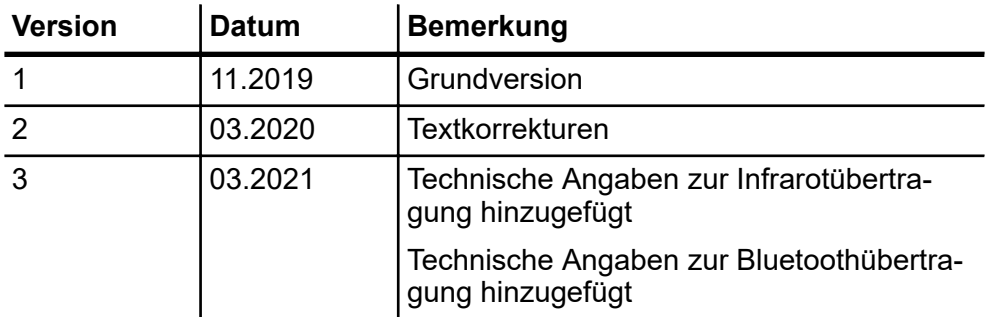

## **1.2 Lieferumfang**

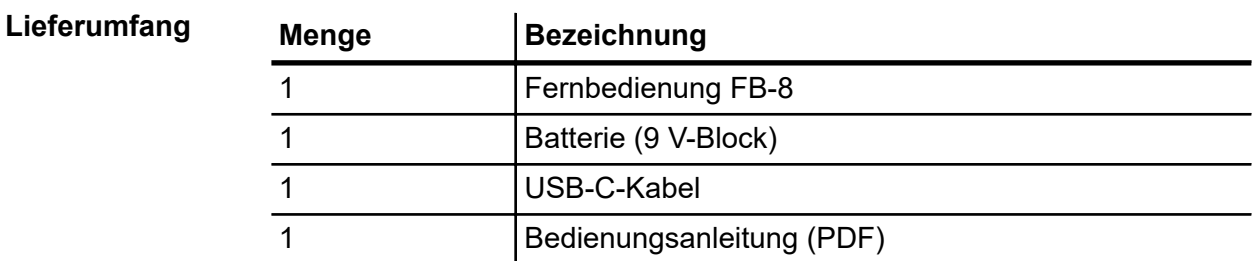

## **1.3 Informationen zu diesem Dokument**

Diese Beschreibung ist Bestandteil des Produkts. Sie enthält wichtige Informationen und Hinweise zum Gebrauch des Produktes. Dies betrifft:

- $\blacksquare$  mechanische und elektrische Installation
- $\blacksquare$  Inbetriebnahme
- Betrieb
- Wartung und Service

Diese Beschreibung ist, allen eigenverantwortlich mit diesem Produkt arbeitenden Personen, jederzeit zugänglich aufzubewahren.

Kundendienst

**1**

## <span id="page-12-0"></span>**1.4 Mitgeltende Unterlagen**

Ist das Gerät / System Teil einer projektspezifischen Anlagenplanung, gelten auch die in der Projektdokumentation befindlichen Unterlagen.

Für angeschlossene Geräte und Komponenten gelten deren Dokumentationen.

Folgende Unterlagen sind Teil dieser Dokumentation. Sie befinden sich am Ende dieses Dokuments bzw. sind als extra Dokumente im Lieferumfang enthalten.

Gerätezeichnung

## **1.5 Gewährleistung**

Die Gewährleistung erstreckt sich nur auf Fertigungsmängel und Komponentenfehler.

Der Hersteller hat keinerlei Verantwortung für Schäden, die während des Transportes oder beim Auspacken entstehen. In keinem Fall und unter keinen Umständen ist der Hersteller gewährleistungspflichtig für Fehler und Beschädigungen, die durch Missbrauch, falsche Installation oder unzulässige Umgebungsbedingungen sowie Staub oder aggressive Stoffe entstehen.

Folgeschäden sind von der Gewährleistung ausgeschlossen.

Bei weiteren Fragen bezüglich Gewährleistung wenden Sie sich bitte an den Lieferanten.

## **1.6 Kundendienst**

Für technische Auskünfte steht Ihnen unser Service zur Verfügung.

Hinweise zu den zuständigen Ansprechpartnern sind über Telefon, Fax, E-Mail oder über Internet abrufbar.

### *Serviceformulare*

*Serviceformulare stehen zum Download unter www.conductix.com (www.ljuonline.de) bereit. Ausgefüllte Serviceformulare senden Sie bitte an service.potsdam@conductix.com.*

Personal und Qualifikation

# <span id="page-13-0"></span>**2 Sicherheitshinweise**

Dieses Kapitel enthält Informationen zu Sicherheitsaspekten für einen optimalen Schutz des Personals sowie für den sicheren und störungsfreien Betrieb.

Um Gefahren zu vermeiden, müssen diese Hinweise vom Personal gelesen und befolgt werden. Nur so kann ein sicherer Betrieb gewährleistet werden.

Zusätzlich sind selbstverständlich alle gesetzlich allgemeingültigen Sicherheits- und Unfallverhütungsvorschriften einzuhalten.

Die LJU Automatisierungstechnik GmbH übernimmt keine Haftung für Schäden und Unfälle, die durch Nichtbeachtung dieser Sicherheitshinweise hervorgerufen wurden.

## **2.1 Bestimmungsgemäße Verwendung**

Die Fernbedienung FB-8 dient ausschließlich zur Ansteuerung von LJU-Steuerungen.

Zur bestimmungsgemäßen Verwendung gehört die Einhaltung aller Angaben in dieser Anleitung.

Jede über die bestimmungsgemäße Verwendung hinausgehende oder andersartige Benutzung gilt als Fehlgebrauch und führt zum Erlöschen der Garantie.

## **2.2 Vorhersehbarer Fehlgebrauch**

Jede Verwendung, die über die vorliegende Beschreibung hinausgeht ist verboten.

## **2.3 Personal und Qualifikation**

Das zu dieser Beschreibung zugehörige Produkt / System darf nur für die jeweilige Aufgabenstellung von qualifiziertem Personal genutzt werden. Das geschieht unter Beachtung der für die jeweilige Aufgabenstellung zugehörigen Beschreibungen, insbesondere der darin enthaltenen Sicherheits- und Warnhinweise.

Qualifiziertes Personal ist auf Grund seiner Ausbildung und Erfahrung befähigt, im Umgang mit diesem Produkt / System Risiken zu erkennen und mögliche Gefährdungen zu vermeiden.

Sicherheitseinrichtungen

<span id="page-14-0"></span>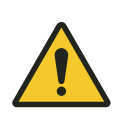

# L **WARNUNG!**

L **WARNUNG!**

### **Verletzungsgefahr bei unzureichender Qualifikation!**

Unsachgemäßer Umgang kann zu erheblichen Personen- und Sachschäden führen.

# **2.4 Sicherheitseinrichtungen**

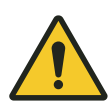

### **Lebensgefahr durch nicht funktionierende Sicherheitseinrichtungen!**

Sicherheitseinrichtungen sorgen für ein Höchstmaß an Sicherheit im Betrieb. Auch wenn durch Sicherheitseinrichtungen Arbeitsprozesse umständlicher werden, dürfen sie keinesfalls außer Kraft gesetzt werden. Die Sicherheit ist nur bei intakten Sicherheitseinrichtungen gewährleistet.

- Prüfen Sie vor Arbeitsbeginn, ob die Sicherheitseinrichtungen funktionstüchtig und richtig an die Steuerung angeschlossen sind.
- Melden Sie defekte Sicherheitseinrichtungen sofort.
- Setzen Sie Fahrzeuge mit defekten Sicherheitseinrichtungen sofort still.
- Lassen Sie Sicherheitseinrichtungen sofort instandsetzen.

Lagerung

<span id="page-15-0"></span>**3**

# **3 Transport und Lagerung**

# **3.1 Transportinspektion**

Prüfen Sie die Lieferung bei Erhalt auf Vollständigkeit und Transportschäden.

Gehen Sie bei äußerlich erkennbarem Transportschaden wie folgt vor:

- Nehmen Sie die Lieferung nicht oder unter Vorbehalt an. Dokumentieren Sie den Schadensumfang und vermerken Sie diesen auf den Transportunterlagen oder auf dem Lieferschein des Transportunternehmens.
- Leiten Sie die Reklamation ein, melden Sie den Vorfall Ihrem Lieferanten. Ist Conductix-Wampfler Automation direkter Lieferant finden Sie die Kontaktdaten in diesem Dokument.

Ä *[Kapitel "Kundendienst und Adressen" auf Seite 85](#page-84-0)*

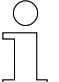

### *Schadenersatzansprüche*

*Reklamieren Sie jeden Mangel, sobald er erkannt ist. Schadenersatzansprüche können nur innerhalb der geltenden Reklamationsfristen geltend gemacht werden.*

# **3.2 Lagerung**

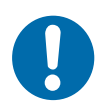

# **HINWEIS!**

## **Lagerung oder Stilllegung von elektrischen Komponenten**

Schäden an den Komponenten durch unsachgemäße Lagerung oder Stilllegung.

- Schutzkappen auf Anschlüsse stecken.
- Mechanische Belastung vermeiden.
- Umgebungsbedingungen gemäß technischer Daten einhalten.

**ratur**

**Lagertempe-** Ä *[Kapitel 14"Technische Daten" auf Seite 79](#page-78-0)*

# <span id="page-16-0"></span>**4 Produktbeschreibung**

**Produktbeschreibung**

Die Fernbedienung FB-8 dient zum manuellen Fernsteuern von LJU-Fahrzeugsteuerungen. Dabei sind sowohl die Fernbedienung als auch die Fahrzeugsteuerungen mit der zugehörigen LJU-Software ausgerüstet und besitzen eine LJU-Infrarot- und/oder Bluetooth-Schnittstelle.

Via Infrarot wird die Fahrzeugsteuerung direkt angesprochen. Im Bluetooth-Modus kommuniziert sie über einen DataCom-Stick (DCS), der an der Fahrzeugsteuerung angebracht ist, mit dem Fahrzeug.

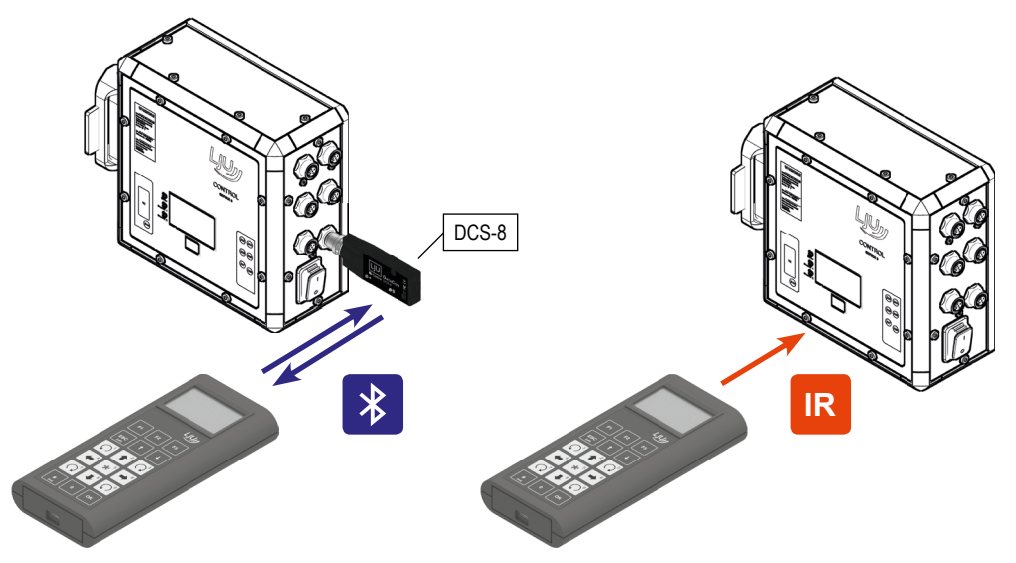

*Abb. 1*

Die Infrarot-Kommunikation ist unidirektional. Es werden nur Daten zur Steuerung gesendet. Die Bluetooth-Kommunikation ist bidirektional. Hier können auch Daten von der Steuerung, bzw. dem DataCom-Stick empfangen werden.

Eine Funktion der Fernbedienung ist das Fernsteuern der Fahrzeugsteuerung im Handbetrieb.  $\frac{K}{V}$  [Kapitel "Manueller Betrieb - Handbetrieb"](#page-72-0) *[auf Seite 73](#page-72-0)* **Bedienen**

> Vor der Bedienung wählen Sie das Fahrzeug aus, mit dem Sie kommunizieren möchten. Diese eindeutige Zuordnung ist wichtig, um falsche Befehle und ungeplante Bewegungen der Fahrzeuge auszuschließen.

## **4.1 Aufbau**

- Die Fernbedienung besteht aus einem schlagfesten Kunststoffgehäuse mit einem Gürtelklipp an der Rückseite.
- Sie verfügt über ein LCD-Display sowie eine Folientastatur.
- Die Sendedioden zur IR-Übertragung sowie das Bluetooth-Modul sind stirnseitig im Gerät angebracht.

Batterie einsetzen

- Über den USB-C-Anschluss an der Gehäuseunterseite kann die Fernbedienung an einen Computer angeschlossen werden.
- Über den USB-C-Anschluss kann ein eingebauter Akku geladen werden.

### **Aufbau**

<span id="page-17-0"></span>**4**

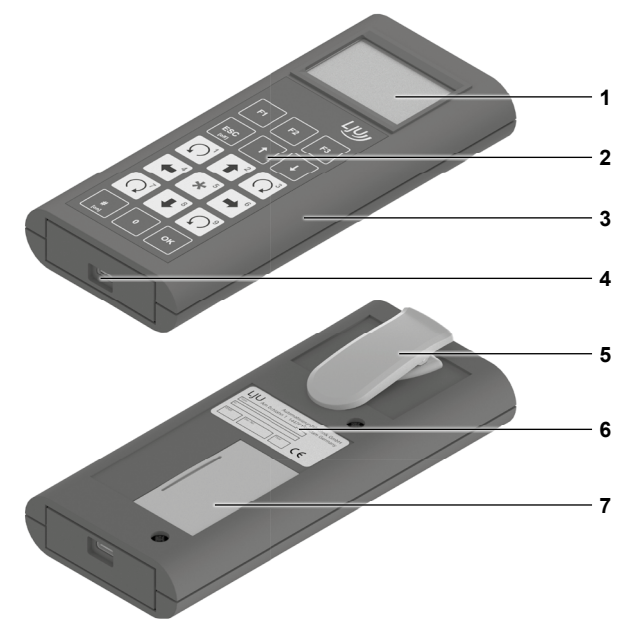

*Abb. 2: FB-8*

- 1 LCD-Display
- 2 Folientastatur
- 3 Gehäuse
- 4 USB-C-Schnittstelle
- 5 Gürtelklipp
- 6 Typenschild
- 7 Batteriefach

### **4.2 Batterie einsetzen**

Die Fernbedienung wird mit einer 9 V-Blockbatterie ausgeliefert. Alternativ kann die Fernbedienung auch mit einem gleichwertigen Akku betrieben werden.  $\&$  [Kapitel "Fernbedienung mit Akku betreiben" auf Seite 19](#page-18-0)

Bei der Verwendung eines Akkus kann dieser durch die USB-C-Schnittstelle via USB-Kabel am Rechner oder mit einem Ladegerät geladen werden.

<span id="page-18-0"></span>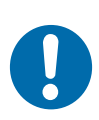

# **HINWEIS!**

### **Batterietyp einstellen**

Falsche Einstellungen können zu Schäden an der Fernbedienung führen.

- Ladeschalter im Batteriefach in die richtige Position stellen.
- Im Menu *[Energie]* den richtigen Batterie-/Akkutyp einstellen.

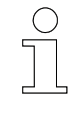

### *Einstellungen für den Batterie-/Akkutyp*

*Die Einstellungen für den Batterie-/Akkutyp sind nur für den Anwender "Instandhaltung" und "LJU" sichtbar.*

**Batterie einsetzen**

- **1.** Öffnen Sie die Abdeckung auf der Rückseite der Fernbedienung.
- **2.** Prüfen Sie, ob sich der Schalter in der richtigen Position für den eingesetzten Batterietyp befindet ( $\&$  [Kapitel "Batterietyp" auf Seite 44](#page-43-0)).
- **3.** Legen Sie die Batterie ein und schließen Sie an. Gleiches gilt für die Verwendung eines Akkus.
- **4.** Abdeckung des Batteriefaches schließen.

### **Ladeschalter**

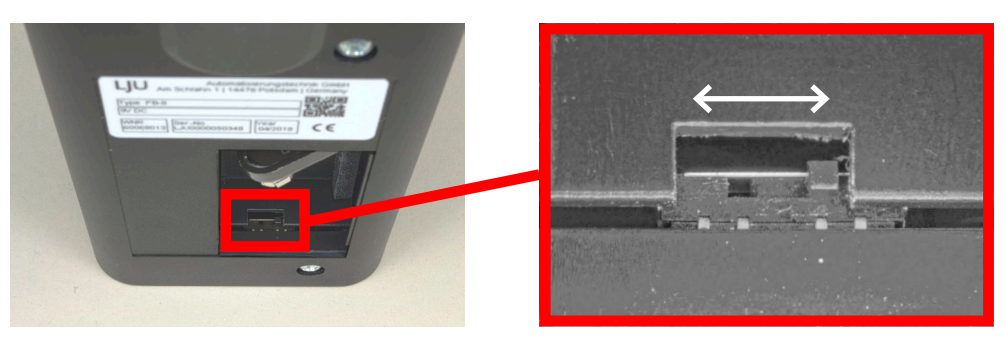

*Abb. 3: Batteriefach mit Ladeschalter (Bild rechts: Schalterstellung im Batteriebetrieb)*

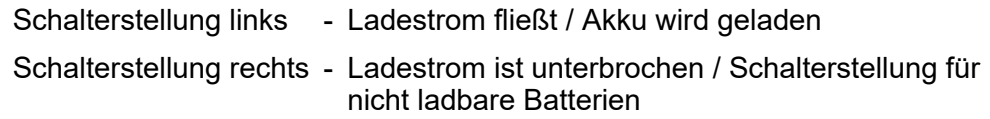

# **4.3 Fernbedienung mit Akku betreiben**

Die integrierte Ladeschaltung ist für einen 9 V-Block NiMH Akku optimiert. Alternativ können auch Li-Ionen Akkus verwendet werden. Ä *["Empfohlene](#page-19-0) [Akku-Typen" auf Seite 20](#page-19-0)* **Laden über USB**

Fernbedienung mit Akku betreiben

Der Anschluss in der Fernbedienung ist kurzschlussfest und verpolungssicher.

Der Akku kann sowohl vom einem USB-Host als auch einem USB-Netzteil (Dedicated Charging Port - DCP) geladen werden.

# **HINWEIS!**

<span id="page-19-0"></span>**4**

### **Tiefenentladung des Akkus**

Ist in den Einstellungen der Fernbedienung der **Batterietyp** auf **alkalisch** gestellt, wird sie beim Unterschreiten der Entladeschlussspannung nicht automatisch abgeschaltet.

Wird ein eingesetzter Akku statt einer Batterie bis zur Tiefenentladung entladen, kann dies zur Schädigung des Akkus führen.

- Batterietyp in den Einstellungen prüfen
- $A$ kku nicht tiefentladen

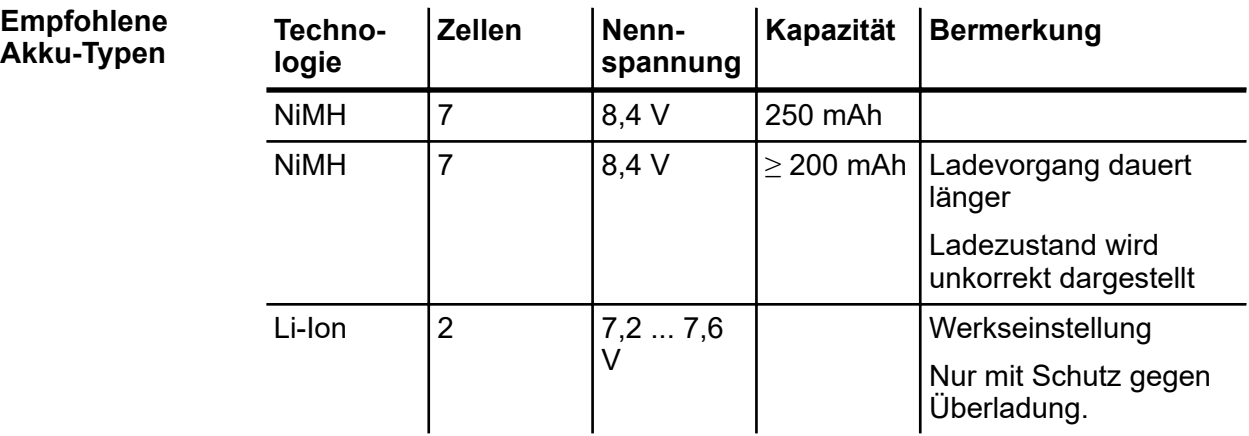

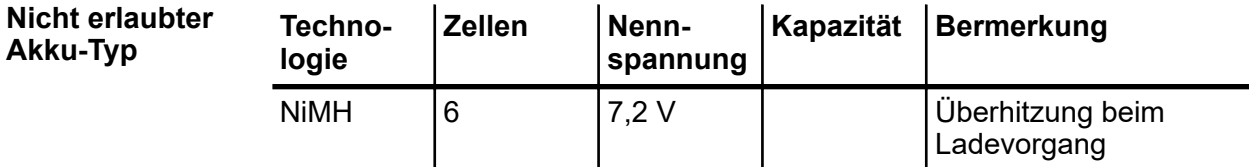

<span id="page-20-0"></span>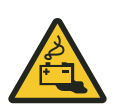

# **A VORSICHT!**

### **Überhitzung beim Ladevorgang**

Ein NiMH-Akku mit 6 Zellen und 7,2 V Nennspannung kann sich während des Ladevorgangs stark erhitzen und zu offener Flammenbildung führen.

- **N** Vorsicht vor Erhitzung
- Vorsicht vor austretenden Flüssigkeiten

### **4.4 Ein- und Ausschalten**

Zum Einschalten der Fernbedienung halten Sie die Taste **# [on]** *[#/on]* länger aedrückt, bis der Startbildschirm erscheint.  $\&$  [Kapitel "Startbildschirm"](#page-27-0) *[auf Seite 28](#page-27-0)* **Gerät einschalten**

Zum Ausschalten der Fernbedienung halten Sie die Taste **ESC [off ]** *[ESC/[off]]* länger gedrückt, bis eine Ausschaltmeldung erscheint und das Display erloschen ist. **Gerät ausschalten**

*Die zum Ausschalten notwendige Zeit können Sie individuell einstellen. [Konfigurieren] > [Energie] > [ESC-Haltezeit]*

## **4.5 DataCom-Stick**

Der DataCom-Stick (Abb. 4) ähnelt einem USB-Stick und befindet sich in Transportsystemen an den LJU-Fahrzeugsteuerungen [\(Abb. 5\)](#page-21-0).

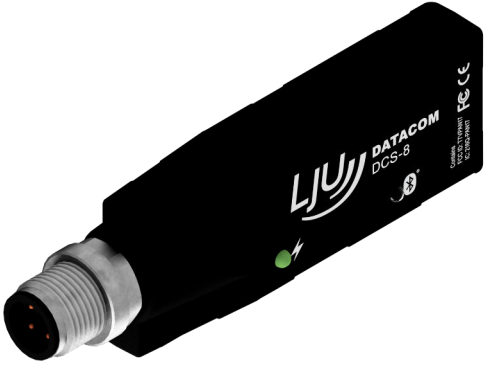

*Abb. 4: DCS-8*

<span id="page-21-0"></span>DataCom-Stick > Fahrzeug-Adressfunktion

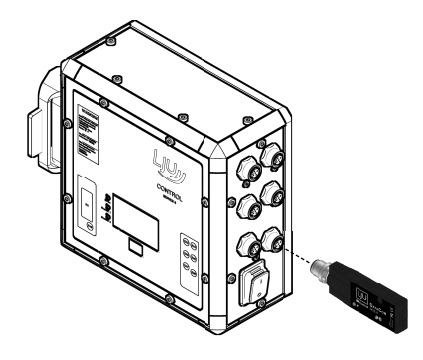

*Abb. 5: Steuerung mit DCS-8*

Der DataCom-Stick DCS-8 ist ein elektronisches Zubehör für LJU-Fahrzeugsteuerungen der Serie 8.

Das kompakte Design des DCS-8 beinhaltet:

- USB-Schnittstelle
- **Nodul** Bluetooth-Modul
- $\blacksquare$  interne Antenne
- Datenspeicher

Der Datenaustausch zwischen der Fahrzeugsteuerung und dem DCS-8 erfolgt über eine USB 2.0-Schnittstelle. Bei Verwendung des DCS-8 wird jede Fahrzeugsteuerung mit einem DCS-8 ausgerüstet. Der DCS-8 wird über eine M12-Steckverbindung an die Fahrzeugsteuerung angeschlossen.

Drahtlose Verbindungen zum DCS-8 können mit geeigneten LJU-Geräten über eine Strecke von bis zu 50 m aufgebaut werden. Diese basieren auf dem Bluetooth 4.0 Low Energy Standard. Dabei erfolgt der Verbindungsaufbau im Advertise Mode. D.h. der DCS-8 als Master stellt eine Verbindung zu einem Gerät nur her, wenn seine Kennung mit der vom Gerät angeforderten Kennung übereinstimmt. Wird der DCS-8 nicht angesprochen, arbeitet dieser als Empfänger. Die Sendefunktion ist abgeschaltet.

### **4.5.1 Fahrzeug-Adressfunktion**

Die Fahrzeugnummer ist im DCS-8 gespeichert. Beim Austausch der Steuerung wird der DCS-8 an die neue Steuerung angeschlossen. Die gespeicherte Fahrzeugnummer wird auf die neue Steuerung übertragen.

### <span id="page-22-0"></span>**4.5.2 Backup/Speicherfunktion**

Steuerungseinstellungen, wie z.B. Parameter, Tabellen, Softwarestände usw. werden steuerungsunabhängig, aber fahrzeugspezifisch im DCS-8 gespeichert. Die Daten werden automatisch über die USB-Schnittstelle aus der Fahrzeugsteuerung in den DCS-8 übertragen und sind als Backup, in dem zum Fahrzeug gehörenden DCS-8, netzausfallsicher abgelegt. Somit stehen, nach einem Austausch einer Fahrzeugsteuerung, der neuen Fahrzeugsteuerung sofort wieder alle zum Betrieb des Fahrzeugs erforderlichen Daten zur Verfügung.

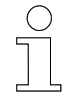

### *Software der Steuerung*

*Die Software der Fahrzeugsteuerung ist nicht auf dem DataCom-Stick hinterlegt.*

### **4.5.3 Log-Funktion**

Der DCS-8 protokolliert bestimmte Ereignisse (z.B. aufgetretene Fehler) in einem Log. Dieses Log kann durch Anschluss des DCS-8 an einen PC mit der DCS-Konfigurator-Software ausgelesen werden.

### **4.5.4 Fernbedienfunktion über Bluetooth**

Über die Bluetooth-Schnittstelle des DCS-8 kann ein Fahrzeug mit einer Bluetooth-fähigen LJU-Fernbedienung ferngesteuert werden.

### **4.6 Kommunikation über Bluetooth**

Für eine Kommunikation via Bluetooth müssen die DataCom-Sticks und Fernbedienungen voreingestellt werden. Dies erfolgt mit den Programmen DCS-Configurator und FB-Configurator.

Alle entsprechenden DataCom-Sticks und Fernbedienungen werden in den Konfigurationsprogrammen in Projekten zusammengefasst. Dort werden alle Bluetooth-Kennungen als Whitelist gepeichert. Diese Whitelists werden anschließend im jeweils anderem Konfigurator importiert.

Nach Import der Whitelists werden die DCS und Fernbedienungen mit diesen Daten aktualisiert.

Kommunikation über Bluetooth

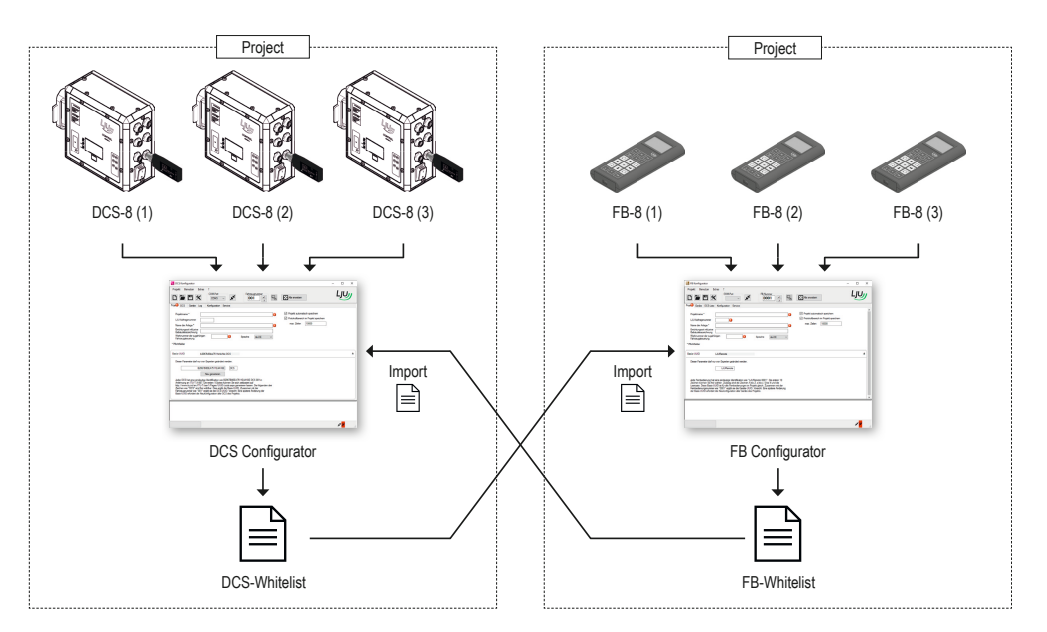

*Abb. 6: Whitelist-Import*

Zur Bluetooth-Kommunikation werden Kennungen oder kurz IDs (englisch: Identifier) benötigt. Dabei ist wichtig, dass die Kennung jedes Gerät eindeutig kennzeichnet und sie dem Kommunikationspartner bekannt ist. Denn die einzelnen Geräte bauen Verbindungen nur zu solchen Geräten auf, deren Kennung hinterlegt ist. **UUID**

> Bei wichtigen Kennungen kommen UUIDs (englisch: Universally Unique Identifier) zum Einsatz. Diese sind zeitabhängig und zufällig gewählt, so dass eine zweimalige Vergabe annähernd unmöglich ist.

Die Fernbedienung hat eine 14 Byte lange UUID. Die ersten 10 Byte sind die Basis-UUID. Allen Fernbedienungen des Projektes liegt eine Basis-UUID zu Grunde. **Aufbau der FB-UUID**

Die letzten 4 Byte sind speziell jeder einzelnen Fernbedienung zugeordnet.

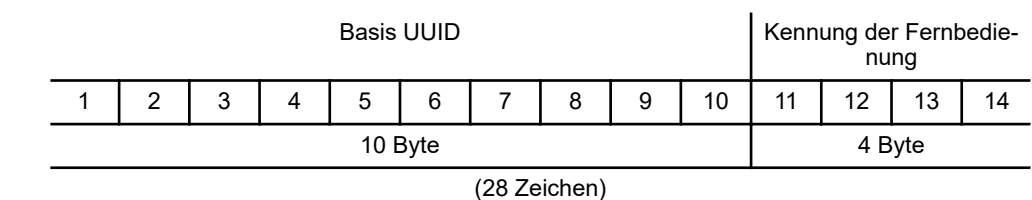

Der DataCom-Stick hat eine 16 Byte lange UUID. Die ersten 10 Byte sind die Basis-UUID. Allen DataCom-Sticks des Projektes liegt eine Basis-UUID zu Grunde. **Aufbau der DCS-UUID**

Die UUID-Kennung eines DataCom-Sticks erfordert ein spezielles Format: Die ersten 20 Zeichen sind im Hexadezimalsystem gewählt. Danach ergänzen 3 freigewählte Zeichen, mit Leerzeichen abgetrennt, sowie die 3 stellige Fahrzeugnummer die DCS-UUID.

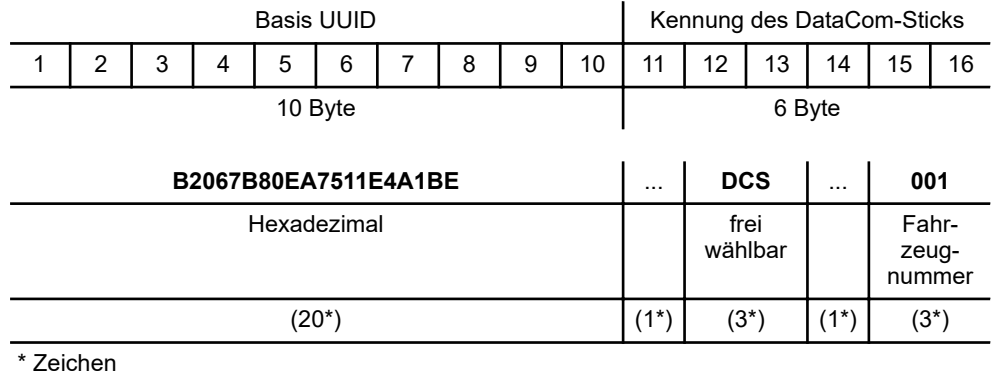

In der Fernbedienung werden die DCS-UUIDs in einer "Whitelist" hinterlegt.

# **5 Funktionsbeschreibung**

# **5.1 Tastatur**

<span id="page-25-0"></span>**5**

Die Tastatur ist in Bereiche unterteilt:

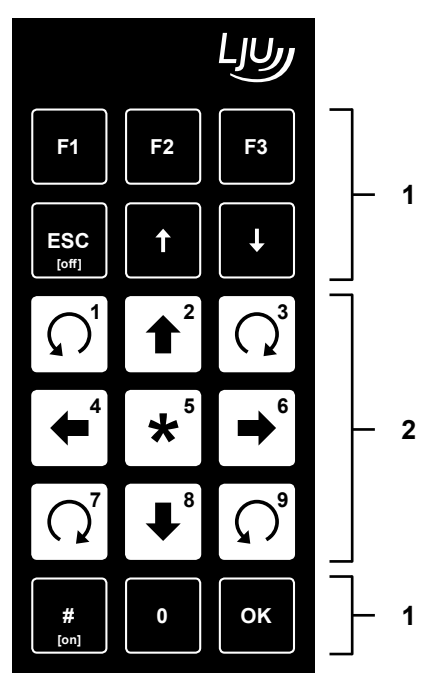

*Abb. 7: Folientastatur der Fernbedienung*

- 1 Tasten für die grundsätzliche Handhabung der Fernbedienung
- 2 Tasten für die Fahrzeugbewegung im Handbetrieb

Die schwarzen Tasten sind für die grundsätzliche Handhabung vorgesehen, wie An- und Ausschalten, Leiten durch die Hauptmenüs und Konfigurationseinstellungen.

Durch die farbliche Abgrenzung der weiß hinterlegten Tasten ist die Handhabung für die produktionstechnischen Bereiche klar ersichtlich. Diese Tasten sind vorwiegend für die Bewegung der Fahrzeuge vorgesehen.

**Tastatur** 

**5**

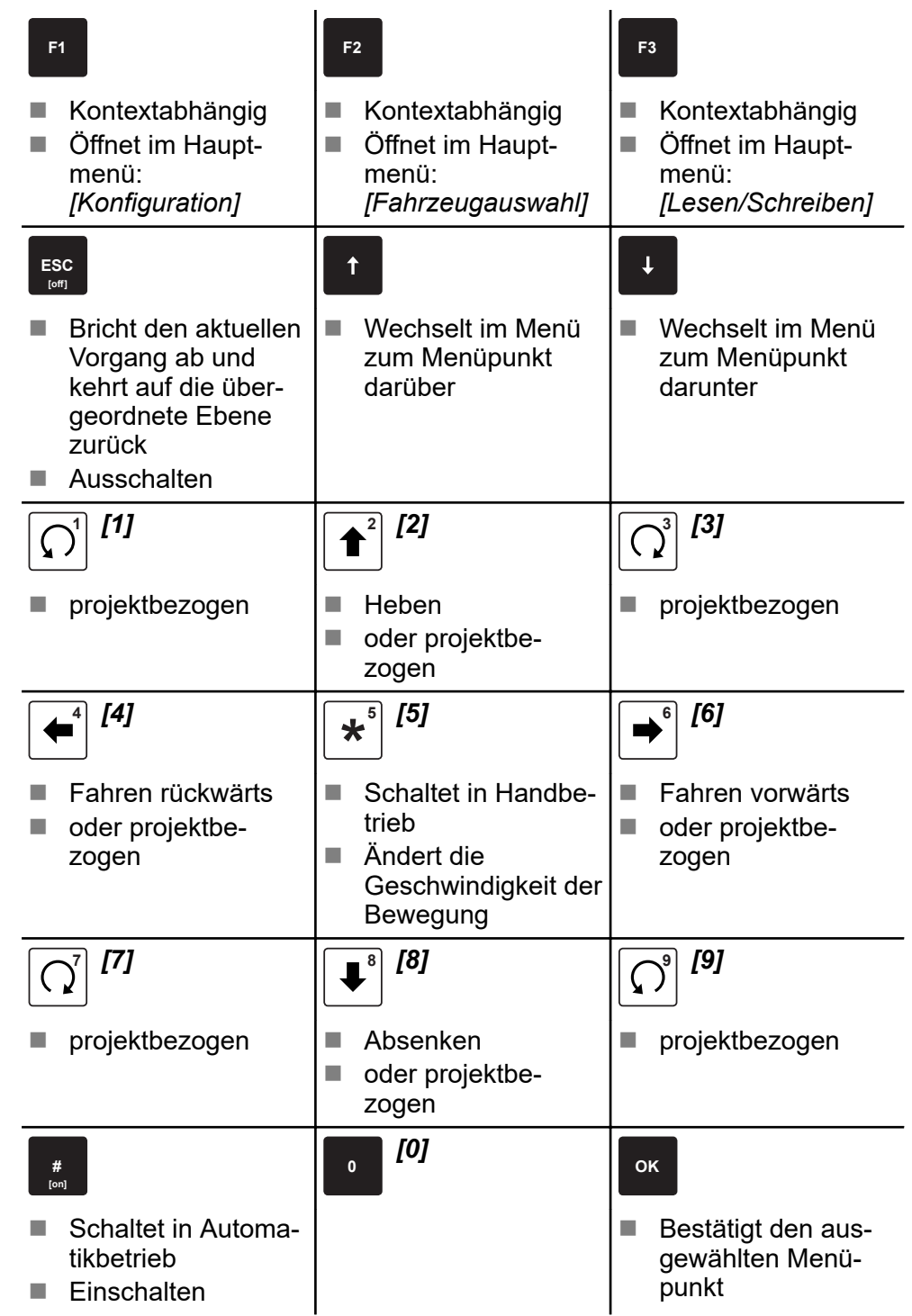

Handhabung > Menüpunkt unterstrichen

# **5.2 Handhabung**

<span id="page-27-0"></span>**5**

## **5.2.1 Startbildschirm**

Nach dem Einschalten der Fernbedienung und während des Bootvorganges erscheint im Display das LJU-Logo. Anschließend erscheint das Hauptmenü; die Fernbedienung ist nun betriebsbereit.

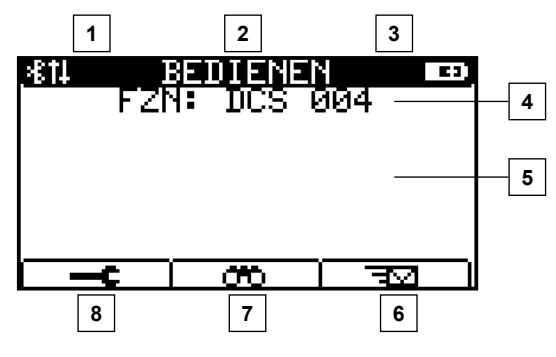

*Abb. 8: Ansicht Hauptmenü der Fernbedienung, mit verbundenem Fahrzeug*

- 1 Anzeige Kommunikationsart
- 2 Anzeige Dialog/Vorgang
- 3 Anzeige Akku-/Batterie (Ladezustand)
- 4 Dialogfeld
- 5 Anzeige für Vorgang während des Betriebs
- 6 **F1** *[F1]*: Menü Konfiguration
- 7 **F2** *[F2]*: Menü Fahrzeugauswahl
- 8 **F3** *[F3]*: Menü Lesen/Schreiben

### **5.2.2 Fahrzeugnummer durchgestrichen**

Kommuniziert die Fernbedienung via Bluetooth und ist keine Fahrzeugsteuerung verbunden, wird die letzte verbundene Fahrzeugsteuerung im Startbildschirm durchgestrichen dargestellt.

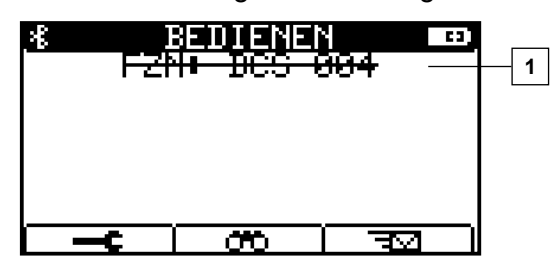

*Abb. 9: BT-Modus eingestellt, es besteht keine Verbindung zu einer Fahrzeugsteuerung*

1 Dialogfeld: kein Fahrzeug verbunden

### **5.2.3 Menüpunkt unterstrichen**

Ein unterstrichener Listeneintrag zeigt die zuletzt gespeicherte Auswahl an.

Handhabung > Cursor

**5**

<span id="page-28-0"></span>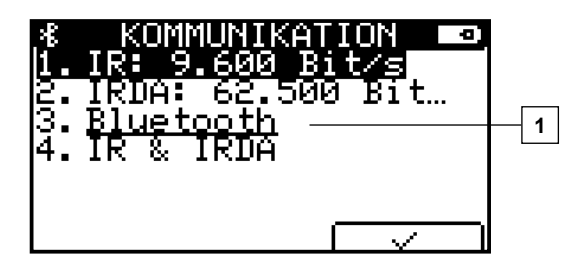

*Abb. 10: Beispiel: aktuell ist Bluetooth die ausgewählte Kommunikationsart*

1 Dialogfeld: Bluetooth ausgewählt

### **5.2.4 Menüpunkt in Klammern**

Ist eine Auswahl derzeit nicht verfügbar, wird sie auf dem Display der Fernbedienung in eckigen Klammern dargestellt. Wählen Sie diesen Listeneintrag an und bestätigen Sie mit **OK** *[OK]*, erhalten Sie eine Erklärung und ggf. Vorschläge zur Aktivierung.

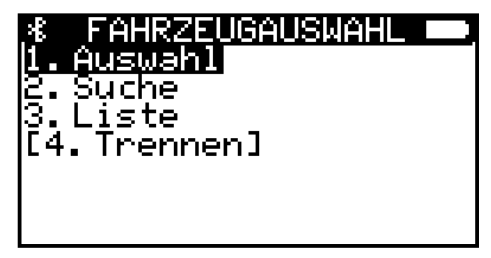

*Abb. 11: Listeneintrag [Trennen] derzeit nicht verfügbar, da keine Verbindung mit einem Fahrzeug besteht.*

### **5.2.5 Cursor**

In den Untermenüs werden die gewünschten Menüpunkte mit den Drucktasten <mark>↑ *[ ↑ ]* bzw. ▶ *[ ↓ ]*ausgewählt und anschließend mit <u>▶ *[OK]* bestä</u>-</mark> tigt. Der schwarze Balken, der sich mit den Pfeiltasten auf- und abwärts bewegen lässt, zeigt hierbei die Position des Cursors an. Alternativ können Sie bei einstelligen Menüpunkten direkt die gewünschte Menüziffer auf der Tastatur betätigen.

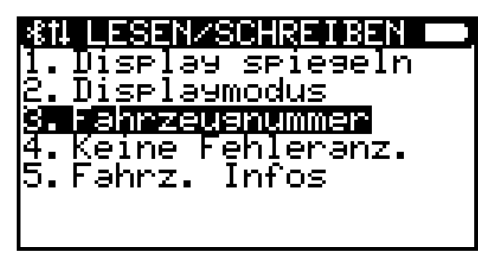

*Abb. 12: Cursor-Auswahl auf [Fahrzeugnummer]*

### Funktionsbeschreibung

Handhabung > Kontextabhängige Funktionstasten

### **5.2.6 Speichern**

<span id="page-29-0"></span>**5**

Alle Grundeinstellungen sind im "nicht flüchtigen Speicher" hinterlegt. **Nichtflüchtiger**

Haben Sie Änderungen vorgenommen und diese im jeweiligen Menüpunkt gespeichert, werden Sie beim Verlassen den Menüs abschließend gefragt, ob Sie die Daten in den "nichtflüchtigen Speicher" übernehmen möchten. **Speicher**

> Bestätigen Sie mit der Dialogtaste (www.worden diese Daten auch nach dem Aus- und Wiedereinschalten der Fernbedienung verfügbar sein.

Brechen Sie mit der Dialogtaste oder der Drucktaste **ESC [off ]** *[ESC]* einen Vorgang ab, sind die Daten in einem flüchtigen Speicher hinterlegt, bis Sie die Fernbedienung ausschalten. Beim erneuten Einschalten der Fernbedienung werden die Parameter auf den Zustand vor den Änderungen zurückgesetzt. **Flüchtiger Speicher**

## **5.2.7 Kontextabhängige Funktionstasten**

Für die Tasten **F1** *[F1]*, **F2** *[F2]* und **F3** *[F3]* werden Ihnen kontextabhängig einige Sonderfunktionen zur Verfügung gestellt. Die nachfolgende Tabelle gibt eine Übersicht.

- Wählt das Menü *[Konfiguration]*.
- **F**  $\overline{\infty}$  Wählt das Menü *[Fahrzeugauswahl]*.
- Wählt das Menü *[Lesen/Schreiben]*.
- $\sqrt{ }$  Bewegt den Cursor nach links.
- $\Box \rightarrow \Box$  Bewegt den Cursor nach rechts.
- $\overline{\smile}$  Bestätigt den Dialog/Vorgang.
- $\sqrt{x}$  Bricht den Dialog/Vorgang ab.
- $\sqrt{+6}$  Blättert eine Seite weiter.
- $\sqrt{2.6}$  Blättert eine Seite zurück.
- $\sqrt{f^2 + 1}$  Aktualisiert den Eintrag.

In den folgenden Abbildungen sind die Belegungen der Funktionstasten anhand von Display-Beispielen veranschaulicht:

Handhabung > Kontextabhängige Funktionstasten

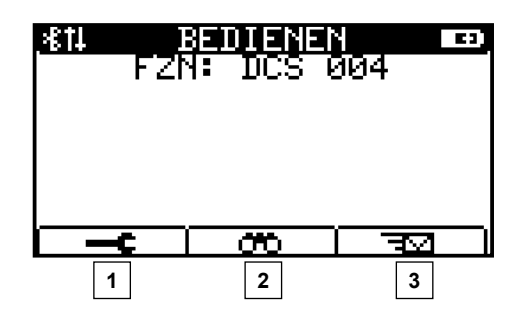

*Abb. 13: Anzeige Startbildschirm*

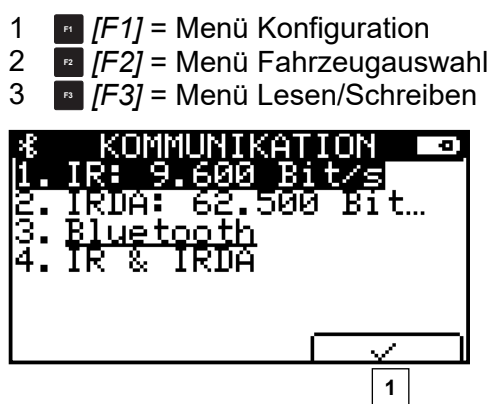

*Abb. 14: Auswahl der Kommunikationsart*

1

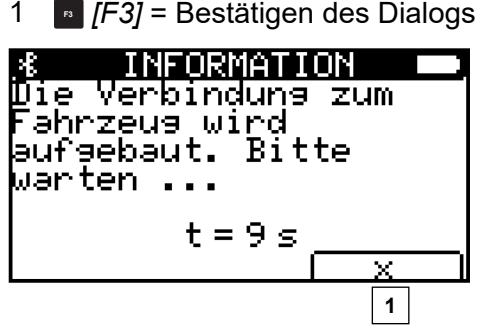

*Abb. 15: Informationsdialog*

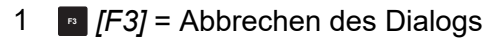

Handhabung > Kontextabhängige Funktionstasten

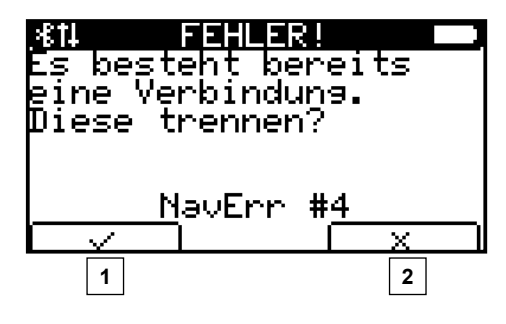

*Abb. 16: Informationsdialog – Fehlermeldung*

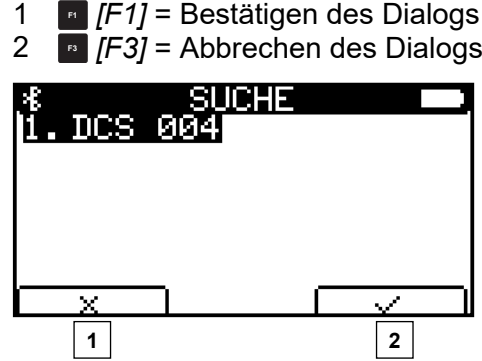

*Abb. 17: Fahrzeugauswahl – Suche*

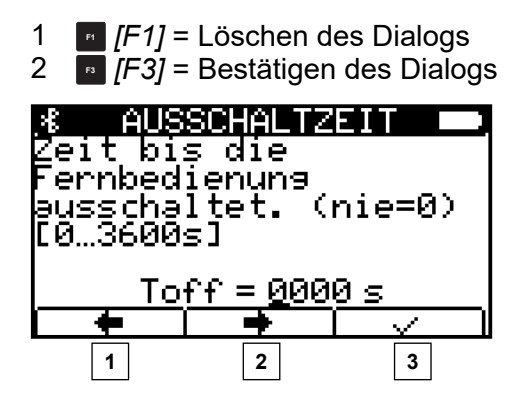

*Abb. 18: Konfigurationsmenü – Ausschaltzeit*

- 1 **F1** *[F1]* = Cursor nach links bewegen
- 2 **F2** *[F2]* = Cursor nach rechts bewegen
- 3 **F3** *[F3]* = Bestätigen des Dialogs

Handhabung > Hauptmenü

**5**

<span id="page-32-0"></span>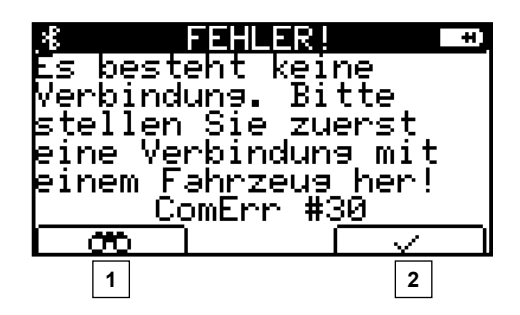

*Abb. 19: Informationsdialog – Fehlermeldung*

1 **F1** *[F1]* = Leitet direkt zur Fahrzeugauswahl 2

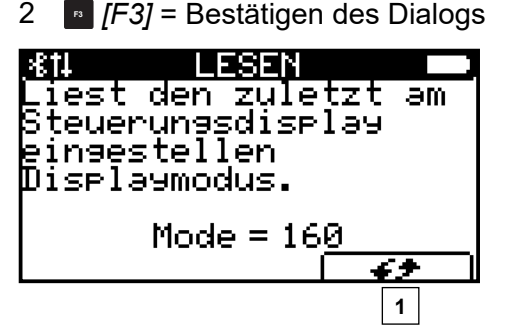

*Abb. 20: Menüpunkt Lesen*

1 **F3** *[F3]* = Aktualisierung, erneutes Einlesen der Werte

### **5.2.8 Hauptmenü**

Direkt unter der Titelzeile befindet sich das aktuell bzw. zuletzt ausgewählte Fahrzeug mit Namen. Bei Verbindung über Bluetooth wird auch die UUID-Nummer der Gegenstelle (Abb. 21/1) angezeigt.

Im mittleren Bereich sind die derzeit gesendeten Befehle an den DataCom-Stick (Abb. 21/2) sichtbar.

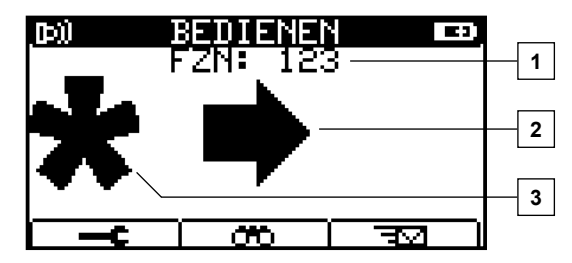

*Abb. 21: Startmenü mit Befehl "schnelle Bewegung nach rechts"*

- 1 Verbundenes Fahrzeug<br>2 Vorgang
- Vorgang
- 3 Stern = Befehl für schnellen Vorgang

Handhabung > Hauptmenü

**5**

Bei allen Befehlen haben Sie die Möglichkeit zwischen einer langsamen oder schnellen Geschwindigkeit zu wählen ([Abb. 21/3](#page-32-0)).

- Drücken Sie Taste <sup>[\*]</sup> [<sup>\*</sup>] länger, erscheint auf der linken Seite des Displays dauerhaft das Sternsymbol ([Abb. 21/3\)](#page-32-0). Während dieser Zeit wird eine schnelle Geschwindigkeit gewählt; bis Sie mit dem erneuten Betätigen der Taste die Fixierung aufheben und den Stern löschen.
- Eine weitere Möglichkeit, die Geschwindigkeit zu erhöhen, ohne dass vorher der Stern fixiert war, ist das gleichzeitige Betätigen von Befehlund Stern-Taste. Damit wird der Stern ebenfalls fixiert und verschiebt sich von mittig nach links im Display. Nun können Sie die Stern-Taste loslassen; die Geschwindigkeit ist auf schnell eingestellt.
- Wird die Taste <sup>[\*</sup>] <sup>\*</sup> ] nicht gedrückt bzw. ist der Stern nicht fixiert, senden Sie einen langsamen Befehl aus.

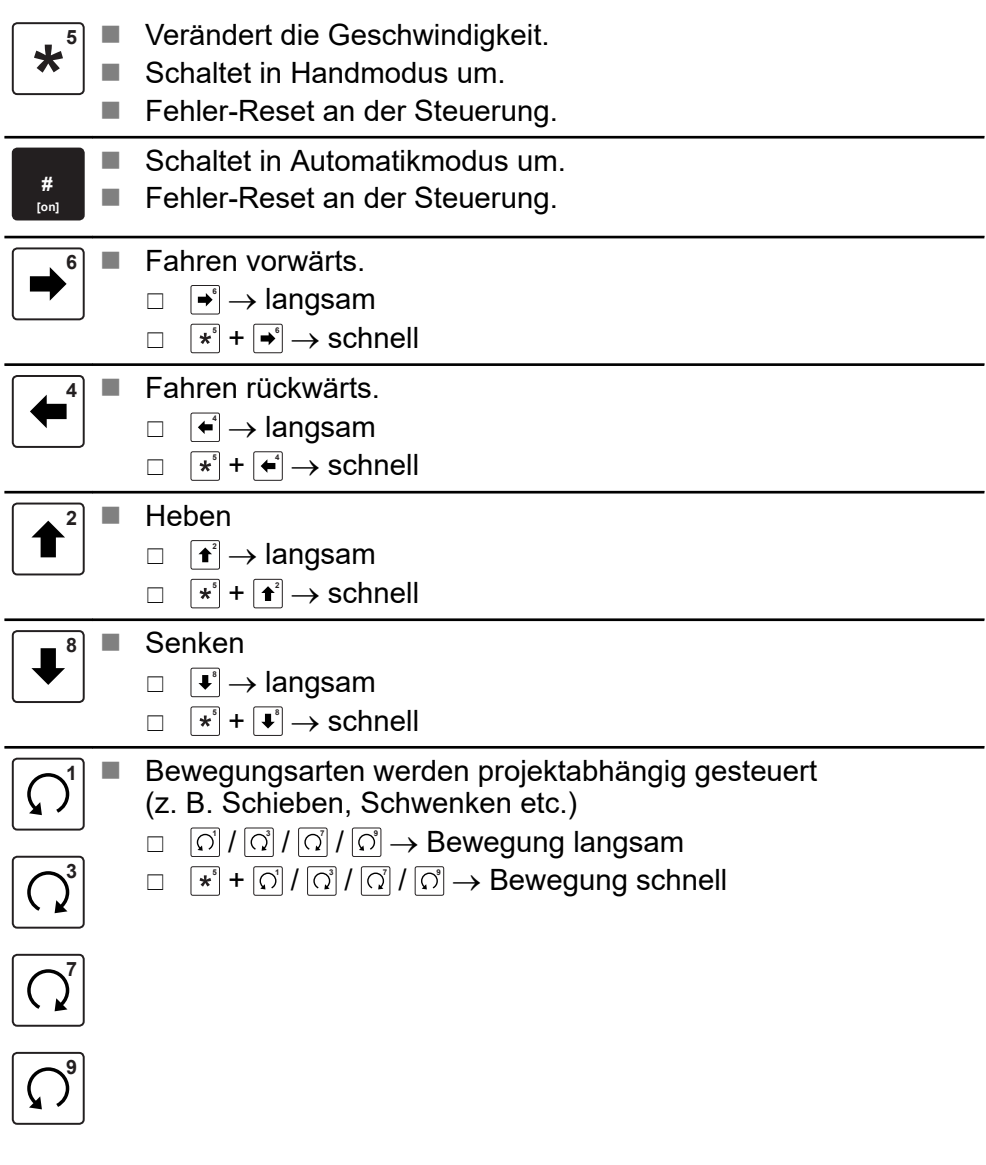

Menüstruktur

## <span id="page-34-0"></span>**5.3 Menüstruktur**

Die Menüstruktur der Fernbedienung ist in 3 Hauptbereiche unterteilt, die mit den Funktionstasten **F1** *[F1]*, **F2** *[F2]* und **F3** *[F3]* gewählt werden.

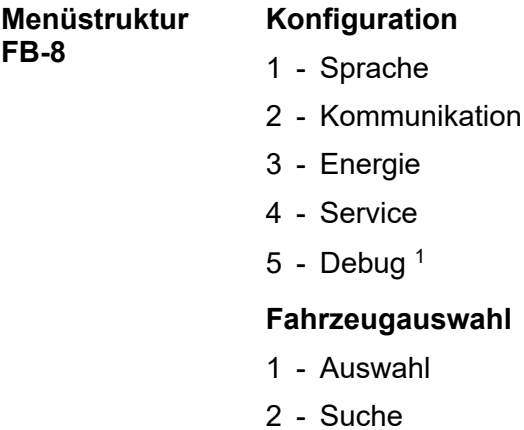

- Liste
- Trennen
- BT via IR <sup>1</sup>
- An WL anhängen <sup>1</sup>
- WL löschen <sup>1</sup>

### **Lesen / Schreiben**

- Display spiegeln
- Displaymodus
- Fahrzeugnummer
- Keine Fehleranzeige
- Fahrzeug Informationen
- Fahrzeugtyp <sup>2</sup>
- Unbedingter Handbetrieb <sup>2</sup>
- Befehlscode <sup>1</sup>
- nur mit Benutzerrecht "LJU"
- nur mit Benutzerrecht "Instandhaltung" oder "LJU"

# <span id="page-35-0"></span>**6 Menü - Konfiguration**

Im Menü *[Konfiguration]* haben Sie die Möglichkeit, sämtliche Einstellungen hinsichtlich Sprache, Kommunikation, Energie und Service individuell abzuändern.

Um in das Konfigurationsmenü zu gelangen, drücken Sie im Hauptmenü die Funktionstaste **Die** *[F1]* **unter dem Symbol <del>. —c </del>.** 

Alternativ haben Sie über das Programm **FB-Configurator** die Möglichkeit, ein Projekt zu erstellen. Darin werden Einstellungen und alle Kommunikationspartner, wie Fernbedienungen und DataCom-Sticks, in Listen hinterlegt.

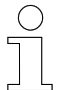

### *FB-Configurator*

*Es wird empfohlen zum konfigurieren mehrerer Fernbedienungen das Programm FB-Configurator zu nutzen.*

Innerhalb dieser Projekte werden die DCS-Listen an die Fernbedienungen, die Geräte- oder FB-Listen in weiteren Schritten an die DataCom-Sticks der Fahrzeugsteuerungen übertragen. Diese befinden sich in der Fernbedienung nun in sogenannten "Whitelists".

### *Verweis*

 *SWB\_0013\_FB-Configurator*

*Dieses Dokument ist Teil dieser Beschreibung bzw. steht zum Download unter www.ljuonline.de.*

**Menüstruktur**

### **Konfiguration**

- 1 Sprache
- 2 Kommunikation
- 3 Energie
- 4 Service
- $5$  Debug<sup>1</sup>

1 nur mit Benutzerrecht "LJU"

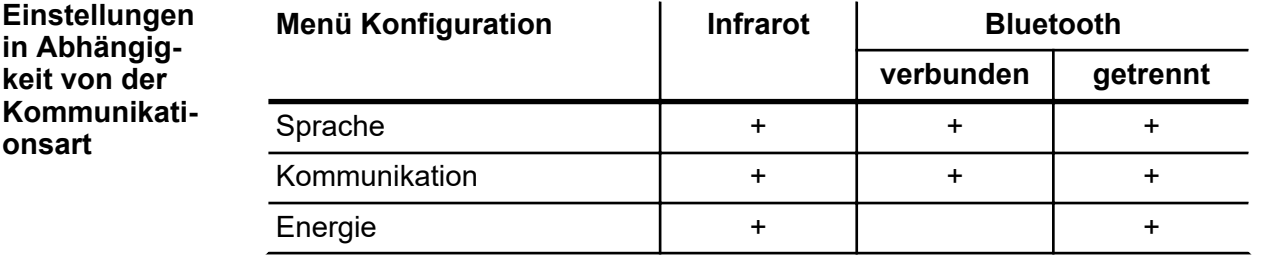
Sprache

**6**

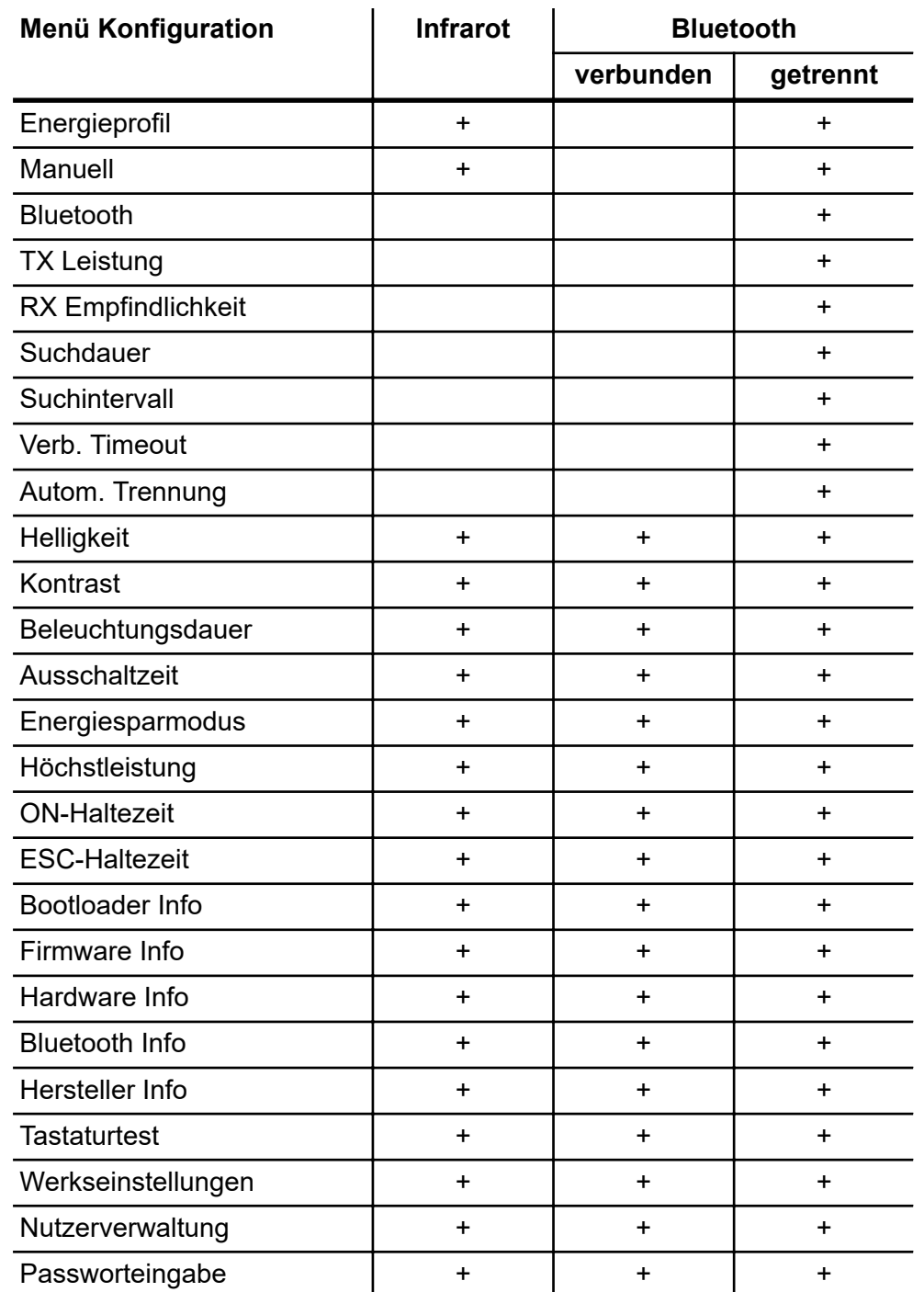

## **6.1 Sprache**

Sie haben bei der Systemsprache die Wahl zwischen:

- **Deutsch**
- **n** Englisch

**onsart auswählen**

<span id="page-37-0"></span>Menü - Konfiguration Kommunikation

Nach Änderung der Sprache werden alle Anzeigen angepasst.

#### **6.2 Kommunikation**

Sie haben die Wahl zwischen 2 Infrarot-Modi mit unterschiedlichen Übertragungsgeschwindigkeiten oder Bluetooth.

Über die Infrarot-Schnittstelle besteht eine einseitige, unidirektionale Kommunikation. Es können nur Daten an die Steuerung gesendet werden.

Über die Bluetooth-Schnittstelle können Daten an den DataCom-Stick gesendet und von ihm empfangen werden.

Wählen Sie im Menü *[Kommunikation]* die gewünschte Kommunikationsart aus. **Kommunikati-**

> 500 Bi t.. 6. <u>Bluetooth</u> IRDA

*Abb. 22: FB-8 Display - Menü Konfiguration – Menüpunkt Kommunikation*

In jedem Displaymodus wird die aktuelle Kommunikationsart links oben angezeigt.

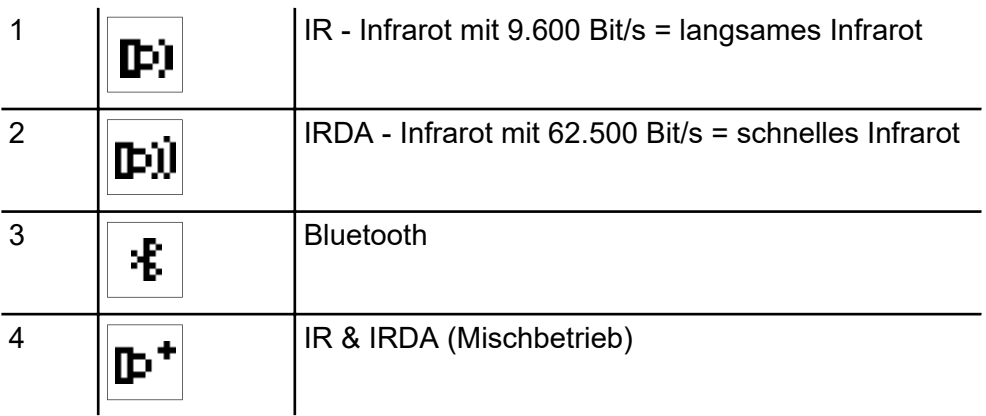

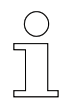

#### *IR & IRDA*

*Ist dieser Modus ausgewählt, werden Daten abwechselnd mit 9.600 und 62.500 Bit/s übertragen. Dies ermöglicht Steuerungen mit unterschiedlicher Empfangsraten anzusteuern, ohne jeweils zwischen langsamen und schnellen Infrarot umstellen zu müssen.*

#### **6.3 Energie**

Legen Sie Einstellungen zu Energieverbrauch oder Display-Darstellungen fest.

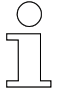

*Ist eine Fahrzeugsteuerung mit der Fernbedienung verbunden, kann der Menüpunkt [Energie] nicht angewählt werden.*

*Um die Konfigurationen der Fernbedienung zu ändern, trennen Sie die Verbindung zur Fahrzeugsteuerung.*

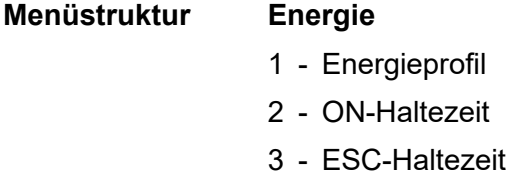

4 - Batterietyp <sup>1</sup>

1 nur mit Benutzerrecht "Instandhaltung" oder "LJU"

#### **6.3.1 Energieprofil**

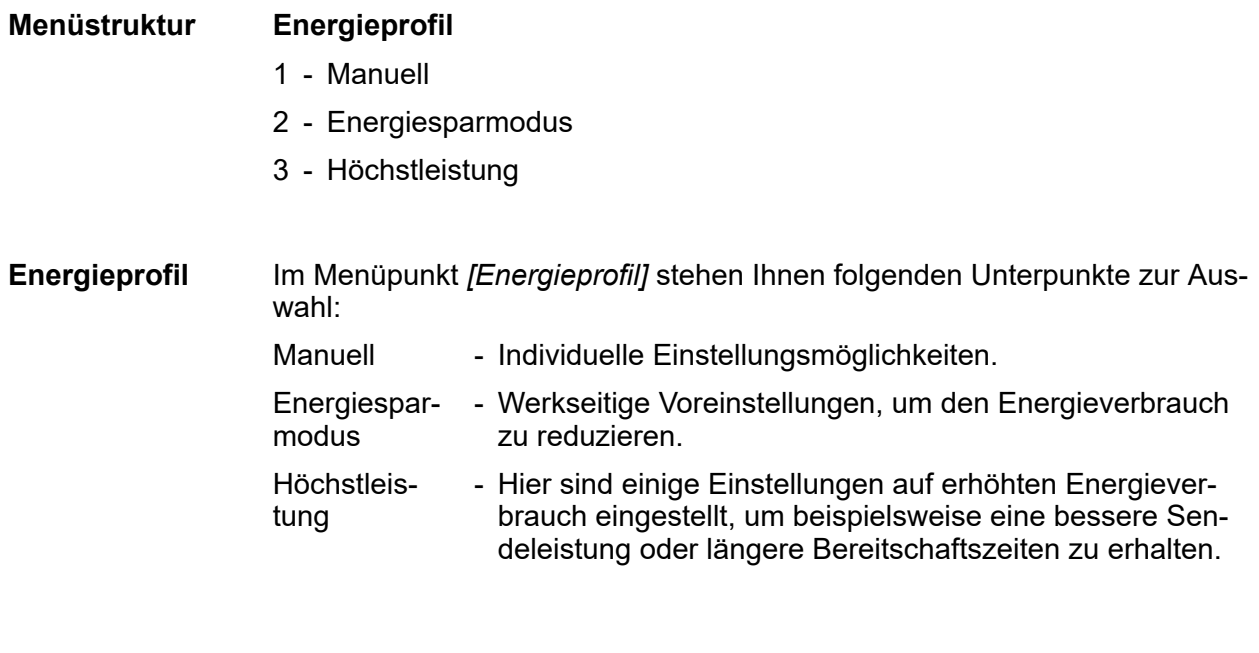

Energie > Energieprofil

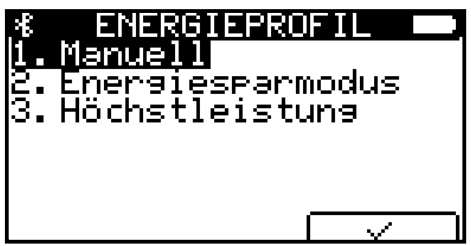

*Abb. 23: Menü Energie - Menüpunkt Energieprofil*

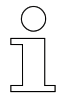

#### *Batterielaufzeit*

*Hohe Einstellwerte verringern die Batterielaufzeit.*

#### **Voreinstellungen Energieprofil**

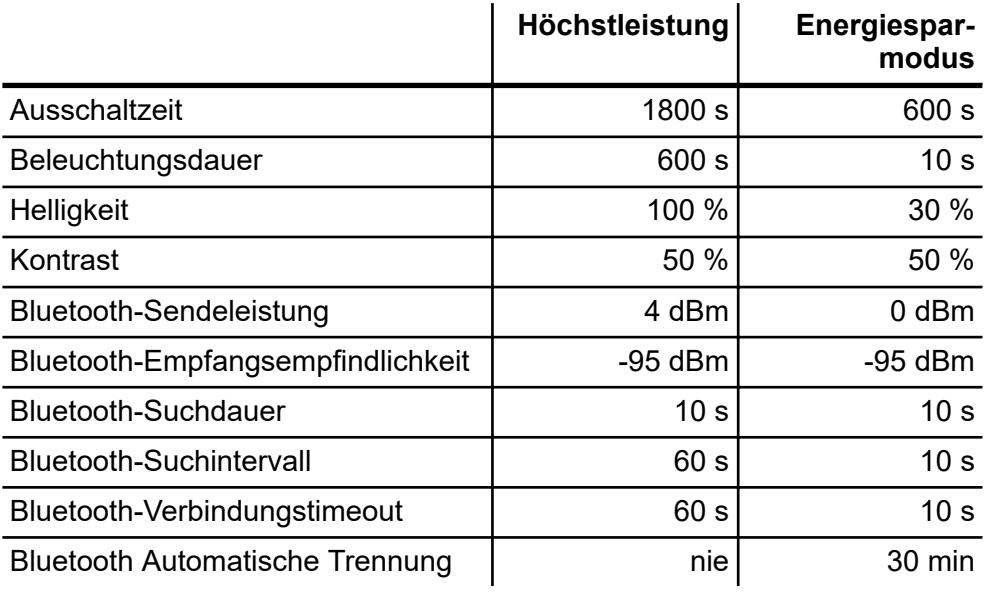

#### **6.3.1.1 Energieprofil Manuell**

#### **Energieprofil Manuell Menüstruktur**

- 1 Bluetooth
- 2 Helligkeit
- 3 Kontrast
- 4 Beleuchtungsdauer
- 5 Ausschaltzeit

Folgende Einstellungen können Sie im Energieprofil *[Manuell]* verändern:

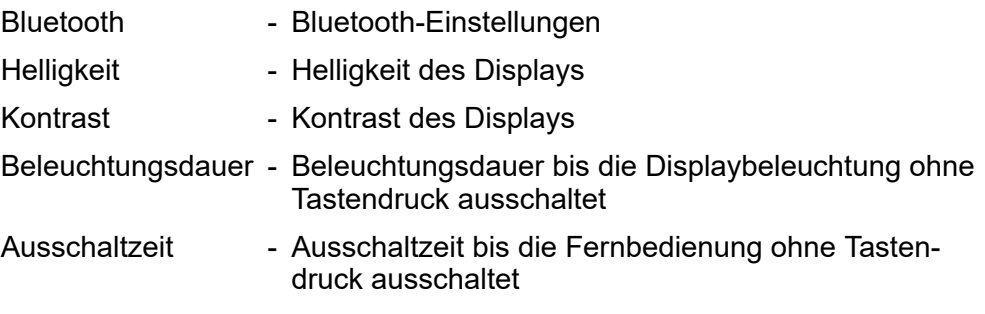

**Bluetooth**

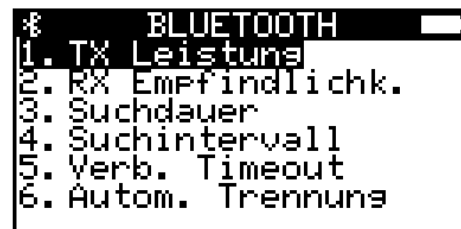

*Abb. 24: Menüpunkt Bluetooth*

Sie können die Sendeleistung auswählen, mit der das Bluetoothmodul die Daten von der Fernbedienung an den DataCom-Stick der Fahrzeugsteuerung sendet.

Je nach Umgebungssituation empfiehlt es sich, Sendeleistung *[TX Leistung]* und Empfangsempfindlichkeit *[RX Empfindlichkeit]* auf die höchsten Werte einzustellen, um einen guten Verbindungsaufbau zu gewährleisten und diesen stabil zu halten.

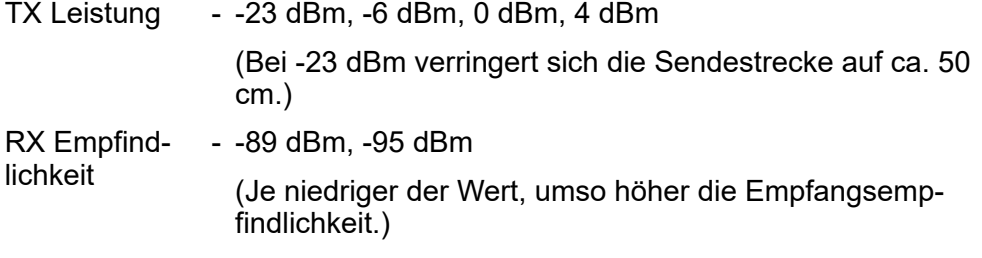

#### *TX Leistung / RX Empfindlichkeit*

*Es wird empfohlen, die voreingestellten Werte nicht zu verändern.*

In den Menüpunkten *[Suchdauer]*, *[Suchintervall]*, *[Verb. Timeout]* und *[Autom. Trennung]* haben Sie die Möglichkeit, die Zeiten für die Suche nach geeigneten Gegenstellen sowie den jeweiligen Abbruch des Vorganges individuell festzulegen.

Energie > Energieprofil

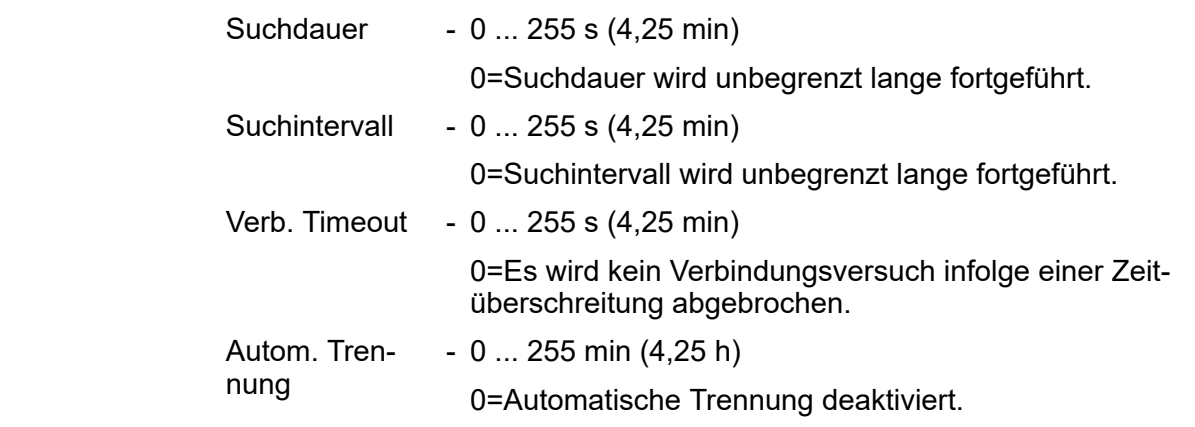

Sie können die Helligkeit individuell einstellen. Je größer der Wert ist, desto heller wird die Display-Hintergrundbeleuchtung gewählt. **Helligkeit**

0 % - Keine Hintergrundbeleuchtung

100 % - Maximale Hintergrundbeleuchtung

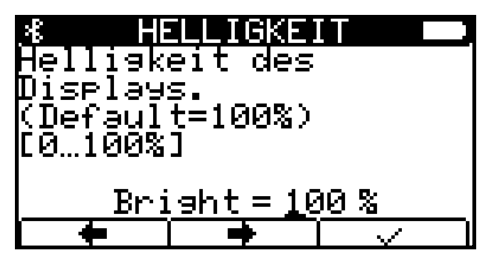

*Abb. 25: Menüpunkt Helligkeit*

Sie können den Kontrast zwischen Hintergrund und Schrift individuell einstellen. Bei 50 % ist der Kontrast zwischen hell und dunkel am größten. Wird der Wert kleiner als 50 %, wird das gesamte Display heller. Bei einem Wert größer als 50 % wird das Display dunkler. Bei 100 % ist das Display schwarz, d. h. es besteht kein Kontrast mehr zwischen Schrift- und Hintergrundfarbe. **Kontrast**

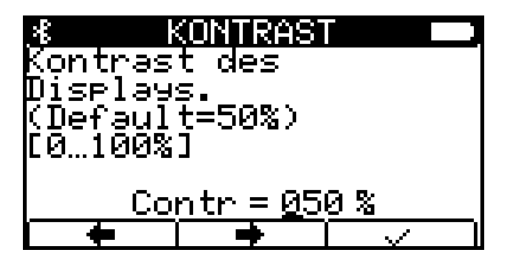

*Abb. 26: Menüpunkt Kontrast*

**6**

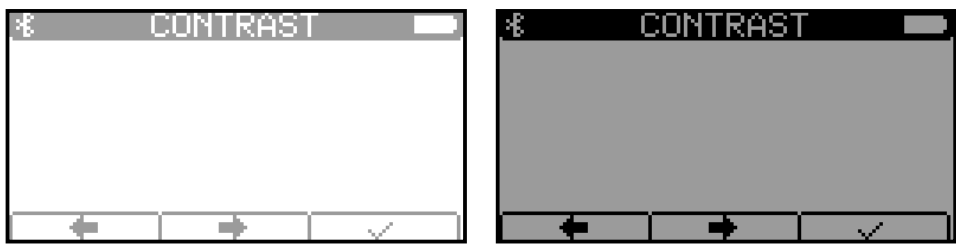

Kontrast: niedrig Kontrast: hoch

Nach einem Tastendruck startet die Fernbedienung einen Timer der die Dauer der Hintergrundbeleuchtung des Displays regelt. **Beleuchtungsdauer**

> Sofern die Beleuchtungsdauer größer als 0 ist, reduziert sich die Beleuchtung nach einer gewissen Zeit (vor Ablauf des Timers) auf 60 % der aktuell eingestellten Helligkeit. Nach Ablauf des Timers schaltet sich die Beleuchtung vollständig ab.

0 s - Hintergrundbeleuchtung bleibt dauerhaft an.

600 s - Hintergrundbeleuchtung schaltet sich nach 10 min aus.

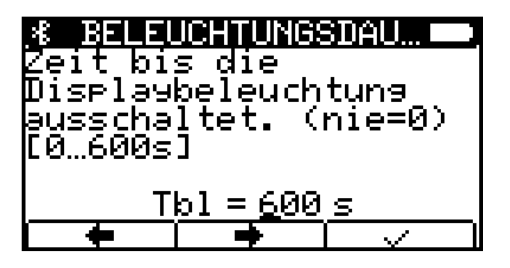

*Abb. 27: Menüpunkt Beleuchtungsdauer*

Nach einem Tastendruck startet die Fernbedienung einen Timer, der die Zeit bis zum Ausschalten der Fernbedienung bei Nichtbenutzung der Fernbedienung bestimmt. **Ausschaltzeit**

> Sofern die Ausschaltzeit größer als 0 ist und kein Tastendruck stattfindet, schaltet sich die Fernbedienung nach Ablauf des Timers automatisch aus.

- 0 s Fernbedienung schaltet sich nicht aus.
- 3600 s Fernbedienung schaltet sich nach 1 h aus.

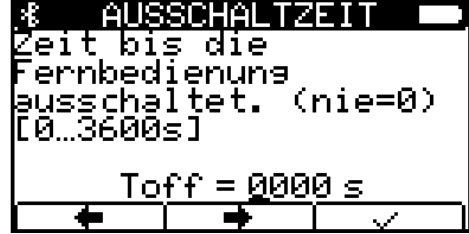

*Abb. 28: Menüpunkt Ausschaltzeit*

Energie > Batterietyp

#### **6.3.2 ON-Haltezeit**

**6**

Legen Sie fest, wie lange die Taste **Lide # 7 gedrückt werden muss, bis sich** die Fernbedienung einschaltet.

0 ms - Fernbedienung geht sofort an.

3000 ms - ON-Taste muss zum Einschalten 3 s gedrückt gehalten werden.

| Dauer, die die On<br>bedröckt werden muss.<br>līā…3000ms] | ON-HALTEZEIT  | Taste zum Einschalten |
|-----------------------------------------------------------|---------------|-----------------------|
|                                                           | Don = 0500 ms |                       |
|                                                           |               |                       |

*Abb. 29: Menüpunkt ON-Haltezeit*

#### **6.3.3 ESC-Haltezeit**

Legen Sie fest, wie lange die Taste <sub>≌</sub> *[ESC]* gedrückt werden muss, bis sich die Fernbedienung ausschaltet.

- 500 ms ESC-Taste muss zum Ausschalten 0,5 s gedrückt gehalten werden.
- 3000 ms ESC-Taste muss zum Ausschalten 3 s gedrückt gehalten werden.

| <b>ESC-HALTEZEIT</b><br>Dauer, die die Esc<br>Taste zum Ausschalten<br>bedröckt werden muss.<br>ს 500…3000ms] |                  |  |
|----------------------------------------------------------------------------------------------------|------------------|--|
|                                                                                                    | $Doff = 1000$ ms |  |
|                                                                                                    |                  |  |

*Abb. 30: Menüpunkt ESC-Haltezeit*

#### **6.3.4 Batterietyp**

Im Display der Fernbedienung wird rechts oben das Symbol einer Batterie angezeigt. Hier ist der Ladezustand ersichtlich: Je mehr schwarze Felder zu sehen sind, desto geringer ist der Ladezustand.

Unterscheiden Sie bei den Batterietypen nach wiederaufladbaren Akkumulatoren oder nicht ladbaren Batterien.

Durch das mit dem Rechner oder Ladegerät verbundene USB-Kabel kann ein eingesetzter Akku in der Fernbedienung geladen werden.

Achten Sie hierbei auf die richtige Schalterstellung am Boden des Batteriefaches. Ä *["Ladeschalter" auf Seite 19](#page-18-0)*

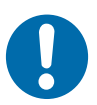

## **HINWEIS!**

#### **Batterietyp einstellen**

Falsche Einstellungen können zu Schäden an der Fernbedienung führen.

- Ladeschalter im Batteriefach in die richtige Position stellen.
- Im Menu *[Energie]* den richtigen Batterie-/Akkutyp einstellen.

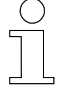

#### *Einstellungen für den Batterie-/Akkutyp*

*Die Einstellungen für den Batterie-/Akkutyp sind nur für den Anwender "Instandhaltung" und "LJU" sichtbar.*

#### **6.3.5 Ladezustand**

Ist der Ladezustand der Batterie oder des Akkus an einem kritischen niedrigen Niveau angekommen, erscheint eine Meldung, dass der Akku aufgeladen werden muss.

Diese Meldung erscheint bei einem Ladezustand £5 %. Schließen Sie zeitnah das Ladekabel an bzw. ersetzen Sie die Batterie. Ab einer Ladekapazität von 10 % erlischt die Meldung automatisch.

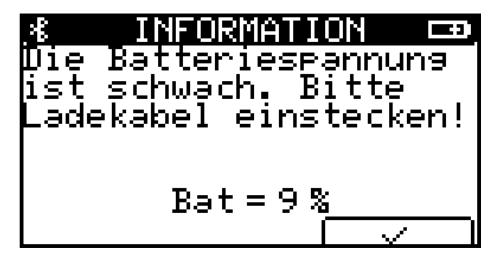

*Abb. 31: Batteriespannung zu schwach*

Service > Firmware Info

#### **6.4 Service**

**6**

#### **Service Menüstruktur**

- 1 Bootloader Info <sup>1</sup>
- 2 Firmware Info <sup>1</sup>
- 3 Hardware Info <sup>1</sup>
- 4 Bluetooth Info <sup>1</sup>
- 5 Hersteller Info <sup>1</sup>
- 6 Tastaturtest
- 7 Werksteinstellungen
- 8 Nutzerverwaltung <sup>2</sup>
- 1 nur Informationen, keine Einstellmöglichkeiten
- 2 nur mit Benutzerrecht "Instandhaltung" oder "LJU"

#### **6.4.1 Bootloader Info**

Folgende Informationen werden angezeigt:

- BV Versionsnummer
- Datum Kompilierungsdatum
- Zeit: Kompilierungszeit

#### **6.4.2 Firmware Info**

Folgende Informationen werden angezeigt:

- BV Versionsnummer
- Datum Kompilierungsdatum
- Zeit Kompilierungszeit

#### *Firmware aktualisieren*

*Aktualisierung der Firmware nur nach Rücksprache mit LJU.*

#### **6.4.3 Hardware Info**

Folgende Informationen werden angezeigt:

- Rev Gerätetyp
- WNR Artikelnummer der Fernbedienung
- LPN Leiterplattennummer
- SNR Seriennummer der Fernbedienung
- Prod Produktionsdatum
- Bat Aktuelle Batteriespannung
- Batterie Typ Aktuell eingestellter Batterietyp

#### **6.4.4 Bluetooth Info**

Folgende Informationen werden angezeigt:

- Stack Stack-Version der Bluetooth-Schnittstelle
- Firmware Firmware-Version des Bluetoothmoduls der Fernbedienung
- FB-UUID UUID der Fernbedienung
- DCS-UUID UUID des DataCom-Sticks

#### **6.4.5 Hersteller Info**

Folgende Informationen werden angezeigt:

■ Angaben zum Hersteller der Fernbedienung.

#### **6.4.6 Tastaturtest**

Mit dem Tastaturtest können Sie die Funktion jeder einzelnen Taste prüfen. Beim Drücken einer Taste wird die Belegung unter  $key = (*)$  angezeigt.

Test beenden: Beliebige Taste, außer *[ESC]*, länger gedrückt halten.

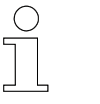

#### *ESC-Taste*

*Drücken Sie diese Taste länger, schaltet sich die Fernbedienung aus.*

Menü - Konfiguration

Service > Werkseinstellungen

#### **6.4.7 Werkseinstellungen**

Beim Zurücksetzen der Fernbedienung auf Werkseinstellungen werden alle Einstellmöglichkeiten auf die in Tabelle  $\frac{1}{2}$  Tab. Tabelle "Werkseinstel*lungen" auf Seite 48* angegeben Werte zurückgesetzt.

Beim Zurücksetzen, wird auch die Whitelist, gelöscht und die FB-UUID auf 0 gesetzt.

Ä *Kapitel "Werkseinstellungen" auf Seite 48*

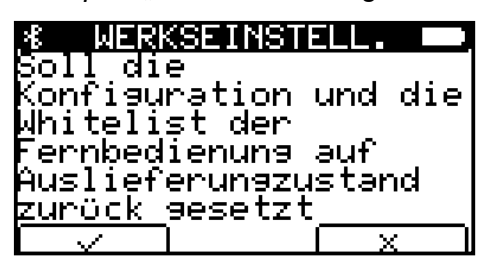

*Abb. 32: Menüpunkt Werkseinstellung*

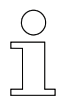

#### *Werkseinstellungen Batterietyp*

*Wird die Fernbedienung auf Werkseinstellungen zurückgesetzt, wird der Batterietyp auf "Alkalisch" gesetzt.*

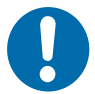

**HINWEIS!**

#### **Tiefenentladung des Akkus**

Ist in den Einstellungen der Fernbedienung der **Batterietyp** auf **alkalisch** gestellt, wird sie beim Unterschreiten der Entladeschlussspannung nicht automatisch abgeschaltet.

Wird ein eingesetzter Akku statt einer Batterie bis zur Tiefenentladung entladen, kann dies zur Schädigung des Akkus führen.

- Batterietyp in den Einstellungen prüfen
- $A$ kku nicht tiefentladen

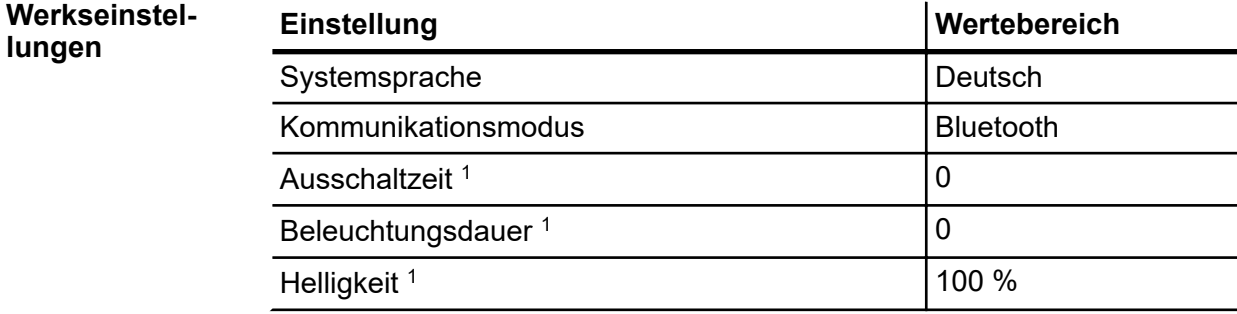

**6**

Service > Nutzerverwaltung

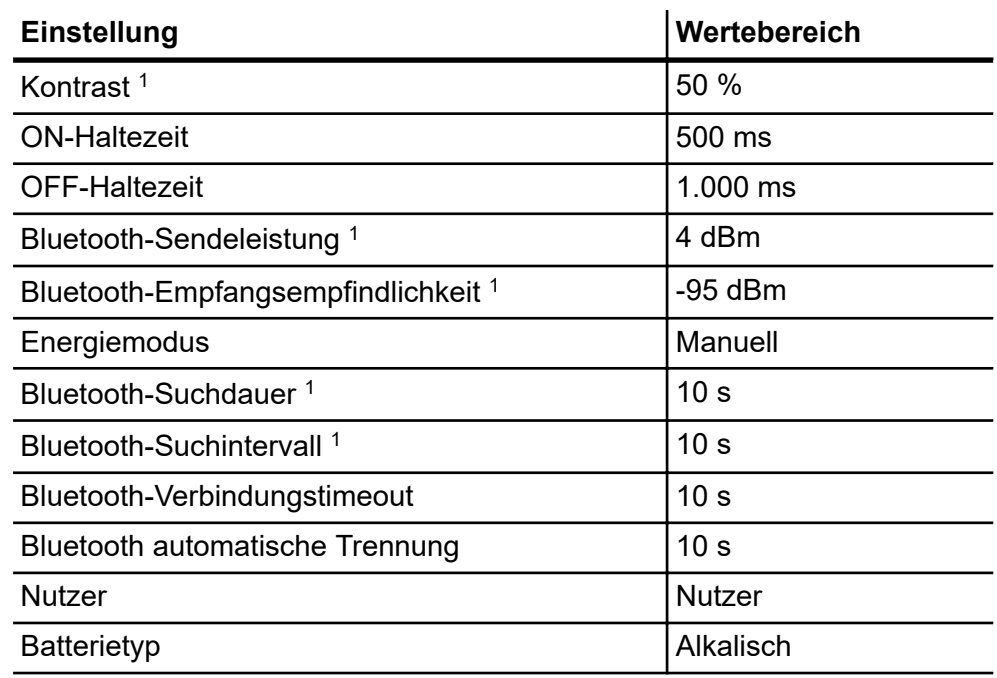

1 ist nur im Modus *[Manuell]* zu verändern

*Tab. 1: Werkseinstellungen*

#### **6.4.8 Nutzerverwaltung**

Der Menüpunkt *[Nutzerverwaltung]* zeigt die Nutzer an. Diese haben unterschiedliche Benutzer- und Zugriffsrechte.

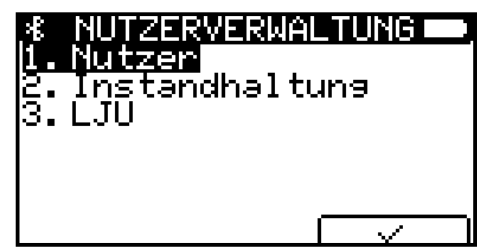

*Abb. 33: Menüpunkt Nutzerverwaltung*

Der Wechsel vom Nutzer zur Instandhaltung bedarf einer Passworteingabe.

Bei Eingabe eines falschen Passwortes wird eine erneute Eingabe gesperrt. Möchten Sie das Passwort erneut eingeben, muss der Timer-Dialog bis zum Ablauf der Zeit geöffnet bleiben, andernfalls wird der Timer unterbrochen und startet beim Öffnen der Passwort-Eingabe erneut. Dieses Vorgehen soll verhindern, dass das Passwort durch Ausprobieren eingegeben wird. Auch das Ausschalten der Fernbedienung reduziert den Timer nicht.

Service > Nutzerverwaltung

#### *Passwort für "Instandhaltung"*

*Das Passwort für den Nutzermodus "Instandhaltung" erhalten Sie von LJU.*

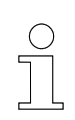

*Passwort für "LJU" Der Nutzermodus "LJU" ist den LJU-Servicemitarbeitern vorbehalten.*

#### **Benutzerrechte**

**50**

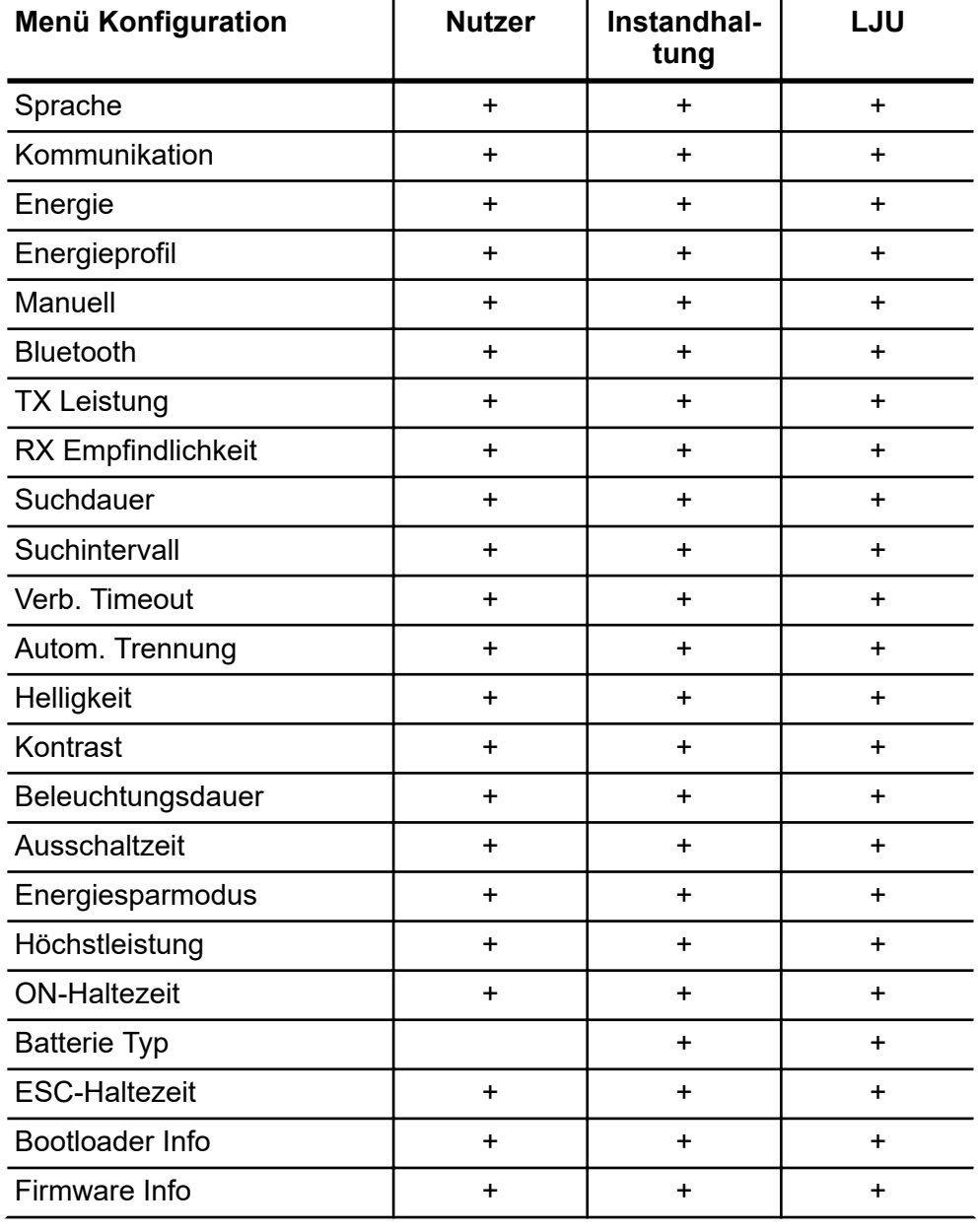

Service > Nutzerverwaltung

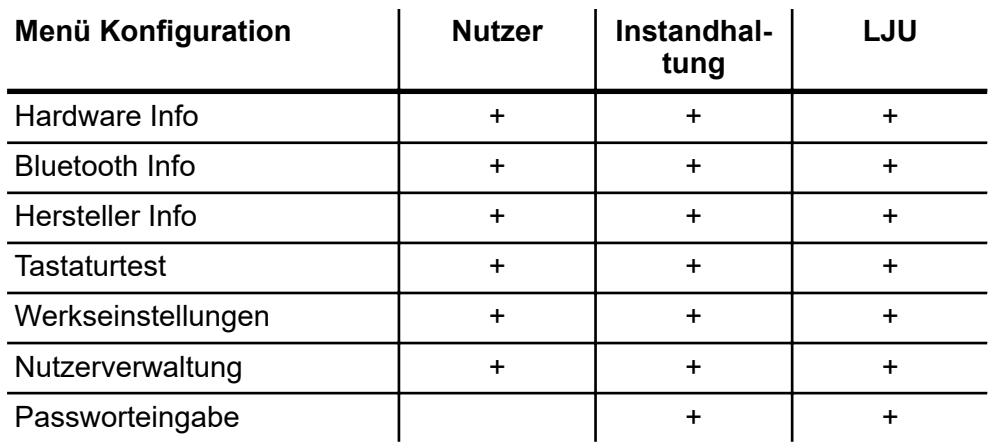

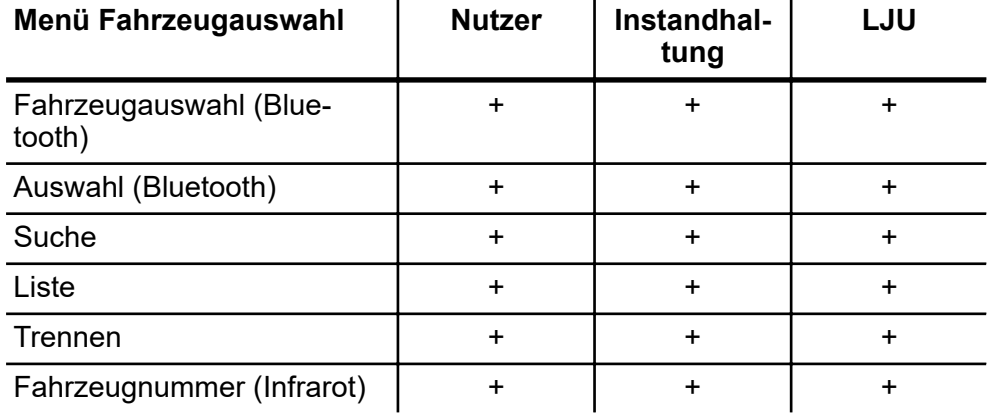

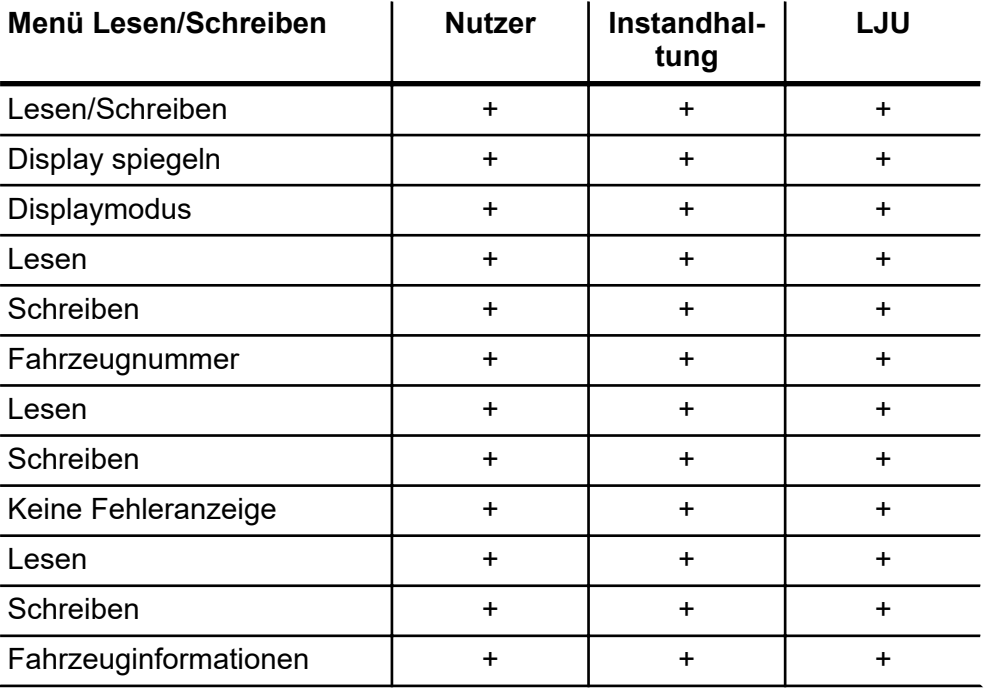

**6**

Debug

**6**

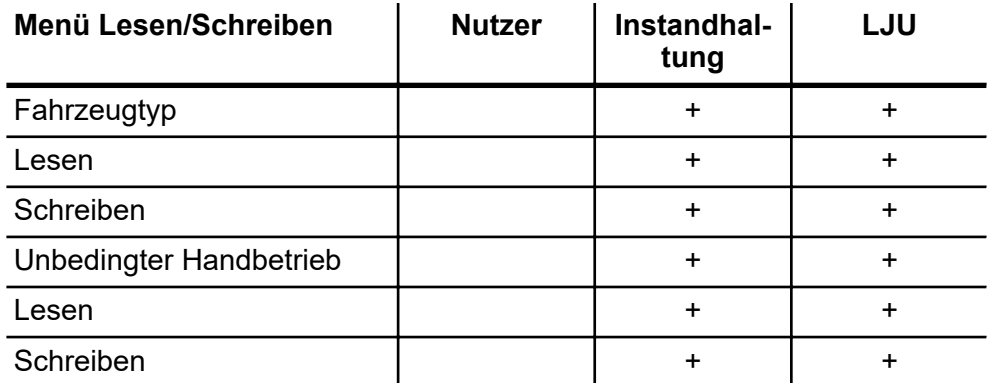

### **6.5 Debug**

Diagnosetool, welches ausschließlich von LJU-Personal benutzt werden darf.

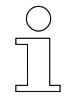

*Diese Aktion ist nur dem Anwender [LJU] vorbehalten.*

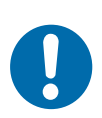

# **HINWEIS!**

#### **Unberechtigter Zugriff auf Software**

Ein unberechtigter Zugriff auf die Gerätesoftware, oder das Verändern der Gerätesoftware, kann zum Totalausfall des Gerätes führen.

## **7 Menü - Fahrzeugauswahl**

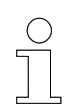

*Die Funktionen im Menu Fahrzeugauswahl sind nur bei der Kommunikation über Bluetooth verfügbar.*

**Menüstruktur**

**Einstellungen in Abhängigkeit von der Kommunikati-**

**onsart**

#### **Fahrzeugauswahl**

- 1 Auswahl
- 2 Suche
- 3 Liste
- 4 Trennen
- 5 BT via IR <sup>1</sup>
- 6 An WL anhängen <sup>1</sup>
- 7 WL löschen <sup>1</sup>

1 nur mit Benutzerrecht "Instandhaltung" oder "LJU"

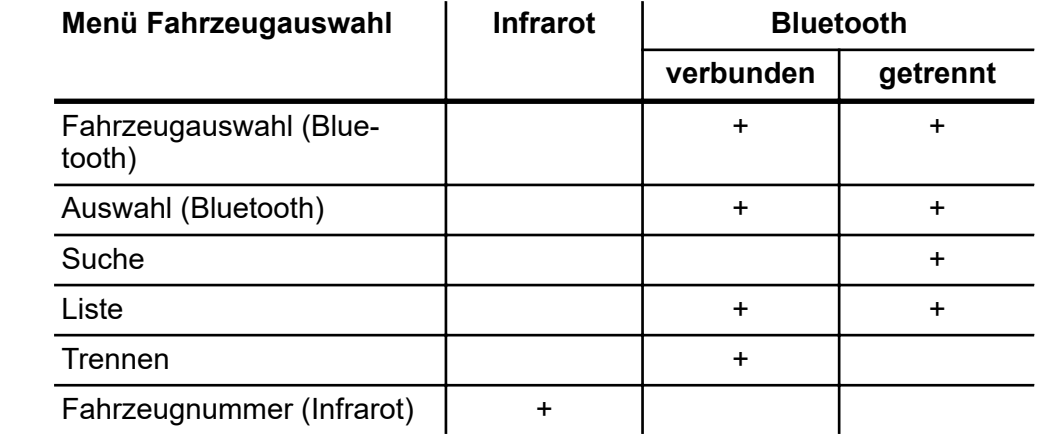

Um in das Menü *[Fahrzeugauswahl]* zu gelangen, drücken Sie im Hauptmenü unter dem Symbol <del>r\_∞ \_</del>n die Taste <mark>● *[F3]*.</mark>

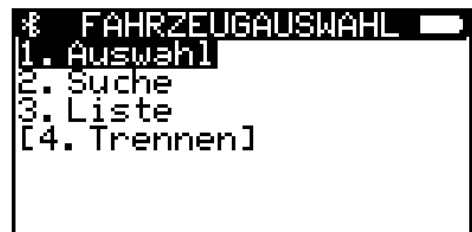

*Abb. 34: Menü Fahrzeugauswahl, bei nicht verbundenem Fahrzeug*

Suche

### **7.1 Auswahl**

**7**

Um ein Fahrzeug zu verbinden, wählen Sie im Menü *[Auswahl]* ein Fahrzeug aus. Mit den Dialogtasten  $\begin{array}{|c|c|c|c|c|}\n\hline\n\text{\textend{array}}$  bewegen Sie den Cursor oder Sie wählen die Gegenstelle direkt über die Zahlentasten der Fernbedienung. Mit  $\sqrt{ }$  bestätigen Sie Ihre Auswahl.

|                    | <u>NUMMER</u>      |  |
|--------------------|--------------------|--|
| Wählt die B        | ægenstelle mit der |  |
| Kommuniziert wird. |                    |  |
| 9991               |                    |  |
|                    | Veh_Bt = 001       |  |
|                    |                    |  |

*Abb. 35: Menüpunkt Auswahl*

Die Verbindung zum gewählten Fahrzeug wird aufgebaut.

| INFORMATION                                        |  |
|----------------------------------------------------|--|
| Die Verbindung zum<br>Fahrzeug wird <sub>ere</sub> |  |
| bufsebaut. Bitte                                   |  |
| Warten.                                            |  |
|                                                    |  |
| $t = 9s$                                           |  |
|                                                    |  |

*Abb. 36: Verbindung wird aufgebaut*

Kann eine Verbindung nicht hergestellt werden, erscheint eine Fehlermeldung wegen Zeitüberschreitung. Stellen Sie sicher, dass der gewünschte DataCom-Stick ausgewählt ist und sich in Reichweite der Fernbedienung befindet.

| 12211221<br>Verbindungsaufbau<br>list infolse einer<br>Zeitöberschreitung<br>bescheitert. |  |
|-------------------------------------------------------------------------------------------|--|
|                                                                                           |  |

*Abb. 37: Verbindungsaufbau fehlgeschlagen*

#### **7.2 Suche**

Ist kein Fahrzeug verbunden oder ist Ihnen die Fahrzeugnummer nicht bekannt, können Sie sich im Menüpunkt *[Suche]* alle in der Whitelist eingetragenen Bluetooth-fähigen Fahrzeuge in Ihrem Empfangsbereich anzeigen lassen. Mit den Pfeiltasten wählen Sie das Fahrzeug aus und bestätigen Ihre Auswahl mit  $\sqrt{2}$ .

Trennen

**7**

| $\mathbf{u}$ . DCS 004 |  |
|------------------------|--|
|                        |  |
|                        |  |

*Abb. 38: Menü Fahrzeugauswahl bei verbundenem Fahrzeug*

Im Bluetooth-Modus kann nur eine Gegenstelle gewählt werden. Ist bereits ein Fahrzeug verbunden, erscheint eine Fehlermeldung.

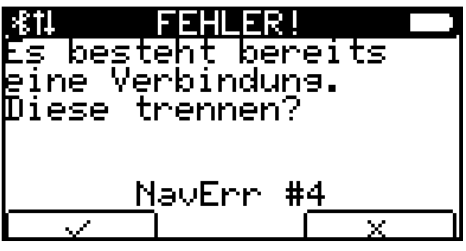

*Abb. 39: Fehler NavErr #4*

#### **7.3 Liste**

Im Menüpunkt *[Liste]* werden alle Fahrzeuge angezeigt, die in der Whitelist gespeichert sind, unabhängig davon ob sie bereits verbunden sind. Die Whitelist wird über den Eintrag im *[Projekt]* generiert.

Das gewünschte Fahrzeug markieren Sie durch Bewegen der Pfeiltasten und bestätigen Ihre Auswahl mit  $\sqrt{2}$ .

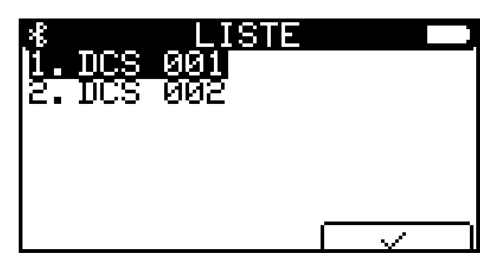

*Abb. 40: Menüpunkt Liste*

Ist bereits ein Fahrzeug verbunden, erscheint eine Fehlermeldung, dass bereits eine Verbindung besteht.

#### **7.4 Trennen**

Im Menüpunkt *[Trennen]* trennen Sie ein verbundenes Fahrzeug.

Mit  $\sqrt{\phantom{a}}$  bestätigen Sie die Trennung, mit  $\sqrt{\phantom{a}}$  bleibt die Verbindung bestehen.

An WL anhängen

**7**

| Soll<br>bum aktuellen<br>Fáhrzeus wirklich<br>betrennt werder? | TRENNEN<br>die Verbindung |  |
|----------------------------------------------------------------|---------------------------|--|
|                                                                |                           |  |

*Abb. 41: Menüpunkt Trennen*

Ist kein Fahrzeug verbunden, ist der Menüpunkt in eckige Klammern gesetzt. Wählen Sie den Punkt an, erscheint eine Fehlermeldung. Mit den Symboltasten i<del>\_ oo</del> \_ i oder i\_ oder <mark> *[ESC/off]* kehren Sie ins vorhe-</mark> rige Menü zurück.

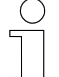

#### *Automatische Trennung*

*Beim Ausschalten der Fernbedienung wird diese automatisch vom Fahrzeug getrennt. Bei jedem Einschalten der Fernbedienung muss sie im Bluetooth-Modus erneut mit der Fahrzeugsteuerung verbunden werden. Diese Sicherheitsvorkehrung soll Fehlbedienungen und ungewollte Verbindungen verhindern.*

#### **7.5 BT via Infrarot**

Mit dieser Funktion wird über IR/IRDA ein spezieller Befehl an die Steuerung gesendet. Die Fernbedienung bleibt dabei weiter im Bluetooth-Modus. Die Steuerung gibt den Befehl an den DataCom-Stick weiter. Dieser generiert eine temporäre UUID die in die Whitelist eingetragen wird.

Nach 5maligen Senden des Befehls versucht die Fernbedienung eine Verbindung zum DataCom-Stick aufzubauen.

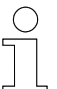

*Diese Aktion ist nur dem Anwender [LJU] vorbehalten.*

#### **7.6 An WL anhängen**

Alle DataCom-Sticks, die über die Suchfunktion gefunden wurden, werden in die Whitelist der Fernbedienung aufgenommen.

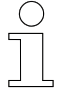

*Manuelles Ändern der Whitelist der Fernbedienung muss mit den Projekteinstellungen im FB-Configurator abgeglichen werden.*

Fahrzeugauswahl über Infrarot

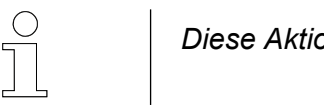

*Diese Aktion ist nur dem Anwender [LJU] vorbehalten.*

#### **7.7 WL löschen**

Die gesamte in der Fernbedienung gespeicherte Whitelist wird gelöscht.

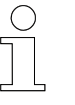

*Manuelles Ändern der Whitelist der Fernbedienung muss mit den Projekteinstellungen im FB-Configurator abgeglichen werden.*

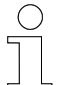

*Diese Aktion ist nur dem Anwender [LJU] vorbehalten.*

*Mit dem Programm FB-Configurator kann jeder Anwender die Whitelist aus der Fernbedienung löschen.*

## **7.8 Fahrzeugauswahl über Infrarot**

Ist Infrarot als Kommunikationsart ausgewählt, wird das Fahrzeug durch die Eingabe seiner Fahrzeugnummer angesprochen.

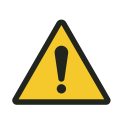

## L **WARNUNG!**

#### **Fahrzeugnummer "000" im Infrarot-Modus auswählen**

Durch unachtsames Fahren des Fahrzeugs oder Heben und Senken von Lasten kann es zu schweren Verletzungen und Sachschaden kommen.

Wird im Infrarot-Modus die Fahrzeugnummer "000" ausgewählt, werden **alle** Fahrzeuge im Sendebereich der Fernbedienung angesteuert.

- Vor dem Fernbedienen bzw. Bewegen des Fahrzeugs oder dem Heben und Senken von Lasten sicherstellen, dass sich keine Personen im Gefahrenbereich befinden.
- Fahrzeug nur in Sichtweite fernbedienen.

## **8 Menü - Lesen/Schreiben**

Im Menü *[Lesen/Schreiben]* werden Daten einer Fahrzeugsteuerung ausgelesen bzw. an eine Fahrzeugsteuerung gesendet.

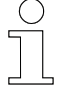

#### *"Lesen / Schreiben" nur über Bluetooth*

*Ist Ihre Fernbedienung via Infrarot mit der Fahrzeugsteuerung verbunden, sind die Menüpunkte unter [Lesen/Schreiben] nicht wählbar.*

#### **Menüstruktur**

#### **Lesen/Schreiben**

- 1 Display spiegeln
- 2 Displaymodus
- 3 Fahrzeugnummer
- 4 Keine Fehleranzeige
- 5 Fahrzeuginformationen
- 6 Fahrzeugtyp <sup>1</sup>
- 7 Unbedingter Handbetrieb <sup>1</sup>
- 8 Befehlscode <sup>2</sup>

1 nur mit Benutzerrecht "Instandhaltung" oder "LJU"

2 nur mit Benutzerrecht "LJU"

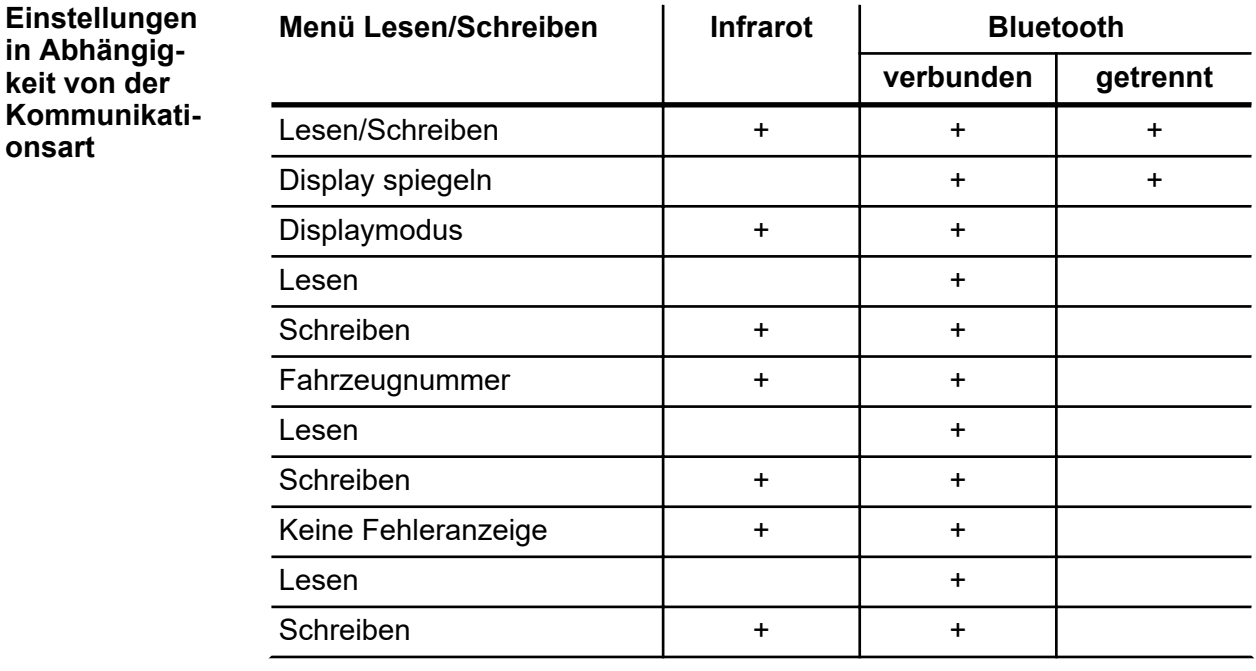

Displaymodus

**8**

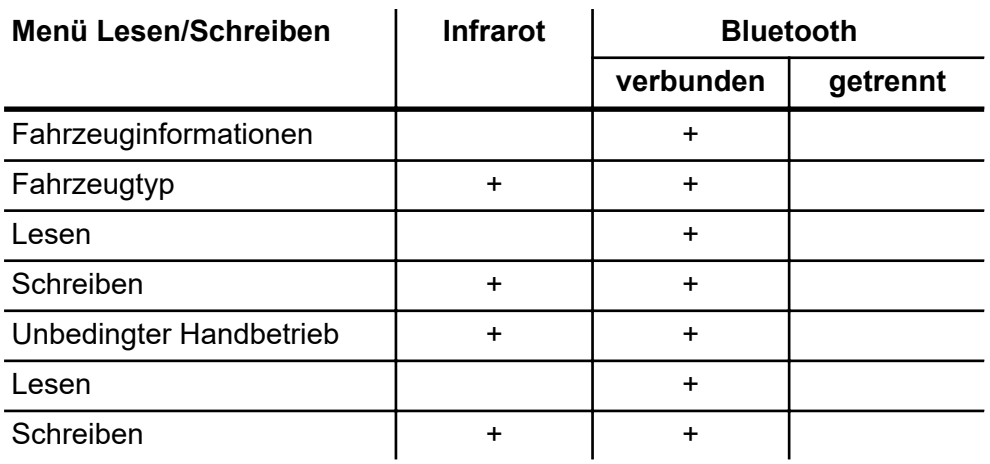

#### **8.1 Display spiegeln**

Im Menüpunkt *[Display spiegeln]* können Sie sich im Display der Fernbedienung die Displayanzeige der mit der Fernbedienung verbundenen Fahrzeugsteuerung anzeigen lassen.

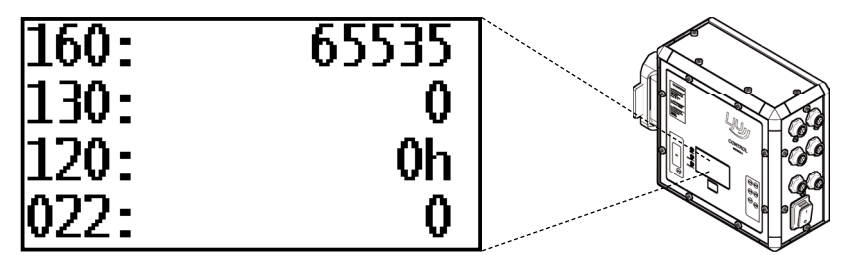

*Abb. 42: FB-8 - Display-Screenshot - Menüpunkt Display spiegeln*

#### **8.2 Displaymodus**

Der Displaymode bezeichnet die Nummerierung der jeweiligen in der Anzeige angezeigten Statusinformation. Anhand der Nummerierung kann die Displayanzeige konfiguriert werden.

(Bsp.: Displaymode 002 zeigt die Soll-Geschwindigkeit)

Werte werden **dezimal** oder **hexadezimal** angezeigt.

- Dezimalen Werte können direkt abgelesen werden.
- Hexadezimale Werte sind durch ein "h" hinter dem Wert gekennzeichnet und müssen zur Auswertung ggf. umgerechnet werden. Wenn mehrere Zeilen der Legende zutreffen, werden die Bits addiert.

**Displaymodus auswählen**

Der Menüpunkt *[Displaymodus]* dient zu Diagnose- und Kontrollzwecken. Sie können festlegen, was das Steuerungsdisplay anzeigen soll.

Displaymodus

**8**

Mit der Taste  $\sqrt{ }$  bestätigen Sie die Auswahl, mit der Taste  $\sqrt{ }$  wird der Vorgang abgebrochen.

| DISPLAYMODUS         |  |
|----------------------|--|
| esen<br>2. schreiben |  |
|                      |  |
|                      |  |
|                      |  |
|                      |  |

*Abb. 43: Menüpunkt Displaymodus via Bluetooth Kommunikation*

| FSFN<br>Tiest den zuletzt am<br>Bteuerungsdiselay<br>einsestellen<br>Disrlaymodus. |
|------------------------------------------------------------------------------------|
| Mode = 160                                                                         |

*Abb. 44: Menü Displaymodus – Menüpunkt Lesen*

| SCHREIBEN                             |  |
|---------------------------------------|--|
| Stellt den                            |  |
| Diselaymodus auf<br>Steuerungsdisplay |  |
| ein.                                  |  |
| 0.2551                                |  |
| Mode = 160                            |  |
|                                       |  |

*Abb. 45: Menü Displaymodus – Menüpunkt Schreiben*

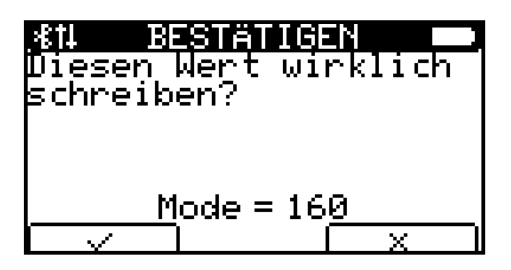

*Abb. 46: Menüpunkt Schreiben, Änderung bestätigen*

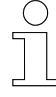

#### *Informationen zu Displaymodis*

*Weitere Informationen zu Displaymodis sind in der Dokumentation zur Fahrzeugsteuerung beschrieben.*

#### **8.3 Fahrzeugnummer**

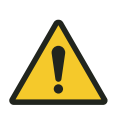

## L **WARNUNG!**

#### **Fahrzeugnummer "000" im Infrarot-Modus auswählen**

Durch unachtsames Fahren des Fahrzeugs oder Heben und Senken von Lasten kann es zu schweren Verletzungen und Sachschaden kommen.

Wird im Infrarot-Modus die Fahrzeugnummer "000" ausgewählt, werden **alle** Fahrzeuge im Sendebereich der Fernbedienung angesteuert.

- Vor dem Fernbedienen bzw. Bewegen des Fahrzeugs oder dem Heben und Senken von Lasten sicherstellen, dass sich keine Personen im Gefahrenbereich befinden.
- Fahrzeug nur in Sichtweite fernbedienen.

Über den Menüpunkt *[Fahrzeugnummer]* haben Sie die Möglichkeit, die Nummern in der Fahrzeugsteuerung festzulegen, oder aus der Steuerung auszulesen.

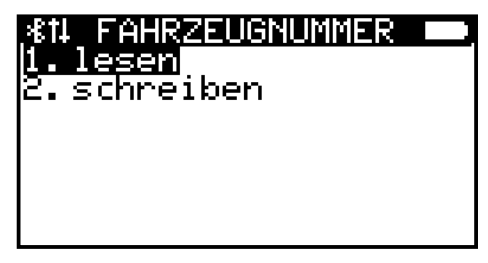

*Abb. 47: Menüpunkt Fahrzeugnummer*

| LESEN<br>Ließt die aktuelle im<br>Fahrzeus hinterleste<br>ummer. |
|------------------------------------------------------------------|
| $Veh$ _Ir = 19                                                   |

*Abb. 48: Menü Fahrzeugnummer – Menüpunkt Lesen*

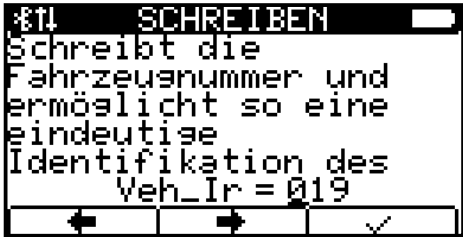

*Abb. 49: Menü Fahrzeugnummer – Menüpunkt Schreiben*

Keine Fehleranzeige

**8**

| <b>BESTÄTIGEN</b><br>esen Wert wirklich.<br>bchreiben? |
|--------------------------------------------------------|
| Veh_Ir = 19                                            |

*Abb. 50: Menüpunkt Schreiben, Änderung bestätigen*

#### **8.4 Keine Fehleranzeige**

Im Menüpunkt *[Keine Fehleranz.]* haben Sie die Möglichkeit, die Fehleranzeige zu deaktivieren.

| <b><i>KIKEINE FEHLERANZ.</i></b> |
|----------------------------------|
| esen<br>2. schreiben             |
|                                  |
|                                  |
|                                  |
|                                  |

*Abb. 51: Menüpunkt Keine Fehleranzeige*

| ur ar M<br>röft, ob die<br>Fehleraussabe im<br>Display des Fahrzeugs <br>deaktiviert ist. |
|-------------------------------------------------------------------------------------------|
| ein l⊤ <del>bo</del> l<br>aus                                                             |

*Abb. 52: Menü Keine Fehleranzeige – Menüpunkt Lesen*

Bewegen Sie den schwarzen Balken der Anzeige in Richtung *[aus]* und bestätigen die Einstellung mit reter in Zur erneuten Bestätigung erscheint die Abfrage, ob Sie diesen Wert wirklich schreiben wollen. Mit nehmen Sie die Einstellung an, mit  $\sqrt{x}$  brechen Sie den Vorgang ab.

|                                         | SCHREIBEN |                      |
|-----------------------------------------|-----------|----------------------|
|                                         |           | st die Fehleraussabe |
| deaktiviert, können                     |           |                      |
| bie Diselaymodi trotz                   |           |                      |
| bnstehender Fehler<br>bngezeigt werden! |           |                      |
|                                         | ein ⊟     | l aus i              |
|                                         |           |                      |

*Abb. 53: Menü Keine Fehleranzeige – Menüpunkt Schreiben*

Fahrzeugtyp

**8**

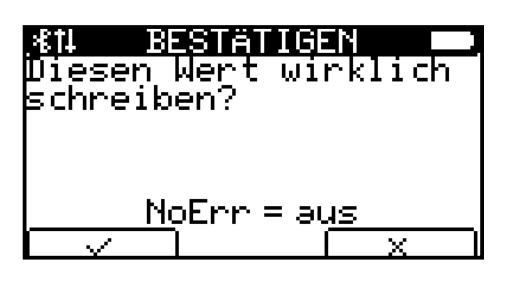

*Abb. 54: Menüpunkt Schreiben, Änderung bestätigen*

## **8.5 Fahrzeuginformationen**

Im Menüpunkt *[Fahrzeug Infos]* können Sie alle relevanten Fahrzeugdaten einsehen. Blättern Sie mit den Pfeiltasten die einzelnen Seiten des Menüs durch.

- FZN Fahrzeugnummer
- SNR Seriennummer der Fahrzeugsteuerung
- WNR Artikelnummer der Fahrzeugsteuerung
- Ziel Fahrzeughaltepunkt (Index auf Zielpositionstabelle oder direkte Position)
- Typ Fahrzeugparameter Fahrzeugtyp
- Ext Fahrzeugparameter Erweiterter Fahrzeugtyp

|               |           | 1106 |  |
|---------------|-----------|------|--|
| NR:           |           |      |  |
| ۰.            | 620510    | 386  |  |
| WNR:<br> Ziel | 0000<br>н |      |  |
|               | 03.       |      |  |
| Ext:          | 000       |      |  |

*Abb. 55: Menüpunkt Fahrzeug Infos, erste Seite*

#### **8.6 Fahrzeugtyp**

Der Menüpunkt *[Fahrzeugtyp]* zeigt im Menüunterpunkt *[Lesen]* an, welcher Fahrzeugtyp in der Steuerung hinterlegt ist.

Im Menüunterpunkt *[Schreiben]* kann er geändert werden.

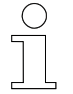

*Diese Aktion ist nur dem Anwender [Instandhaltung] und [LJU] vorbehalten.*

Unbedingter Handbetrieb

#### **8.7 Unbedingter Handbetrieb**

Im Menü *[Unb. Handbetrieb]* entscheiden Sie, ob sich die Fahrzeugsteuerung im unbedingten Handbetrieb befinden soll. Im Menüpunkt *[Lesen]* wird die Aktivierung überprüft, im Menüpunkt *[Schreiben]* können Sie den unbedingten Handbetrieb aktivieren/deaktivieren.

Der unbedingte Handbetrieb ermöglicht das manuelle Steuern der Fahrzeugsteuerung trotz Fehlermeldungen und deaktiviert Sperren durch Schalter oder Sensoren.

Dieser Vorgang ist notwendig, um aufgetretene kritische Situationen zwischen diversen Fahrzeugsteuerungen aufzulösen.

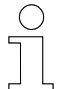

*Diese Aktion ist nur dem Anwender [Instandhaltung] und [LJU] vorbehalten.*

**8**

## **9 Anwendungsbeispiele**

#### **9.1 Kommunikation über Infrarot**

Die Kommunikation zwischen der Fernbedienung und der Fahrzeugsteuerung über Infrarot ist mit 2 Übertragungsgeschwindigkeiten möglich ( Ä *[Kapitel "Kommunikation" auf Seite 38](#page-37-0)*).

- **1.** Schalten Sie die Fernbedienung mit der Taste **[4]** [#] ein. Stellen Sie sicher, dass auch die Fahrzeugsteuerung eingeschaltet ist.
- **2.** Drücken Sie <del>Ⅰ − ■</del>, um in das Menü *[Konfiguration]* zu gelangen.
- **3.** Wählen Sie mit den Pfeiltasten **f**  $\int f \cdot \hat{f}$  und **[**  $\int f \cdot \hat{f}$  den Unterpunkt *[Kommunikation]* aus und bestätigen die Auswahl mit der Fernbedienungstaste *[OK]*.
- **4.** Im Untermenü wählen Sie mit den Pfeiltasten **Γ** *[ ↑ ]* und **[** *[ ↓ ]* eine der beiden IR-Geschwindigkeiten aus und bestätigen die Auswahl mit oder *[OK]*.  $\overline{\mathbf{v}}$ Г
- **5.** Durch mehrmaliges Drücken von *[ESC]* gelangen Sie ins Hauptmenü zurück.
- **6.** Übernehmen Sie mit  $\overline{\phantom{a}}$  die Änderungen in den nichtflüchtigen Speicher, d.h. die Änderung sind auch beim erneuten Anschalten der Fernbedienung vorhanden, oder nutzen Sie die Änderung nur bis zum Ausschalten der FB und drücken  $\overline{\phantom{a} \phantom{a}}$  .
	- $\Rightarrow$  Die Kommunikation über Infrarot ist ausgewählt.

#### **9.2 Ansteuern der Fahrzeugsteuerung über Infrarot**

Die Kommunikation zwischen Fernbedienung und Fahrzeugsteuerung über Infrarot benötigt eine Sichtverbindung. Achten Sie darauf, dass sich keine Hindernisse zwischen den Kommunikationspartnern befinden.

- **1.** Wählen Sie die Kommunikation über Infrarot aus (  $\&$  Kapitel "Kommu*nikation über Infrarot" auf Seite 65*).
- **2.** Speichern Sie gegebenenfalls die Änderung im nichtflüchtigen Speicher ab, um auch nach dem Aus- und Einschalten die Kommunikation über Infrarot sicherzustellen.
- **3.** Kehren Sie zur Startseite zurück und drücken Sie  $\overline{6}$ , um in das Menü Fahrzeugauswahl zu gelangen.

Kommunikation über Bluetooth

**4.** Sie gelangen direkt in das Auswahldisplay, in dem Sie die Nummer des Fahrzeuges eingeben können, welches Sie ansteuern möchten.

Sie haben dabei die Möglichkeit, mit  $\overline{+}$ und  $\overline{+}$  die Position der einzugebenden Ziffer zu bestimmen.

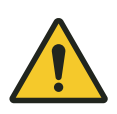

<span id="page-65-0"></span>**9**

## L **WARNUNG!**

#### **Fahrzeugnummer "000" im Infrarot-Modus auswählen**

Durch unachtsames Fahren des Fahrzeugs oder Heben und Senken von Lasten kann es zu schweren Verletzungen und Sachschaden kommen.

Wird im Infrarot-Modus die Fahrzeugnummer "000" ausgewählt, werden **alle** Fahrzeuge im Sendebereich der Fernbedienung angesteuert.

- Vor dem Fernbedienen bzw. Bewegen des Fahrzeugs oder dem Heben und Senken von Lasten sicherstellen, dass sich keine Personen im Gefahrenbereich befinden.
- Fahrzeug nur in Sichtweite fernbedienen.

**5.** Bestätigen Sie Ihre Auswahl mit  $\sqrt{ }$ .

#### **9.3 Kommunikation über Bluetooth**

- **1.** Schalten Sie die Fernbedienung mit der Taste **[4]** [#] ein. Stellen Sie sicher, dass auch die Fahrzeugsteuerung eingeschaltet sind.
- **2.** Drücken Sie <del>| −∈</del> , um in das Menü *[Konfiguration]* zu gelangen.
- **3.** Wählen Sie mit den Pfeiltasten **[** *[ 1]* und **[** *[*  $\sqrt$  *]* **den Unterpunkt** *[Kommunikation]* aus und bestätigen Sie die Auswahl mit der Fernbedienungstaste **OK** *[OK]*.
- **4.** Im Untermenü wählen Sie den Menüpunkt *[Bluetooth]* aus und bestä-*COMP*  $\mathsf{C}$  are die Auswahl mit  $\overline{\mathsf{C} \mathsf{C} \mathsf{C}}$  oder  $\overline{\mathsf{C}}$  [OK].
- **5.** Durch mehrmaliges Drücken der Taste **Ender Instenden Sie insteller** Hauptmenü zurück.
- **6.** Übernehmen Sie mit  $\overline{\phantom{a}}$  die Änderungen in den nichtflüchtigen Speicher, d.h. die Änderung sind auch beim erneuten Anschalten der Fernbedienung vorhanden, oder nutzen Sie die Änderung nur bis zum Ausschalten der FB und drücken Sie  $\sqrt{\frac{1}{x}}$ 
	- $\Rightarrow$  Die Kommunikation über Bluetooth ist ausgewählt.

#### **9.4 Verbinden mit dem DataCom Stick über Bluetooth**

Via Bluetooth ist keine direkte Verbindung zwischen Fernbedienung und Fahrzeugsteuerung möglich. Daher wird die Kommunikation über die Schnittstelle des DataCom-Sticks geführt.

- **1.** Wählen Sie die Kommunikation via Bluetooth aus ( $\&$  Kapitel, Kom*[munikation über Bluetooth" auf Seite 66](#page-65-0)*).
- **2.** Speichern Sie gegebenenfalls die Änderung im nichtflüchtigen Speicher ab, um auch nach dem Aus- und Einschalten die Kommunikation via Bluetooth sicherzustellen.
- **3.** Kehren Sie zur Startseite zurück.
	- $\Rightarrow$  Da noch keine Verbindung zwischen Fernbedienung und DataCom-Stick besteht, ist die Fahrzeugnummer im Dialogfeld des Displays durchgestrichen dargestellt.
- **4.** Drücken Sie im Startbildschirm <del>⊚o</del> , um in das Menü Fahrzeugauswahl zu gelangen. Im Display ist der Menüpunkt *[Trennen]* nicht anwählbar, da noch kein DataCom-Stick verbunden ist.

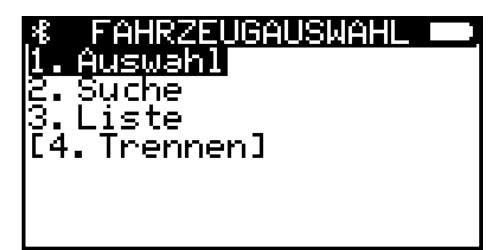

*Abb. 56: Noch kein DataCom-Stick verbunden*

Verbinden mit dem DataCom Stick über Bluetooth

**5.** Wählen Sie mit den Pfeiltasten **[1]**  $\int$  *[* $\int$ ] und **[1]**  $\int$  *[* $\int$  *d* en Menüpunkt *[Liste]* aus, um sich alle in der Whitelist hinterlegten DataCom-Sticks anzeigen zu lassen.

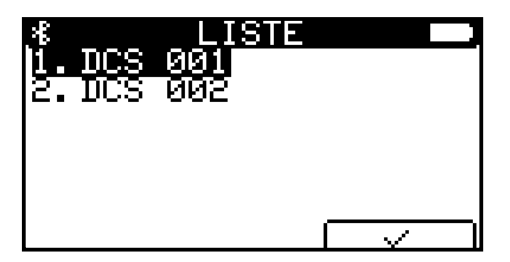

*Abb. 57: Alle DataCom-Sticks aus Whitelist angezeigt*

 $\Rightarrow$  Befinden sich nicht alle hinterlegten DataCom-Sticks in Reichweite der Funkverbindung, wählen Sie den Menüpunkt *[Suche]*, um sich die DataCom-Sticks anzeigen zu lassen, zu denen eine Verbindung möglich ist.

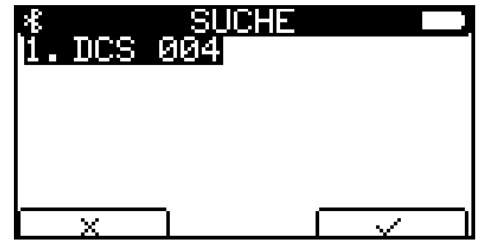

*Abb. 58: Alle in Reichweite befindlichen DataCom-Sticks*

Wissen Sie die konkrete Fahrzeugnummer, können Sie diese über den Menüpunkt *[Auswahl]* direkt anwählen.

| Wählt die B<br>19991 | NUMMER<br>Begenstelle mit der<br>Kommuniziert wird. |  |  |
|----------------------|-----------------------------------------------------|--|--|
| Veh_Bt = 001         |                                                     |  |  |
|                      |                                                     |  |  |

*Abb. 59: Fahrzeugnummer eingeben*

Sie haben dabei die Möglichkeit, mit  $\sqrt{a}$  und  $\sqrt{a}$  die Position der einzugebenden Ziffer zu bestimmen.

**6.** Wählen Sie mit den Pfeiltasten **[1]**  $\int f \cdot \hat{i}$  und **[1]**  $\int f \cdot \hat{j}$  einen DataCom-Stick aus und bestätigen Sie Ihre Auswahl mit  $\sqrt{2}$ .

- **7.** Im Display erscheint die Information, dass die Verbindung aufgebaut wird.
	- $\Rightarrow$  Eine bestehende Verbindung erkennen Sie u.a. daran, dass in der *[Fahrzeugauswahl]* die Menüpunkte *[Auswahl]*, *[Liste]* und *[Trennen]* anwählbar, der Menüpunkt *[Suche]* jedoch nicht anwählbar ist.

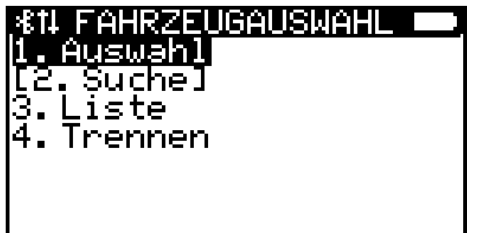

*Abb. 60: Fernbedienung mit DataCom-Stick verbunden*

- **8.** Mit der Taste *[ESC] [ESC]* gelangen Sie ins Hauptmenü zurück.
	- $\Rightarrow$  Nun erscheint im Dialogfeld des Startbildschirms der Name des verbundenen Fahrzeugs.

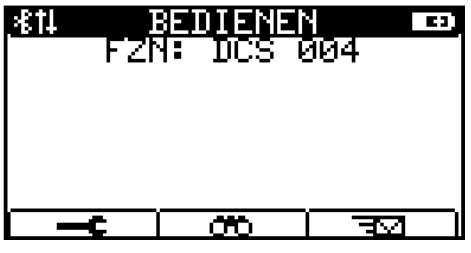

*Abb. 61: Fahrzeugnummer im Dialogfeld angezeigt*

#### **9.5 Fahrzeug wechseln (DataCom-Stick)**

Mit der Fernbedienung können Sie alle in der Whitelist hinterlegten Fahrzeugsteuerungen anwählen.

Möchten Sie Ihre Fernbedienung mit einer anderen Fahrzeugsteuerungen verbinden, gehen Sie wie folgt vor:

Drücken Sie im Startbildschirm  $\sqrt{m}$ , um in das Menü *[Fahrzeugauswahl]* zu gelangen. Sie haben folgende Möglichkeiten, sich mit einem anderen DataCom-Stick zu verbinden:

#### ð n *[Auswahl]*

Wissen Sie die konkrete Fahrzeugnummer, können Sie diese über den Menüpunkt *[Auswahl]* direkt anwählen.

n *[Liste]*

Lassen Sie sich im Menüpunkt *[Liste]* alle in der Whitelist hinterlegten DataCom-Sticks anzeigen, um so den gewünschten DataCom-Stick auszuwählen.

Fahrzeug wechseln (DataCom-Stick)

#### *[Auswahl]*

**9**

- **1.** Wählen Sie mit den Pfeiltasten **[1**  $\int f \cdot \hat{i}$ ] und **[1**  $\int f \cdot \hat{j}$  oder der Zifferntaste *[1]* der Fernbedienung den Menüpunkt Auswahl an und bestätigen Sie mit  $\sqrt{ }$ .
- **2.** Bewegen Sie mit den Funktionstasten und die Position des Cursors und geben Sie über die Zifferntasten der Fernbedienung die gewünschte Fernbedienung-Nummer ein.

| Wählt die B<br>Kommuniziert wird.<br>19991 | NUMMER<br>Begenstelle mit der |  |
|--------------------------------------------|-------------------------------|--|
| Veh_Bt = 001                               |                               |  |
|                                            |                               |  |

*Abb. 62: Fahrzeugnummer eingeben*

- **3.** Bestätigen Sie Ihre Wahl mit  $\sqrt{ }$ .
- **4.** Es folgt eine Fehlermeldung, da die Fernbedienung bereits mit einer anderen Fahrzeugsteuerung verbunden ist. Die Meldung wird ergänzt mit der Frage, ob die Verbindung getrennt werden soll.

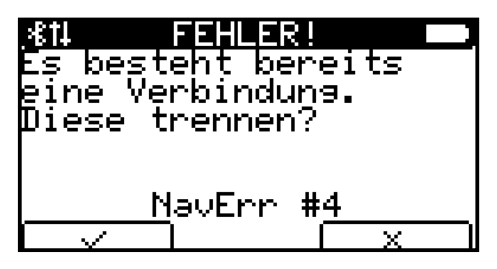

*Abb. 63: Fehlermeldung NavErr #4: Fahrzeug bereits verbunden*

- **5.** Drücken Sie mit der Funktionstaste auf  $\sqrt{ }$ , um die bestehende Verbindung zu trennen.
	- $\Rightarrow$  Die neu Verbindung ist aufgebaut.

Sie werden in das Menü *[Fahrzeugauswahl]* zurückgeleitet.

- **1.** Wählen Sie mit den Pfeiltasten **i**  $\int f \cdot \hat{f}$  und **i**  $\int f \cdot \hat{f}$  oder der Zifferntaste *[3]* der Fernbedienung den Menüpunkt *[Liste]* an und bestätigen Sie mit  $\Box$ 
	- $\Rightarrow$  Die Whitelist wird angezeigt.
	- **2.** Wählen Sie mit den Pfeiltasten *[ ↑]* **und** *[ ↓]* **den gewünschten** DataCom-Stick aus und bestätigen Sie mit  $\sqrt{\sqrt{2}}$
	- **3.** Es folgt eine Fehlermeldung, da die Fernbedienung bereits mit einer anderen Fahrzeugsteuerung verbunden ist. Die Meldung wird ergänzt mit der Frage, ob die Verbindung getrennt werden soll.

*[Liste]*

Fahrzeug wechseln (DataCom-Stick)

- **4.** Drücken Sie mit der Funktionstaste auf  $\sqrt{ }$ , um die bestehende Verbindung zu trennen.
	- $\Rightarrow$  Die neu Verbindung ist aufgebaut.

Sie werden in das Menü *[Fahrzeugauswahl]* zurückgeleitet.

## **10 Bewegen eines Fahrzeugs**

## **10.1 Sicherheitshinweise**

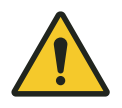

**10**

# L **WARNUNG!**

#### **Fahrzeug manuell fahren**

Durch unachtsames Fahren des Fahrzeugs oder Heben und Senken von Lasten kann es zu schweren Verletzungen und Sachschaden kommen.

- n Vor dem Fernbedienen bzw. Bewegen des Fahrzeugs oder dem Heben und Senken von Lasten sicherstellen, dass sich keine Personen im Gefahrenbereich befinden.
- Fahrzeug nur in Sichtweite fernbedienen.

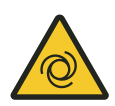

## L **WARNUNG!**

#### **Automatischer Anlauf der Anlage**

Tod oder schwere Verletzungen!

Befindet sich die Fahrzeugsteuerung im Automatikmodus bzw. wird in den Automatikmodus gesetzt, ist jederzeit mit einem automatischen Anlauf der Anlage zu rechnen.

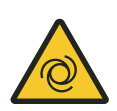

## L **WARNUNG!**

#### **Automatischer Anlauf**

Gefahr durch unbeabsichtigtes Aktivieren der Steuerung und Anlauf von Motoren und Antriebseinheiten.

Quetschgefahr an Gliedmaßen, Einziehen und Fangen von losen Kleidungsstücken durch bewegte Maschinenteile

- Keine Personen im Gefahrenbereich beweglicher Anlagenteile!
- Deaktivieren Sie den automatischen Anlauf!
- Aktivieren Sie die Steuerung nur unter Aufsicht!
- Kuppeln Sie gegebenfalls Antrieb aus.
- Schalten Sie gegebenfalls das Fahrzeug spannungsfrei.
- Halten Sie Abstand von beweglichen Anlagenteilen.
- Greifen Sie nicht in die laufende Maschine.
- Tragen Sie eng anliegende Arbeitskleidung.
- n Beachten Sie optische und akustische Warneinrichtungen.
### L **WARNUNG!**

#### **Fahrzeugnummer "000" im Infrarot-Modus auswählen**

Durch unachtsames Fahren des Fahrzeugs oder Heben und Senken von Lasten kann es zu schweren Verletzungen und Sachschaden kommen.

Wird im Infrarot-Modus die Fahrzeugnummer "000" ausgewählt, werden **alle** Fahrzeuge im Sendebereich der Fernbedienung angesteuert.

- n Vor dem Fernbedienen bzw. Bewegen des Fahrzeugs oder dem Heben und Senken von Lasten sicherstellen, dass sich keine Personen im Gefahrenbereich befinden.
- Fahrzeug nur in Sichtweite fernbedienen.

### **10.2 Manueller Betrieb - Handbetrieb**

L **VORSICHT!**

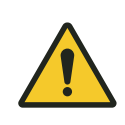

**Sicherheitshinweise beachten!** Ä *[Kapitel "Sicherheitshinweise" auf Seite 72](#page-71-0)*

Während der Aktion Handbetrieb können Sie die Fahrzeugsteuerung manuell über die Fernbedienung steuern.

- **1.** Verbinden Sie die Fernbedienung mit der Fahrzeugsteuerung via Bluetooth oder nutzen Sie den IR-Kommunikationskanal.
- **2.** Drücken Sie die Taste **5** *[ \* ]*.
	- $\Rightarrow$  **n** Die Fahrzeugsteuerung bekommt einen Befehl, der alle automatischen Abläufe stoppt.
		- Die Fahrzeugsteuerung reagiert nun ausschließlich auf die Befehle der Fernbedienung.
		- Die Fahrzeugsteuerung bewegt das Fahrzeug trotz anstehender Fehler.

Manueller Betrieb - Handbetrieb

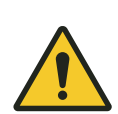

**10**

### L **WARNUNG!**

#### **Fahrzeug manuell bewegen**

Die Fahrzeugsteuerung bewegt das Fahrzeug im manuellen Handbetrieb trotz anstehender Fehler.

*Der Handbetrieb wird notwendig, wenn beispielsweise Störungen im automatischen Ablauf auftreten.*

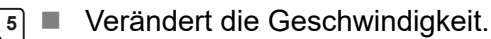

- **5**  $\blacksquare$  Schaltet in Handmodus um.
	- Fehler-Reset an der Steuerung.

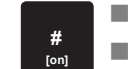

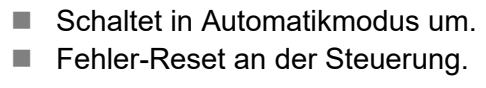

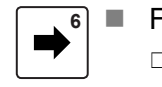

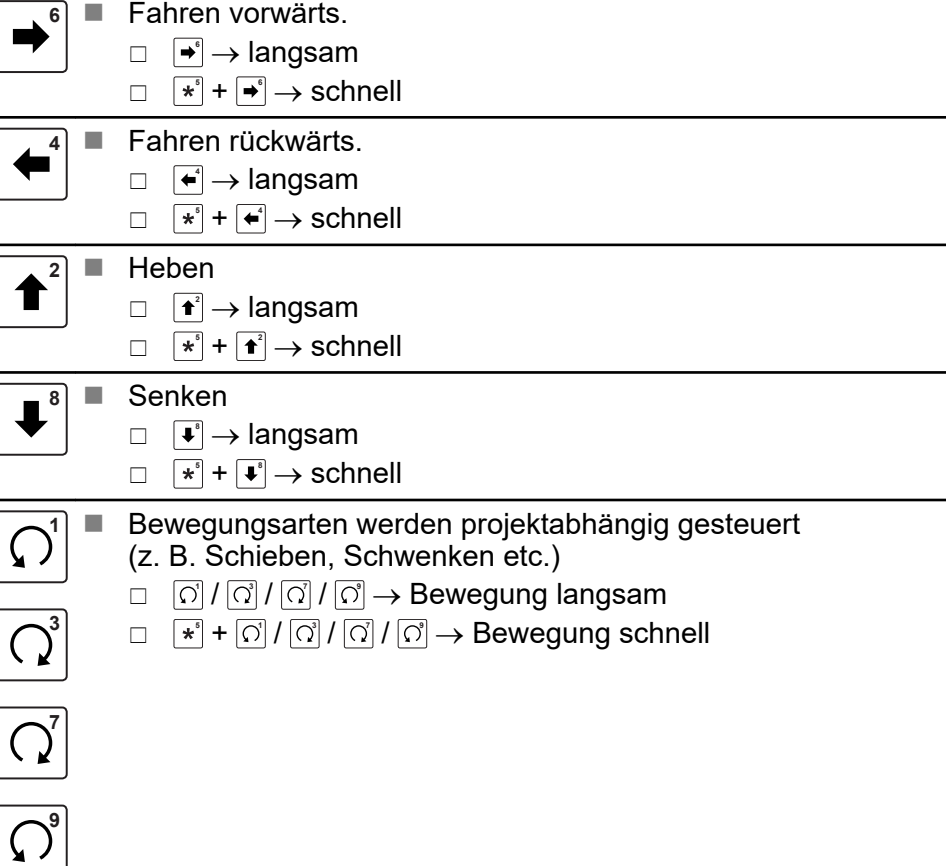

### **10.3 Automatischer Betrieb**

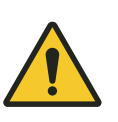

### $A$  VORSICHT!

**Sicherheitshinweise beachten!** Ä *[Kapitel "Sicherheitshinweise" auf Seite 72](#page-71-0)*

Um die Fahrzeugsteuerung wieder in die automatischen Abläufe zu integrieren, muss der Handbetrieb deaktiviert werden.

- Drücken Sie die Taste **# [on]** *[ESC]*.
	- ð Es wird ein Befehl an die Fahrzeugsteuerung gesendet, der sie in die automatischen Abläufe des Zentralrechners zurückversetzt.

### **11 Verbindung mit dem FB-Configurator**

Das Programm FB-Configurator dient dazu, die Fernbedienung FB-8 und den DataCom-Stick DCS-8 der Fahrzeugsteuerung aufeinander abzustimmen.

- Die Fernbedienung lässt sich am PC konfigurieren. Hier können die Kommunikationsart gewählt oder Displayeinstellungen konfiguriert werden. Die aktuellen Einstellungen der Fernbedienung lassen sich auslesen.
- Mit dem Programm werden die eingesetzten Fernbedienungen des Projekts erfasst und für die Übertragung an den DataCom-Stick exportiert.
- In einem Service-Bereich werden Tests zur Verfügung gestellt, um die Funktionalität der Fernbedienung zu prüfen.

Ist die Fernbedienung mit dem FB-Configurator verbunden können diverse Einstellungen an der Fernbedienung vorgenommen werden.

- Projekteinstellungen (Whitelist etc.)
- Konfigurationen (Hardware)
- $\blacksquare$  Firmwareupdate
- **1.** Verbinden Sie hierzu die Fernbedienung mit dem USB-C-Kabel mit dem Rechner, auf dem der FB-Configurator geöffnet ist.
	- $\Rightarrow$  Ist die Fernbedienung ausgeschaltet, wird sie dadurch aktiviert.
- **2.** Folgen Sie der Softwarebeschreibung, um die Daten der Fernbedienung mit dem Projekt und umgekehrt abzugleichen.

# <span id="page-76-0"></span>**12 Wartung**

Mechanische Belastungen der Fernbedienung können zu Geräteausfällen führen. Darum in regelmäßigen Abständen auf Schäden prüfen. **Fernbedienung warten**

#### **Anschlüsse**

- Auf lose Verbindungen prüfen
- Isolierungen der Kabel prüfen

#### **Display und Infrarot-Empfangsbereich**

■ Verschmutzungen entfernen

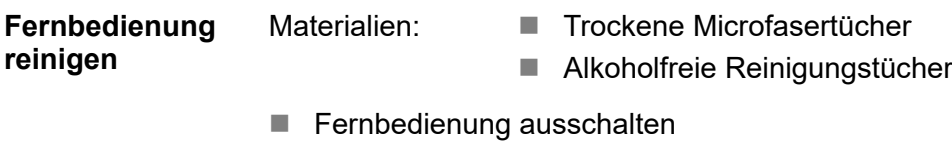

- $A$ kku entfernen
- Verschmutzungen entfernen

Batterien und Akkus entsorgen

### <span id="page-77-0"></span>**13 Entsorgung**

Sofern keine Rücknahme- oder Versorgungsvereinbarungen getroffen wurden, sind die einzelnen Komponenten nach sachgerechter Demontage nach den aktuellen Bestimmungen zu trennen und zu entsorgen bzw. der Wiederverwertung zuzuführen.

Das Gerät enthält elektrische und elektronische Komponenten. Diese sind ebenfalls nach den aktuellen Bestimmungen zu trennen und zu entsorgen.

Die Gefahrenstoffverordnung, insbesondere die Vorschriften zum Umgang mit Gefahrenstoffen sind einzuhalten.

 $\mathbb{S}\!\!\mathbb{B}$  Zum Recycling gekennzeichnete Materialien sind über das jeweilige Recyclingverfahren zu entsorgen.

### **13.1 Batterien und Akkus entsorgen**

Das Gerät enthält Batterien oder Akkus. Diese sind nach den aktuellen nationalen Bestimmungen zu entsorgen.

### **UMWELT!**

#### **Umweltschäden durch Batterien/Akkus!**

Batterien oder Akkus können Schadstoffe enthalten, die bei nicht sachgemäßer Lagerung oder Entsorgung die Umwelt oder Ihre Gesundheit schädigen können.

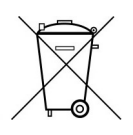

Das Symbol einer durchgekreuzten Mülltonne auf Batterien und Akkus zeigt an, dass diese separat entsorgt werden müssen.

#### **Für Verbraucher in europäischen Ländern gilt:**

- Batterien und Akkus, ob mit dem Symbol einer durchgekreuzten Mülltonne gekennzeichnet oder nicht, müssen separat entsorgt werden.
- Sie sind zur Rückgabe gebrauchter Batterien und Akkus gesetzlich verpflichtet.
- Entsorgen Sie Batterien und Akkus nicht im Hausmüll.
- n Geben Sie Batterien und Akkus bei kommunalen Sammelstellen ab oder lassen Sie sie durch einen Fachbetrieb entsorgen.
- Von uns gelieferte Batterien und Akkus können Sie zur fachgerechten Entsorgung nach Gebrauch an uns zurücksenden. Senden Sie die gebrauchten Batterien und Akkus ausreichend frankiert an: Ä *[Kapitel](#page-84-0)  ["Kundendienst und Adressen" auf Seite 85](#page-84-0)*

# **14 Technische Daten**

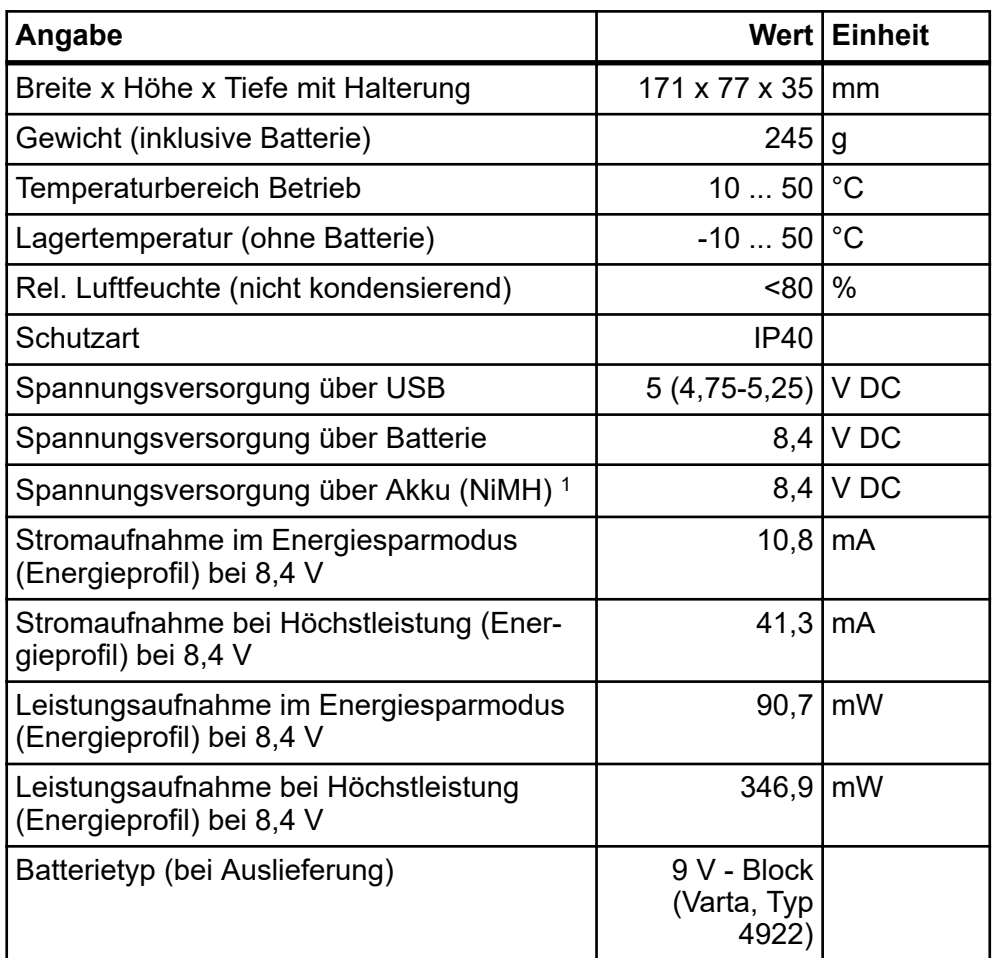

#### **Datenübertragung Infrarot**

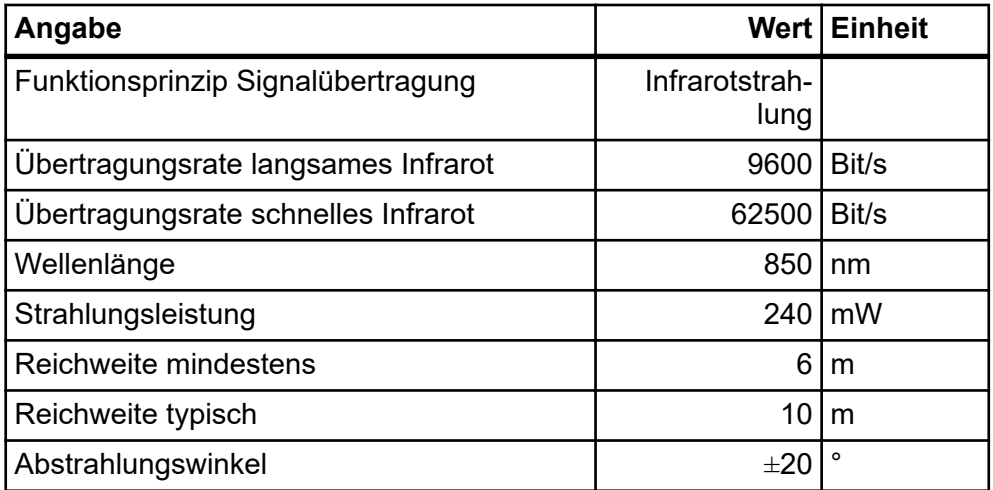

Modulationsart 1 (langsames Infrarot):

- Sendefrequenz: 125 kHz
- Bitcodierte Frequenztastung mit 9600 Bit/s

Modulationsart 2 (schnelles Infrarot):

- n IrDA
- Bitcodierte Infrarot-Einzelimpulse mit einer Impulsbreite von 1  $\mu$ s bei 62500 Bit/s

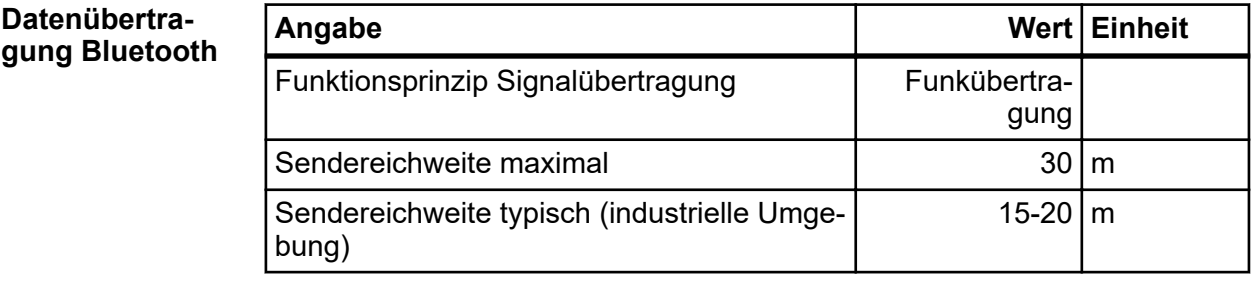

# <span id="page-80-0"></span>**15 Störungen**

Sollten Störungen mit unserem Produkt auftreten, bitten wir dies zu entschuldigen. Mögliche Fehler und deren Ursachen sind im folgendem Abschnitt erklärt. Bitte informieren Sie uns, wenn Sie die Fehlerursache dennoch nicht ermitteln können.

### **Troubleshoo-**

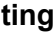

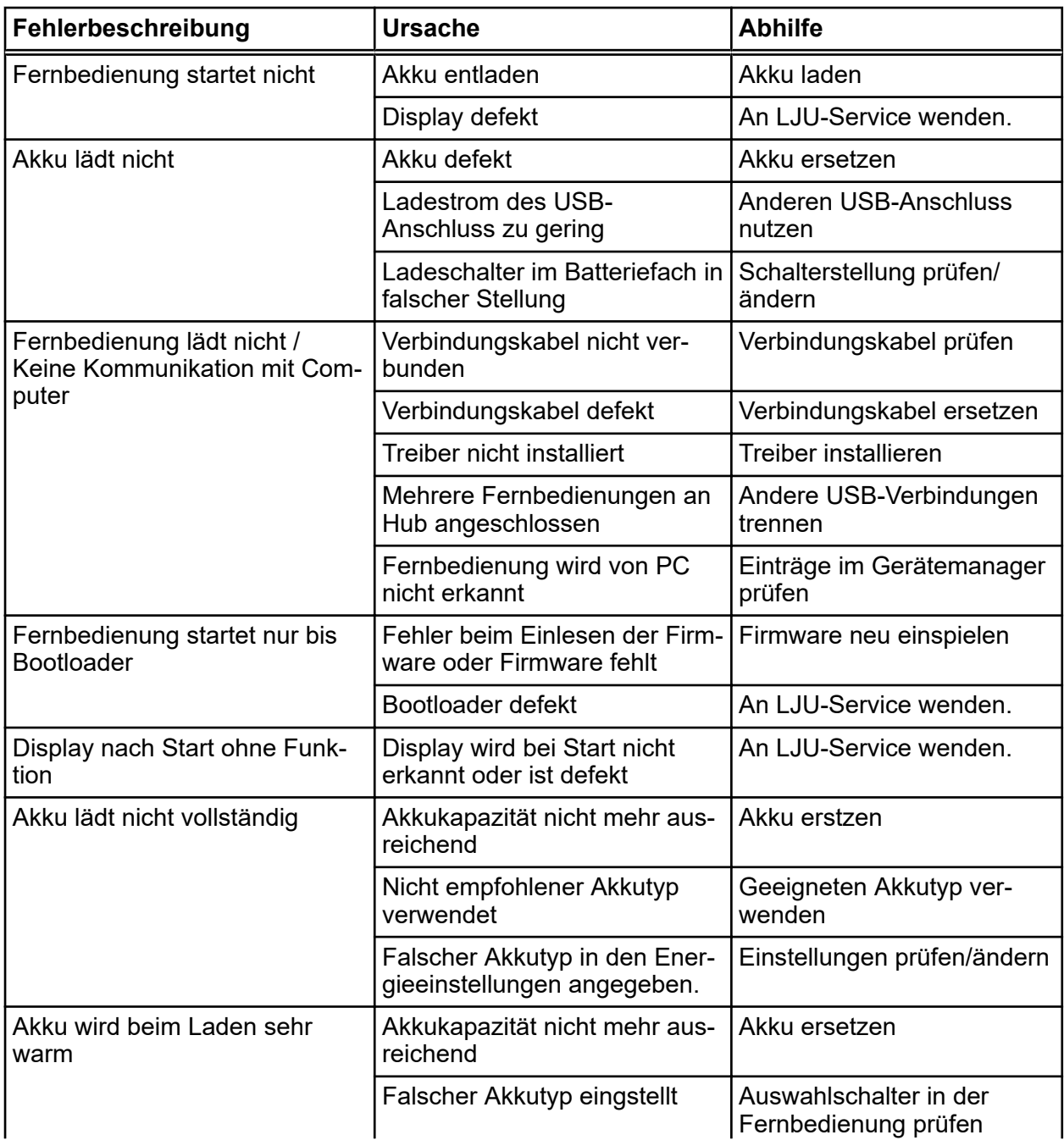

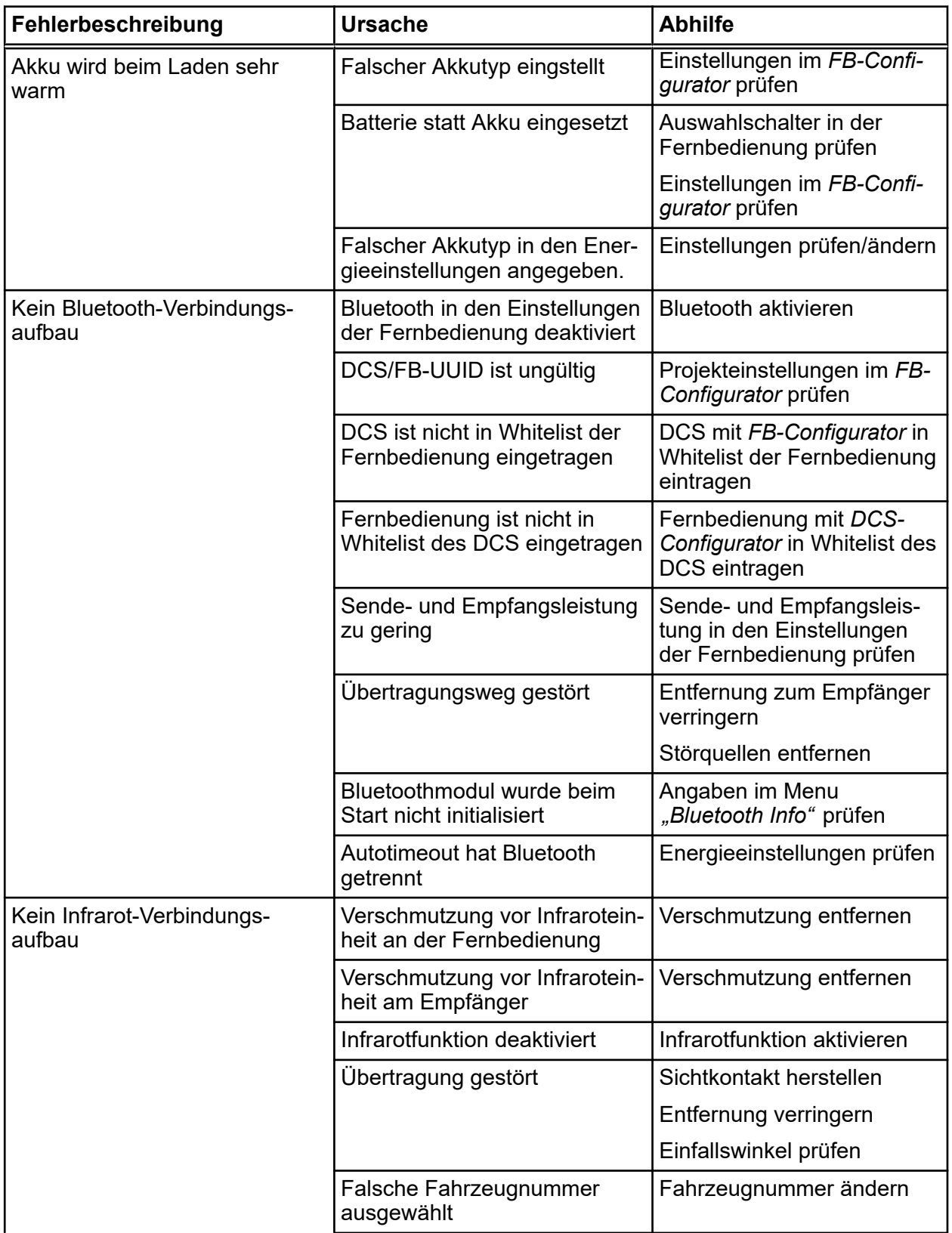

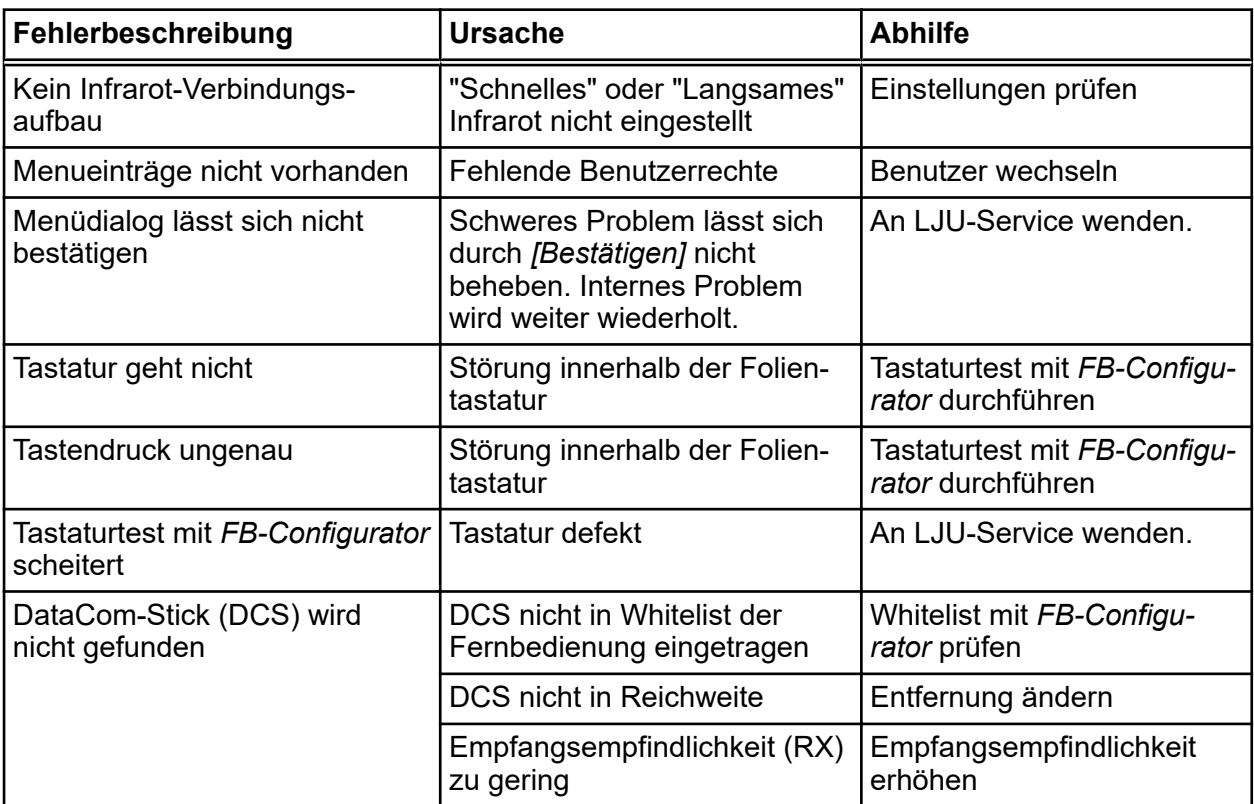

### <span id="page-84-0"></span>**16 Kundendienst und Adressen**

Für technische Auskünfte steht Ihnen unser Service zur Verfügung. **Kundendienst**

> ■ Conductix-Wampfler Automation - Service Telefon: +49 331 887344-15 | Fax: +49 331 887344-19 E-Mail: service.potsdam@conductix.com

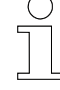

#### *Serviceformulare*

*Serviceformulare stehen zum Download unter www.conductix.com (www.ljuonline.de) bereit.*

*Ausgefüllte Serviceformulare senden Sie bitte an service.potsdam@conductix.com.*

**Conductix-Wampfler Automation GmbH** Handelshof 16 A | 14478 Potsdam | Deutschland Telefon: +49 331 887344-0 | Fax: +49 331 887344-19 E-Mail: info.potsdam@conductix.com | Internet: www.conductix.com **Weitere Kontakte**

- Conductix-Wampfler Automation Vertrieb Telefon: +49 331 887344-02 / -04 | Fax: +49 331 887344-19 E-Mail: sales.potsdam@conductix.com
- Conductix-Wampfler Automation Service Telefon: +49 331 887344-15 | Fax: +49 331 887344-19 E-Mail: service.potsdam@conductix.com
- Conductix-Wampfler Automation Reparatur Telefon: +49 331 887344-615| Fax: +49 331 887344-19 E-Mail: repair.potsdam@conductix.com

### **Conductix-Wampfler GmbH**

Rheinstrasse 27 + 33 | 79576 Weil am Rhein | Deutschland Telefon: +49 7621 662-0 | Fax: +49 7621 662-144 E-Mail: info.de@conductix.com | Internet: www.conductix.com

### **Weitere Adressen zu Vertriebs- und Servicestandorten unter:**

■ *www.conductix.com* 

# **17 Glossar**

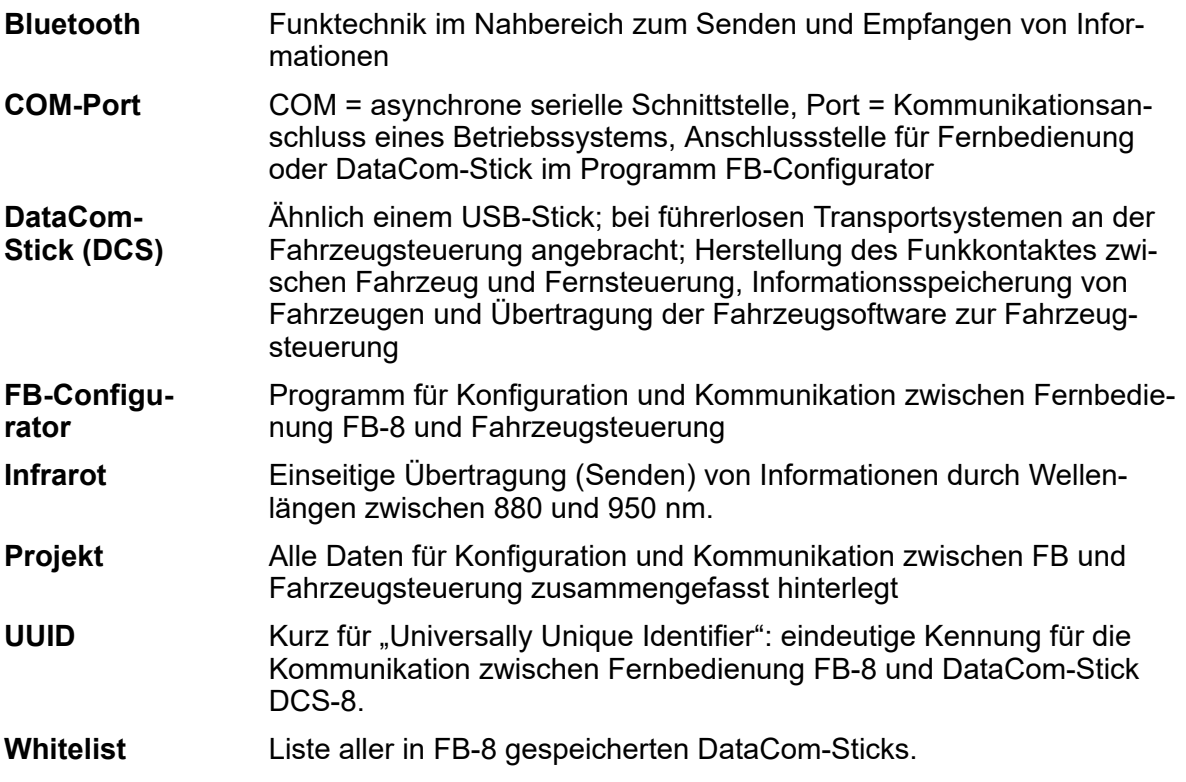

#### Index 18

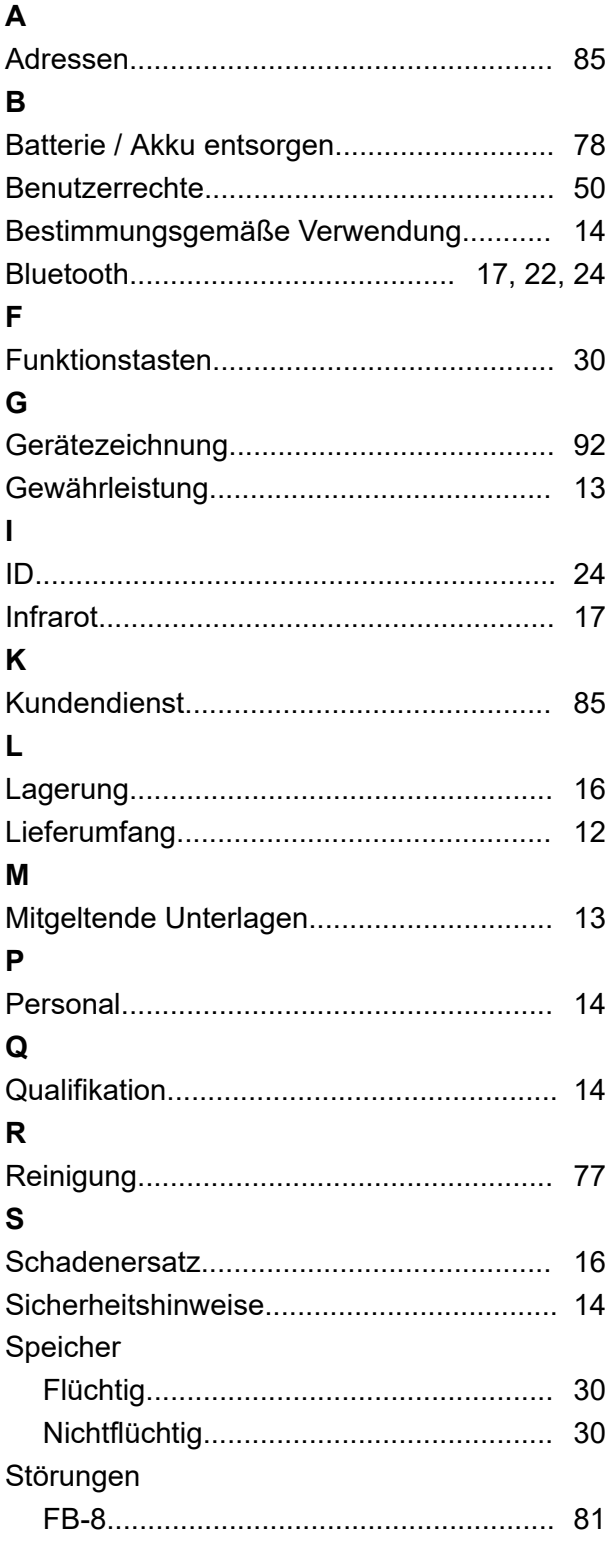

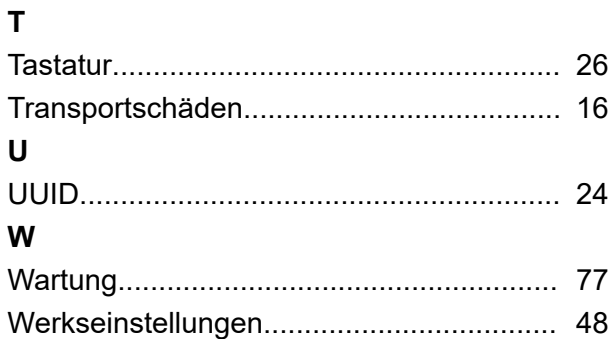

# **Anhang**

# <span id="page-91-0"></span>**A Gerätezeichnung**

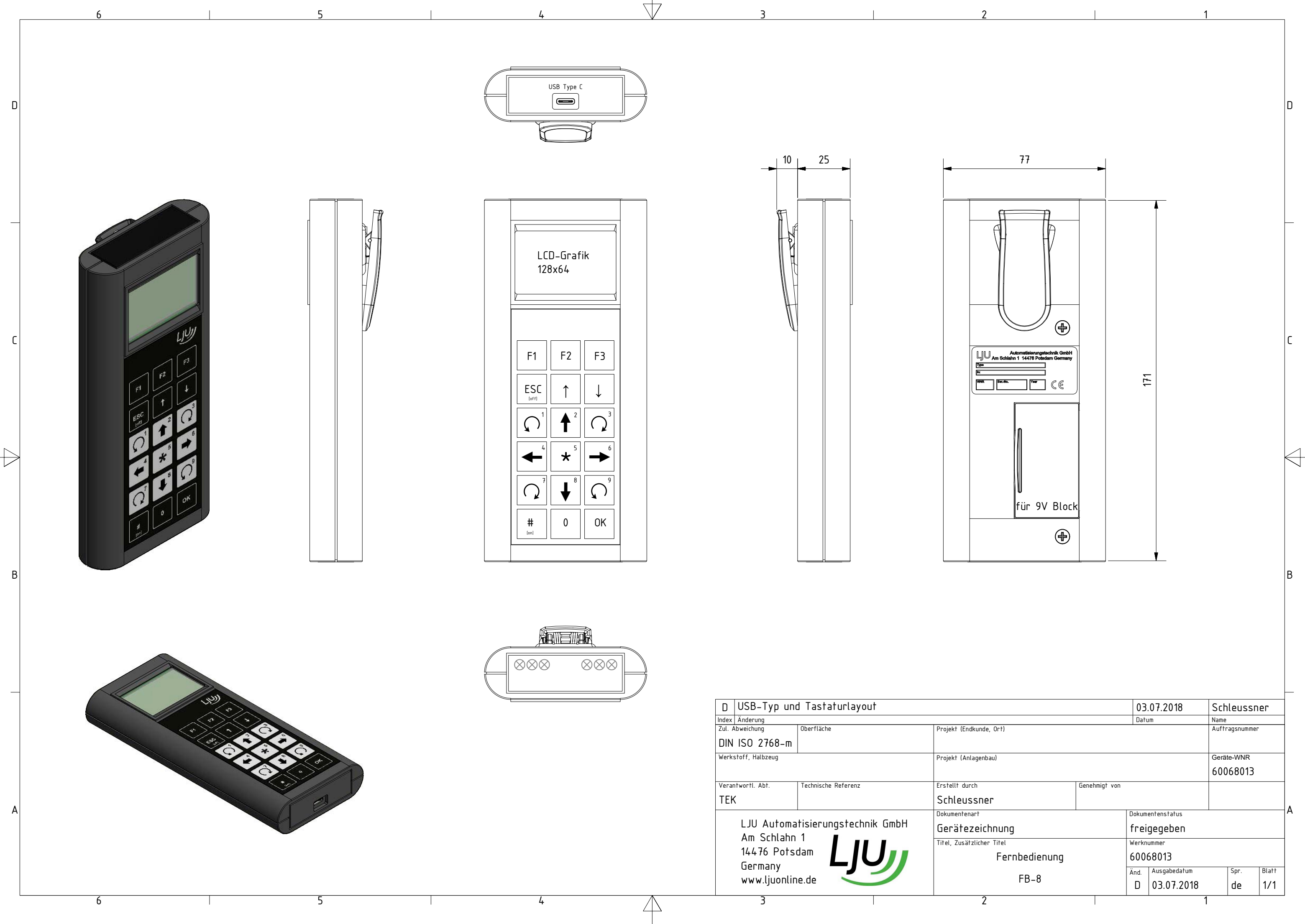